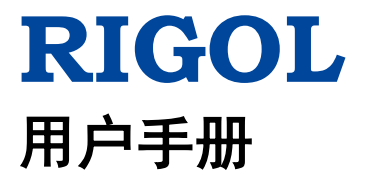

# **DG800** 系列函数**/**任意波形发生器

**2018** 年 **7** 月 **RIGOL (SUZHOU) TECHNOLOGIES INC.**

# <span id="page-2-0"></span>保证和声明

# 版权

© 2018 苏州普源精电科技有限公司

# 商标信息

**RIGOL** 是苏州普源精电科技有限公司的注册商标。

# 文档编号

UGB11000-1110

# 软件版本

00.00.01

软件升级可能更改或增加产品功能,请关注 **RIGOL** 网站获取最新版本手册或联系 **RIGOL** 升级软件。

## 声明

- 本公司产品受中国及其它国家和地区的专利(包括已取得的和正在申请的专利) 保护。
- 本公司保留改变规格及价格的权利。
- 本手册提供的信息取代以往出版的所有资料。
- 本手册提供的信息如有变更,恕不另行通知。
- 对于本手册可能包含的错误,或因手册所提供的信息及演绎的功能以及因使用本 手册而导致的任何偶然或继发的损失,**RIGOL** 概不负责。
- 未经 **RIGOL** 事先书面许可,不得影印、复制或改编本手册的任何部分。

# 产品认证

**RIGOL** 认证本产品符合中国国家产品标准和行业产品标准及 ISO9001:2015 标准和 ISO14001:2015 标准,并进一步认证本产品符合其它国际标准组织成员的相关标准。

# 联系我们

如您在使用此产品或本手册的过程中有任何问题或需求,可与 **RIGOL** 联系: 电子邮箱:service@rigol.com 网址:[www.rigol.com](http://www.rigol.com/)

# <span id="page-3-0"></span>安全要求

# <span id="page-3-1"></span>一般安全概要

了解下列安全性预防措施,以避免受伤,并防止损坏本产品或与本产品连接的任何产 品。为避免可能的危险,请务必按照规定使用本产品。

#### 正确使用 **BNC** 输出连接器

本产品前面板的 BNC 输出连接器, 仅允许信号输出, 不支持信号输入。

#### 使用正确的电源线。

只允许使用所在国家认可的本产品专用电源线。

#### 将产品接地。

本产品通过电源电缆的保护接地线接地。为避免电击,在连接本产品的任何输入或输 出端子之前,请确保本产品电源电缆的接地端子与保护接地端可靠连接。

#### 正确连接探头。

如果使用探头,探头地线必须连接到接地端上。请勿将探头地线连接至高电压,否则, 可能会在示波器和探头的连接器、控制设备或其它表面上产生危险电压,进而对操作 人员造成伤害。

#### 查看所有终端额定值。

为避免起火和过大电流的冲击,请查看产品上所有的额定值和标记说明,请在连接产 品前查阅产品手册以了解额定值的详细信息。

#### 使用合适的过压保护。

确保没有过电压(如由雷电造成的电压)到达该产品。否则操作人员可能有遭受电击 的危险。

#### 请勿开盖操作。

请勿在仪器机箱打开时运行本产品。

#### 请勿将异物插入排风口。

请勿将异物插入排风口以免损坏仪器。

#### 使用合适的保险丝。

只允许使用本产品指定规格的保险丝。

#### 避免电路外露。

电源接通后,请勿接触外露的接头和元件。

## 怀疑产品出故障时,请勿进行操作。

如果您怀疑本产品出现故障,请联络**RIGOL**授权的维修人员进行检测。任何维护、调 整或零件更换必须由**RIGOL**授权的维修人员执行。

## 保持适当的通风。

通风不良会引起仪器温度升高,进而引起仪器损坏。使用时应保持良好的通风,定期 检查通风口和风扇。

## 请勿在潮湿环境下操作。

为避免仪器内部电路短路或发生电击的危险,请勿在潮湿环境下操作仪器。

## 请勿在易燃易爆的环境下操作。

为避免仪器损坏或人身伤害,请勿在易燃易爆的环境下操作仪器。

## 请保持产品表面的清洁和干燥。

为避免灰尘或空气中的水分影响仪器性能,请保持产品表面的清洁和干燥。

### 防静电保护。

静电会造成仪器损坏,应尽可能在防静电区进行测试。在连接电缆到仪器前,应将其 内外导体短暂接地以释放静电。

#### 正确使用电池。

如果仪器提供电池,严禁将电池暴露于高温或火中。要让儿童远离电池。不正确地更 换电池(如锂离子电池)可能造成爆炸。必须使用 **RIGOL** 指定的电池。

## 注意搬运安全。

为避免仪器在搬运过程中滑落,造成仪器面板上的按键、旋钮或接口等部件损坏,请 注意搬运安全。

# <span id="page-5-0"></span>安全术语和符号

本手册中的安全术语:

警告 警告性声明指出可能会造成人身伤害或危及生命安全的情况或操作。

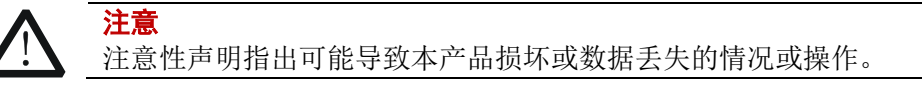

## 产品上的安全术语:

**DANGER** 表示您如果不进行此操作,可能会立即对您造成危害。 **WARNING** 表示您如果不进行此操作,可能会对您造成潜在的危害。 **CAUTION** 表示您如果不进行此操作,可能会对本产品或连接到本产品的其他设备 造成损坏。

## 产品上的安全符号:

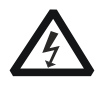

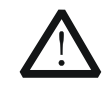

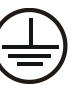

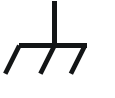

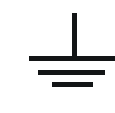

高电压 安全警告 保护性接地端 壳体接地端 测量接地端

# <span id="page-6-0"></span>保养与清洁

# 保养

请勿将仪器放置在长时间受到日照的地方。

## 清洁

请根据使用情况定期对仪器进行清洁。方法如下:

- 1. 断开电源。
- 2. 用柔和的清洁剂或清水浸湿软布擦拭仪器外部,请注意不要将水或其他异物通过 散热孔进入机箱内。清洁带有液晶显示屏的仪器时,请注意不要划伤 LCD 显示屏。

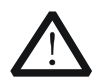

请勿使任何腐蚀性的液体沾到仪器上,以免损坏仪器。

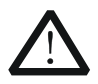

警告 重新通电之前,请确认仪器已经干透,避免因水分造成电气短路甚至人身 伤害。

# <span id="page-6-1"></span>环境注意事项

注意

以下符号表明本产品符合 WEEE Directive 2002/96/EC 所制定的要求。

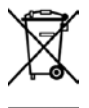

## 设备回收

本产品中包含的某些物质可能会对环境或人体健康有害,为避免将有害物质释放到环 境中或危害人体健康,建议采用适当的方法回收本产品,以确保大部分材料可正确地 重复使用或回收。有关处理或回收的信息,请与当地权威机构联系。

您可以登录 **RIGOL** 网站(www.rigol.com)下载 RoHS-WEEE cert 文件的最新版本。

# <span id="page-7-0"></span>**DG800** 系列函数**/**任意波形发生器简介

DG800 系列函数/任意波形发生器是一款集函数发生器、任意波形发生器、噪声发生 器、脉冲发生器、谐波发生器、模拟/数字调制器、频率计等功能于一身的多功能信号 发生器。多功能、高性能、高性价比、便携式、触摸屏操作等特点为教育、研发、生 产、测试等行业提供了新的选择。

# 主要特色:

- 独创的 SiFi II(Signal Fidelity II)技术: 逐点生成任意波形, 不失真还原信号, 采 样率精确可调, 所有输出波形(包括: 方波、脉冲等) 抖动低至 200ps
- 每通道任意波存储深度标配达 2Mpts, 选配达 8Mpts
- 选配等性能双通道,相当于两个独立信号源
- ±1ppm 高频率稳定度,相噪低至-105dBc/Hz
- 内置最高 8 次谐波发生器
- 内置 7digits/s, 240MHz 带宽的全功能频率计
- 多达 160 种内建任意波形,囊括了工程应用、医疗电子、汽车电子、数学处理等 各个领域的常用信号
- 采样率高达 125MSa/s, 垂直分辨率 16bits
- 主机具有任意波形序列编辑功能,也可通过上位机软件生成任意波形
- 多种模拟和数字调制功能:AM、FM、PM、ASK、FSK、PSK 和 PWM
- 标配波形叠加功能,可以在基本波形的基础上叠加指定波形后输出
- 标配通道跟踪功能,跟踪打开时, 双通道所有参数均可同时根据用户的配置更新
- 标配 USB HOST & DEVICE 接口, 支持 USB-GPIB 功能
- 4.3 英寸 TFT 彩色触摸显示屏
- 支持 RS232、PRBS 和 Dualtone 输出

# <span id="page-8-0"></span>文档概述

# 文档的主要内容

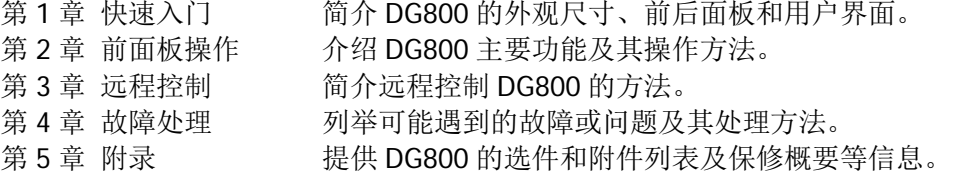

## 文档中的格式约定

#### **1.** 按键:

本手册中通常用"文本框+文字(加粗)"表示前面板上的一个按键,如 **Utility**。

#### **2.** 菜单标签:

本手册通常用"字符底纹+文字(加粗)"表示一个菜单标签,如系统设置。

#### **3.** 连接器:

本手册中通常用"方括号+文字(加粗)"表示前面板或后面板上的一个连接器。 例如:**[Counter]**。

#### **4.** 操作步骤:

本手册中通常用箭头"→"表示下一步操作。例如: Utility → 系统设置 表示按 下前面板上的 **Utility** 功能键后再触摸点击 系统设置 菜单标签。

# 文档中的内容约定

1. DG800 系列函数/任意波形发生器包含以下型号。本手册以 DG832 为例介绍其使 用方法。

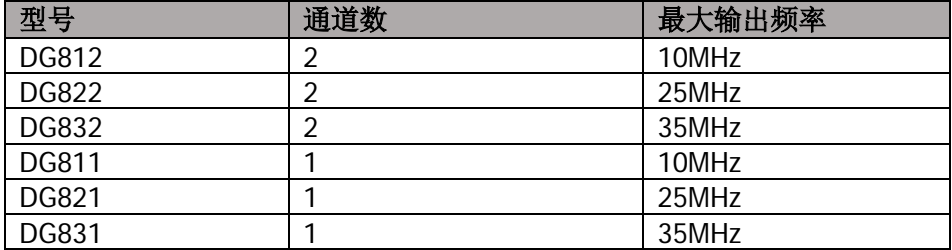

2. DG800 系列函数/任意波形发生器具有 CH1 和 CH2 两个通道的型号,如无特殊说 明,本文均以 CH1 为例介绍信号发生器的操作方法。CH2 的操作方法与 CH1 相 同。

# 本产品用户文档

本产品的主要用户文档包括快速指南、用户手册、编程手册、数据手册等。用户可以 登录**RIGOL**网站(www.rigol.com)下载所需文档的最新版本。

# 目录

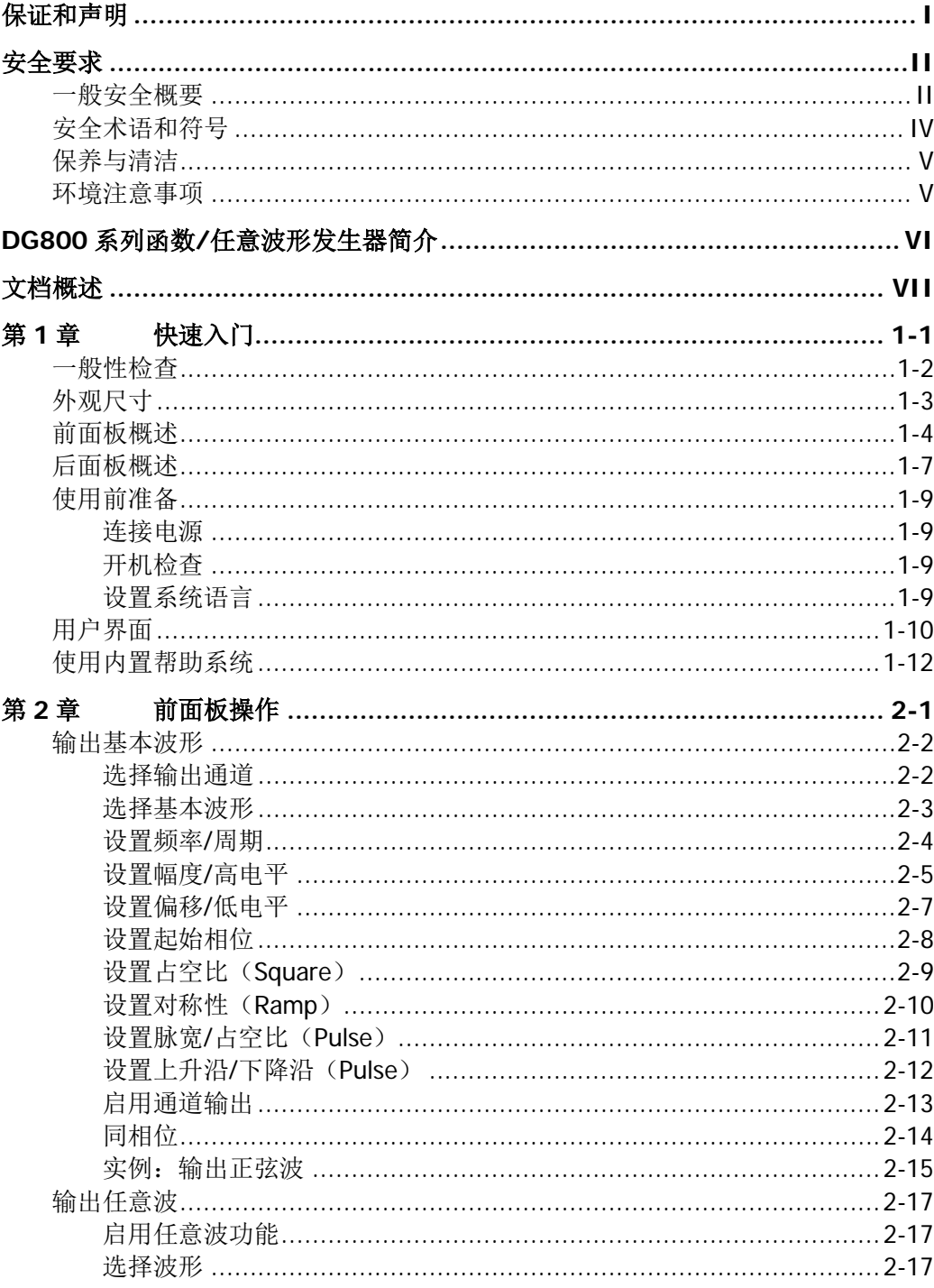

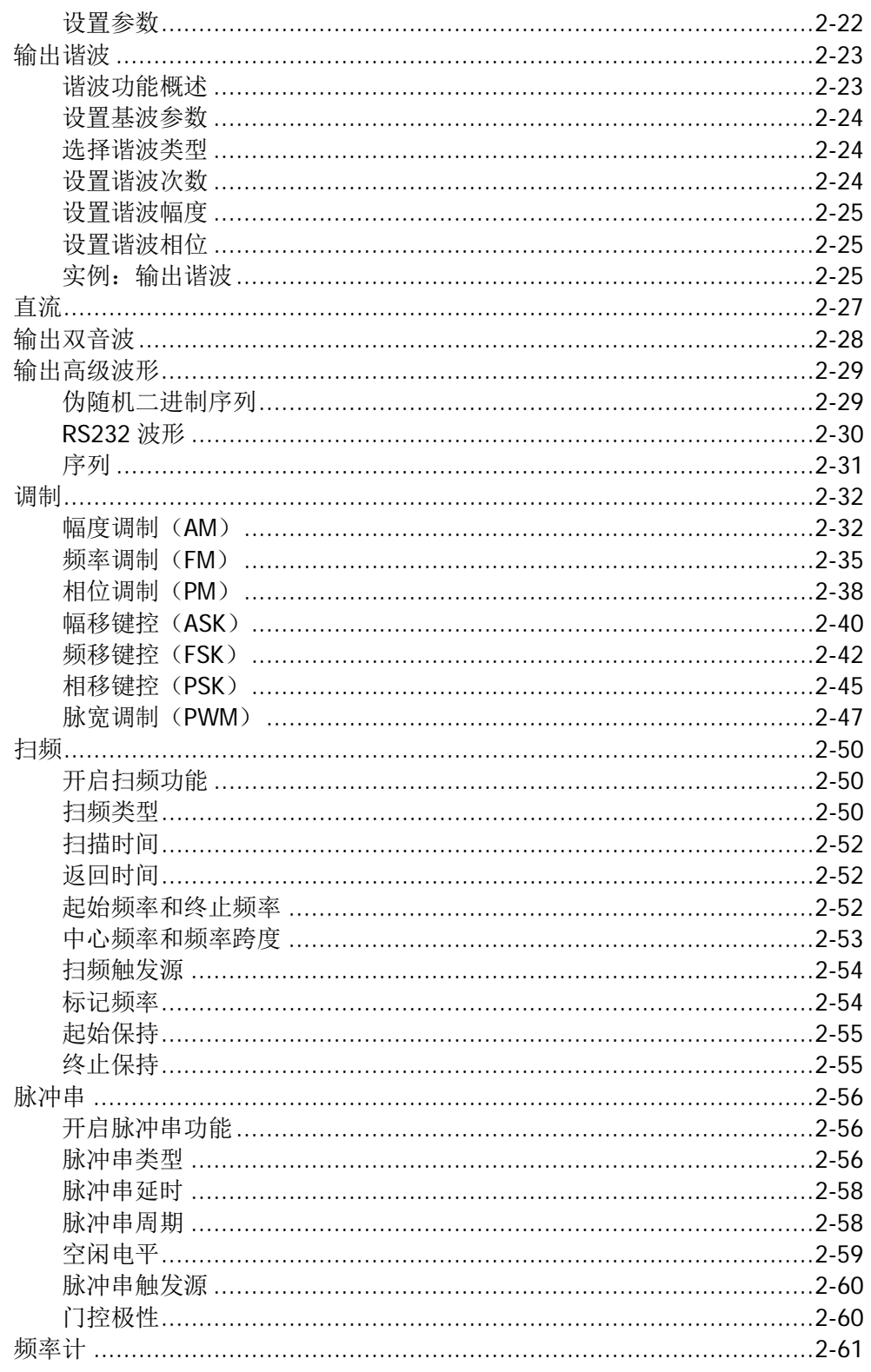

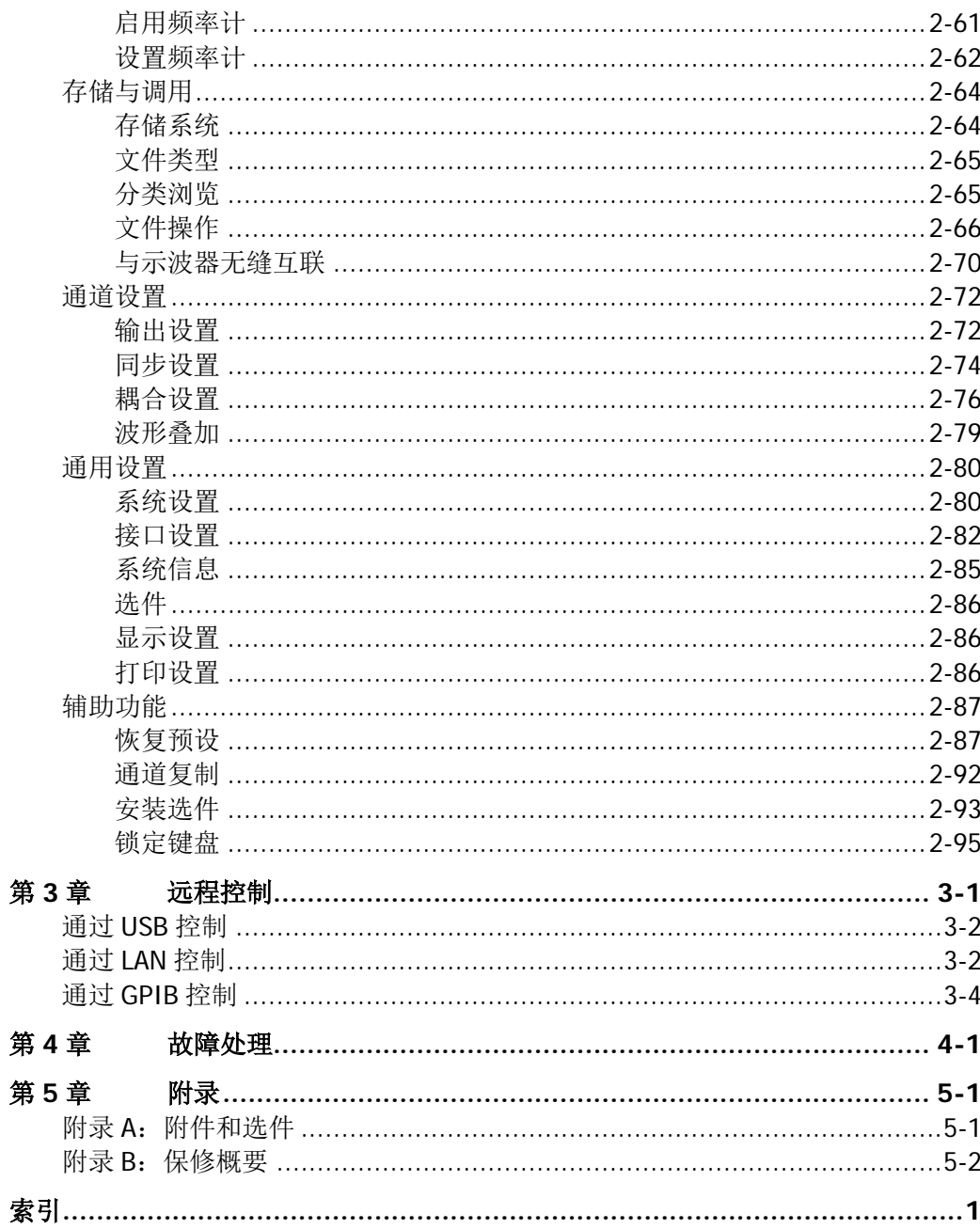

# <span id="page-12-0"></span>第**1**章 快速入门

本章简介 DG800 系列函数/任意波形发生器的外观尺寸、前后面板和用户界面。

本章内容如下:

- [一般性检查](#page-13-0)
- [外观尺寸](#page-14-0)
- [前面板概述](#page-15-0)
- [后面板概述](#page-18-0)
- [使用前准备](#page-20-0)
- [用户界面](#page-21-0)
- [使用内置帮助系统](#page-23-0)

# <span id="page-13-0"></span>一般性检查

#### **1**. 检查运输包装

如运输包装已损坏,请保留被损坏的包装或防震材料,直到货物经过完全检查且 仪器通过电性和机械测试。

因运输造成仪器损坏,由发货方和承运方联系赔偿事宜。**RIGOL**公司恕不进行 免费维修或更换。

### **2**. 检查整机

若存在机械损坏或缺失,或者仪器未通过电性和机械测试,请联系您的 **RIGOL** 经销商。

### **3**. 检查随机附件

请根据装箱单检查随机附件,如有损坏或缺失,请联系您的**RIGOL**经销商。

# <span id="page-14-0"></span>外观尺寸

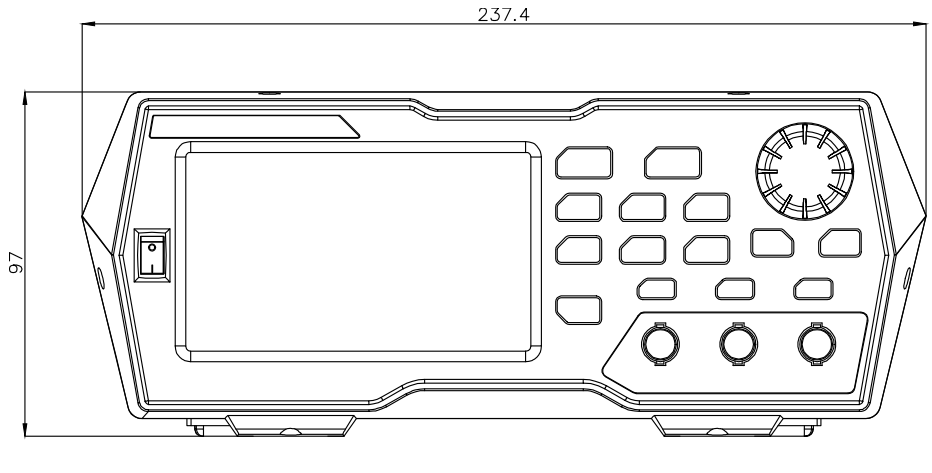

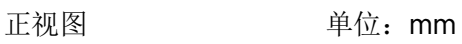

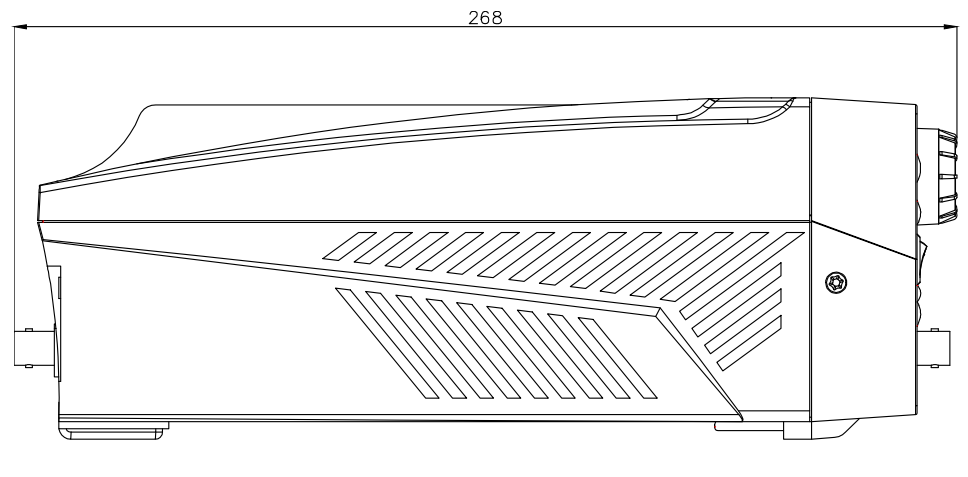

侧视图  **单位**: mm

# <span id="page-15-0"></span>前面板概述

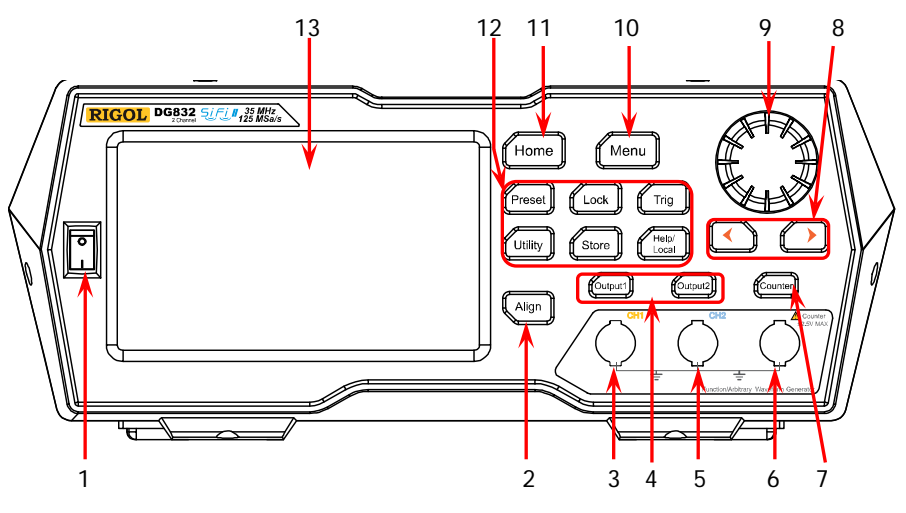

图 1-1 前面板

#### **1.** 电源键

用于开启或关闭信号发生器。

#### **2. Align** 键

执行同相位操作,具体信息请参考["同相位"](#page-37-0)一节。

#### **3. CH1** 输出连接器

BNC 连接器,标称输出阻抗为 50Ω。

当 **Output1** 打开时(背灯变亮),该连接器以 CH1 当前配置输出波形。

### **4.** 通道控制区

foutput1

用于控制 CH1 的输出。

- 按下该按键,背灯变亮,打开 CH1 输出。此时,**[CH1]** 连接 器以当前配置输出信号。
- 再次按下该键,背灯熄灭,此时,关闭 CH1 输出。
- **foutput2**

用于控制 CH2 的输出。

- 按下该按键,背灯变亮,打开 CH2 输出。此时,**[CH2]** 连接 器以当前配置输出信号。
- 再次按下该键,背灯熄灭,此时,关闭 CH2 输出。

#### **5. CH2** 输出连接器

BNC 连接器,标称输出阻抗为 50Ω。

当 **Output2** 打开时(背灯变亮),该连接器以 CH2 当前配置输出波形。

#### **6. Counter** 测量信号输入连接器

BNC 连接器,输入阻抗为 1MΩ。用于接收频率计测量的被测信号。

注意 为了避免损坏仪器,输入信号的电压范围不得超过±2.5V。

#### **7.** 频率计

用于开启或关闭频率计功能。

- 按下该按键,背灯变亮并持续闪烁,频率计功能开启。
- 再次按下该键,背灯熄灭,此时,关闭频率计功能。

注意:当打开频率计时,CH2 关闭波形输出;关闭频率计后,CH2 允许波形输出。

#### **8.** 方向键

- 使用旋钮设置参数(按下旋钮可进入编辑模式)时,可用于移动光标以选择 需要编辑的位。
- 用于在用户界面向左或向右定位光标。

#### **9.** 旋钮

- 选择界面中的菜单标签时,用于向下(顺时针)或向上(逆时针)移动光标。
- 使用旋钮设置参数(按下旋钮可进入编辑模式)时,用于增大(顺时针)或
- 减小(逆时针)当前光标处的数值,再次按下旋钮可确认设置退出编辑模式。
- 波形选择(按下右方向键定位光标到界面右侧)时,用于移动光标选择所需 的波形,按下旋钮确认选中波形。
- 存储或读取文件时,用于选择文件保存的位置或用于选择需要读取的文件。 按下旋钮可展开当前选中目录。
- 通用信息设置(按下右方向键定位光标到界面右侧)时,用于移动光标选择 所需的参数, 按下旋钮确认选中参数, 此时旋转旋钮可修改选项, 再次按下 旋钮确认修改。
- 在 Preset 界面,用于选择所需的配置类型,按下旋钮确认选择。此时,在弹 出的对话框中可用旋钮选择相应按钮,然后按下旋钮执行相应操作(注意, 仅当按钮为绿色时执行按下旋钮操作才有效)。

#### **10.Menu** 键

进入波形模式选择界面。

#### **11.Home** 键

进入仪器主界面。

**12.**功能键

Preset

将仪器恢复至预设的状态,最多可设置十种。

锁定或解锁仪器的前面板按键和触摸屏。在未锁定状态, 按 Lock **Lock** 键,可锁定前面板按键和触摸屏,此时,除 **Lock** 键, 前面板其他按键以及触屏操作无效。再次按下该键,可解除锁 定。 用于手动触发。 Trig — 波形发生器的默认设置是启用内部触发。在这种模式下, 当已选定扫描或脉冲串模式时,波形发生器将连续输出波 形。此时,按下 **Trig** 按键,仪器将自动触发变为手动触 发。 — 每次按前面板 **Trig** 按键,都会手动触发一次扫描或输出 一个脉冲串。 用于设置辅助功能参数和系统参数。 Utility 可存储或调用仪器状态或者用户编辑的任意波数据。内置一个 Store 非易失性存储器(C 盘), 并可外接一个 U 盘(D 盘)。 获取前面板按键以及当前显示界面的帮助信息。 —<br>Help/ Local

注意: 当仪器工作在远程模式时,该键用于返回本地模式。

## **13.LCD** 显示屏

4.3 英寸 TFT (480×272) 彩色液晶显示屏, 显示当前功能的菜单标签和参数设 置、系统状态以及提示消息等内容,详细信息请参考["用户界面"](#page-21-0)一节。

# <span id="page-18-0"></span>后面板概述

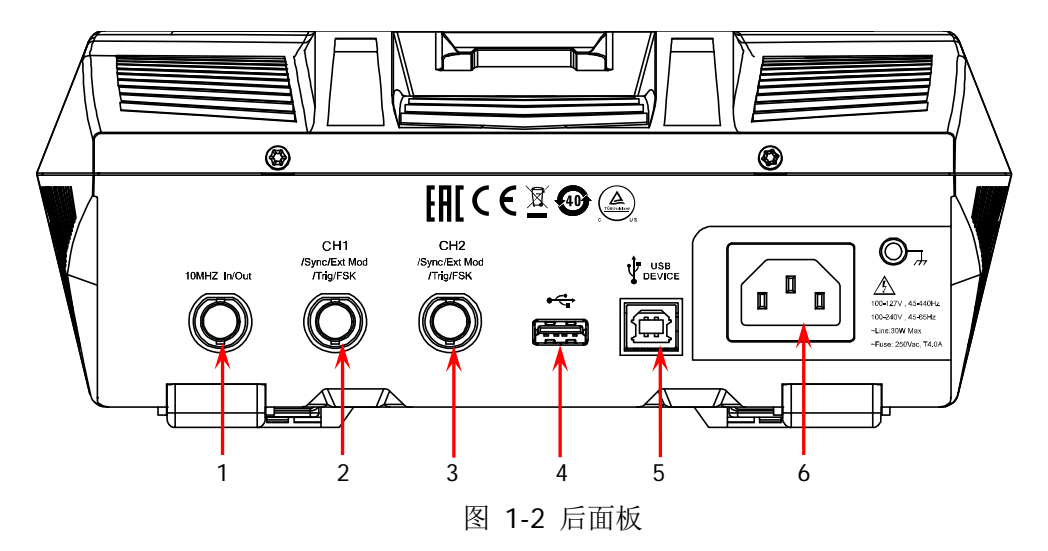

#### **1. 10MHz** 输入**/**输出连接器:**[10MHz In/Out]**

BNC 母头连接器,标称阻抗为 50Ω, 其功能由仪器使用的时钟类型决定。

- **1)** 若仪器使用内部时钟源: 该连接器(用作 10MHz Out)可输出由仪器内部晶振产生的 10MHz 时钟信 号。
- **2)** 若仪器使用外部时钟源:

该连接器(用作 10MHz In)接收一个来自外部的 10MHz 时钟信号。 该连接器通常用于在多台仪器之间建立同步。有关上述各信号的更多详细信息, 请参考["时钟源"](#page-104-0)一节。

### **2. CH1** 同步**/**外调制**/**触发连接器:**[CH1/Sync/Ext Mod/Trig/FSK]**

BNC 母头连接器,标称阻抗为 50Ω,其功能由 CH1 当前的工作模式决定。

**1) Sync**

打开 CH1 的输出时,该连接器输出与 CH1 当前配置相匹配的同步信号。有 关各种输出信号对应的同步信号特点,请参考["同步设置"](#page-97-0)一节的说明。

**2) Ext Mod**

若 CH1 开启 AM、FM、PM 或 PWM 并且使用外部调制源,该连接器接收一 个来自外部的调制信号。输入阻抗为 1000Ω。详细介绍请参考["调制"](#page-55-0)一节。

**3) FSK**

若 CH1 开启 ASK、FSK 或 PSK 并且使用外部调制源,该连接器接收一个来自 外部的调制信号(可设置该信号的极性)。输入阻抗为 1000Ω。详细介绍请 参考["调制"](#page-55-0)一节。

#### **4) Trig In**

若 CH1 开启 Sweep 或 Burst 功能并且使用外部触发源,该连接器接收一个 来自外部的触发信号(可设置该信号的极性)。

### **5) Trig Out**

若 CH1 开启 Burst 功能并且使用内部或手动触发源,该连接器输出具有指定 边沿的触发信号。

## **3. CH2** 同步**/**外调制**/**触发连接器:**[CH2/Sync/Ext Mod/Trig/FSK]**

BNC 母头连接器,标称阻抗为 50Ω,其功能由 CH2 当前的工作模式决定。

**1) Sync**

打开 CH2 输出时, 该连接器输出与 CH2 当前配置相匹配的同步信号。有关 各种输出信号对应的同步信号特点,请参考["同步设置"](#page-97-0)一节的说明。

**2) Ext Mod**

若 CH2 开启 AM、FM、PM 或 PWM 且使用外部调制源,该连接器接收一个 来自外部的调制信号。输入阻抗为1000Ω。详细介绍请参考["调制"](#page-55-0)一节。

**3) FSK**

若 CH2 开启 ASK、FSK 或 PSK 且使用外部调制源,该连接器接收一个来自外 部的调制信号(可设置该信号的极性)。输入阻抗为 1000Ω。详细介绍请参 考["调制"](#page-55-0)一节。

## **4) Trig In**

若 CH2 开启 Sweep 或 Burst 功能且使用外部触发源,该连接器接收一个来 自外部的触发信号(可设置该信号的极性)。

**5) Trig Out**

若 CH2 开启 Burst 功能且使用内部或手动触发源,该连接器输出具有指定边 沿的触发信号。

### **4. USB HOST**

支持 FAT32 格式 Flash 型 U 盘、**RIGOL** TMC 数字示波器、USB-GPIB 模块。

- U 盘: 读取 U 盘中的波形文件或状态文件, 或将当前的仪器状态或编辑的波 形数据存储到 U 盘中, 也可以将当前屏幕显示的内容以图片格式(\*.Bmp) 保存到 U 盘。
- TMC 示波器: 与符合 TMC 标准的 RIGOL 示波器进行无缝互联,读取并存 储示波器中采集到的波形,再无损地重现出来。
- USB-GPIB 模块(选配附件): 为集成了 USB HOST 接口但未集成 GPIB 接口 的 **RIGOL** 仪器扩展出 GPIB 接口。

## **5. USB DEVICE**

用于与计算机连接,通过上位机软件或用户自定义编程对信号发生器进行控制。

### **6. AC** 电源插口

本信号发生器支持的交流电源规格为 100-127V,45-440Hz 或 100-240V, 45-65Hz, 最大输入功率不超过 30W。电源保险丝: 250Vac, T4.0A。

# <span id="page-20-0"></span>使用前准备

# <span id="page-20-1"></span>连接电源

请使用附件提供的电源线将信号发生器连接至 AC 电源中,如下图所示。本信号发生 器支持 100-127V, 45-440Hz 或 100-240V, 45-65Hz 规格的交流电源,最大输入功率 不超过 30W。当通过该连接器将信号发生器连接到交流电源时,仪器自动调节至正确 的电压范围,无需手动选择电压范围。

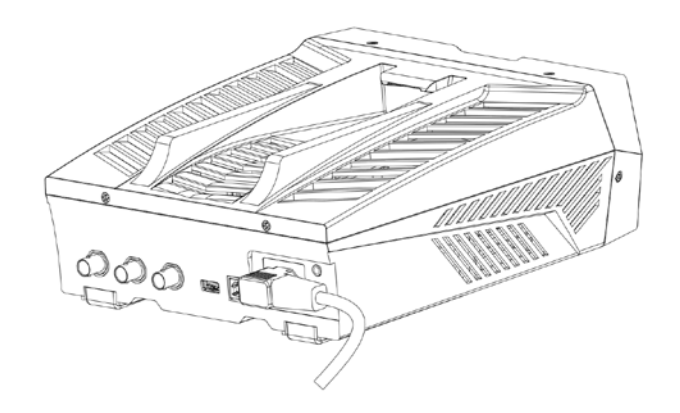

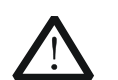

注意

为避免电击,请确保仪器正确接地。

# <span id="page-20-2"></span>开机检查

正确连接电源后,按下前面板的电源键  $\Box$  打开信号发生器。开机过程中仪器执行初 始化过程和自检过程。结束后,屏幕进入默认界面。如无法正常开机,请参考["故障](#page-126-0) [处理"](#page-126-0)一节进行处理。

# <span id="page-20-3"></span>设置系统语言

DG800 支持多种语言菜单。您可以按 Utility → 系统设置,然后触摸点击 Language 标签右侧的参数选择框,选择所需的语言类型。

# <span id="page-21-0"></span>用户界面

DG800 的用户界面如下图所示。

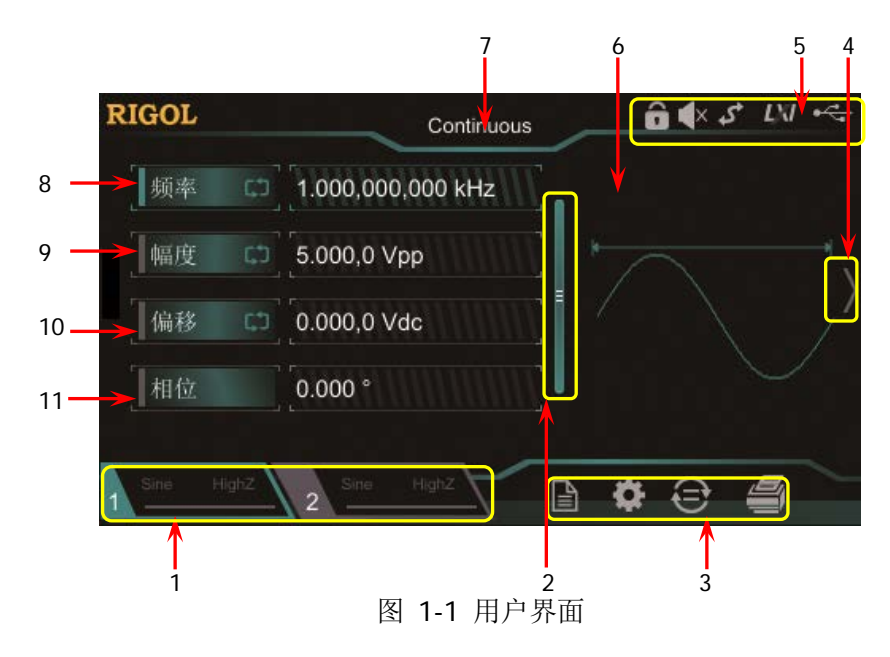

## **1.** 通道输出配置状态栏

显示各通道当前的输出配置。

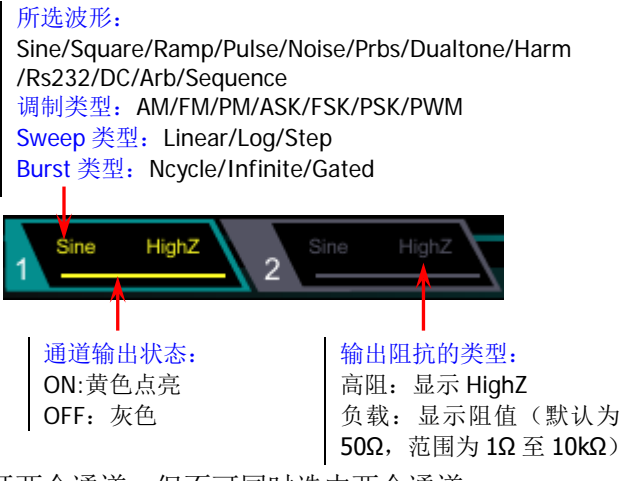

注意:可以同时打开两个通道,但不可同时选中两个通道。

## **2.** 上下滑动条

提示用户可上下滑动屏幕,查看或设置参数。

## **3.** 信息设置

:打开 Store 界面。 **章:** 打开 Utility 界面。 :执行通道复制功能。 :执行屏幕打印操作。

#### **4.** 右箭头

提示用户可向右滑动屏幕,切换至波形选择界面。

### **5.** 状态栏

- :表示前面板按键和屏幕被锁定。
- $\left\{ \mathsf{x},\ \not\equiv \pi, \not\equiv \pi, \pi \right\}$
- 5: 表示仪器处于程控模式。
- :表示使用网线成功将仪器连接至局域网。
- :表示成功连接 U 盘。

#### **6.** 波形

显示各通道当前选择的波形。

#### **7.** 界面标签

显示当前界面的标签。

#### **8.** 频率

显示各通道当前波形的频率。触摸点击相应的 频率 菜单标签右侧的参数输入 框,通过弹出的数字键盘修改该参数。您也可以使用方向键和旋钮修改该参数。

#### **9.** 幅度

显示各通道当前波形的幅度。触摸点击相应的 幅度 菜单标签右侧的参数输入 框,通过弹出的数字键盘修改该参数。您也可以使用方向键和旋钮修改该参数。

#### **10.** 偏移

显示各通道当前波形的直流偏移。触摸点击相应的 偏移 菜单标签右侧的参数输 入框,通过弹出的数字键盘修改该参数。您也可以使用方向键和旋钮修改该参数。

#### **11.** 相位

显示各通道当前波形的相位。触摸点击相应的 相位 菜单标签右侧的参数输入 框,通过弹出的数字键盘修改该参数。您也可以使用方向键和旋钮修改该参数。

# <span id="page-23-0"></span>使用内置帮助系统

DG800 对于前面板上的每个功能按键以及当前显示界面都提供了帮助信息。用户可在 操作仪器的过程中随时查看各项帮助信息。

## **1.** 获取前面板按键帮助

按下 Help/Local 键, 然后再按下你所需要获得帮助的前面板按键, 仪器界面 显示该键的帮助信息。

### **2.** 获取常用帮助主题

按下前面板 **Help/Local** 键,弹出如下图所示的界面,触摸点击屏幕中"帮助", 进入帮助列表界面。此时,您可通过上下滑动屏幕或旋转旋钮滚动列表,然后触 摸点击选中相应的帮助项,仪器界面显示该项的帮助信息。

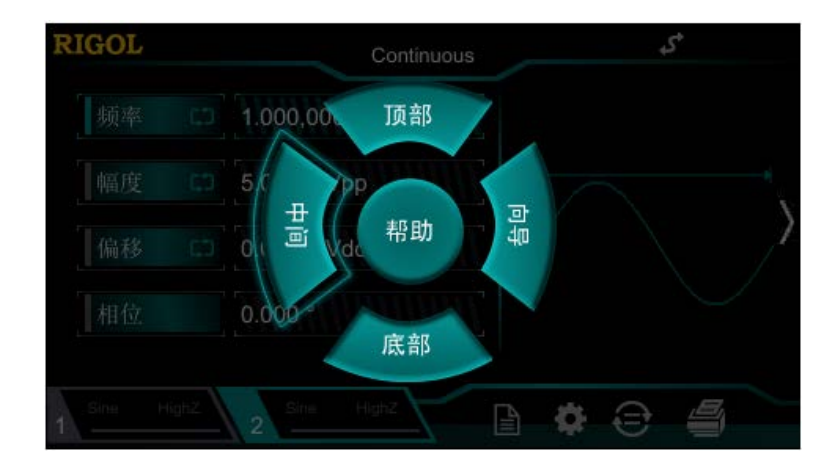

## **3.** 获取界面数据说明

按下前面板 **Help/Local** 键,弹出界面如上图所示。然后触摸点击屏幕"中间", 可显示对当前界面中间部分数据的解释说明;触摸点击"顶部",可显示对当前 界面上部分数据的解释说明;触摸点击"底部",可显示对当前界面下部分数据 的解释说明;触摸点击"向导",可进入向导界面提示您进行操作。

## **4.** 帮助的翻页操作

当帮助信息为多页显示时,您可通过手指上下滑动屏幕以滚动帮助信息页面。

## **5.** 关闭当前的帮助信息

当仪器界面显示帮助信息时,用户按下前面板 **Help/Local** 键,将关闭当前显 示的帮助信息。

# <span id="page-24-0"></span>第**2**章 前面板操作

本章介绍 DG800 主要功能及其操作方法。

本章内容如下:

- [输出基本波形](#page-25-0)
- [输出任意波](#page-40-0)
- [输出谐波](#page-46-0)
- [直流](#page-50-0)
- [输出双音波](#page-51-0)
- [输出高级波形](#page-52-0)
- [调制](#page-55-0)
- [扫频](#page-73-0)
- [脉冲串](#page-79-0)
- [频率计](#page-84-0)
- [存储与调用](#page-87-0)
- [通道设置](#page-95-0)
- [通用设置](#page-103-0)
- [辅助功能](#page-110-0)

# <span id="page-25-0"></span>输出基本波形

DG800 系列函数/任意波形发生器可从单通道或同时从双通道输出基本波形(包括正 弦波、方波、锯齿波、脉冲和噪声)。开机时, 双通道默认配置为频率为 1kHz, 幅度 为 5Vpp 的正弦波。您可以配置仪器输出各类基本波形。

# <span id="page-25-1"></span>选择输出通道

开机时,仪器默认显示 CH1 参数界面。你可通过前面板 **Output1** 或 **Output2** 键 (或通过触摸点击通道输出配置状态栏 1<sup>、sine</sup> Ho<sup>n</sup> 或 \2 sine Highz )切换 CH1 或 CH2 为当前选中通道。

选中所需的输出通道后,您可以配置所选通道的波形和参数。

# 要点说明:

CH1 与 CH2 不可同时被选中。您可以首先选中 CH1,完成波形和参数的配置后,再 选中 CH2 进行配置。

# <span id="page-26-0"></span>选择基本波形

DG800 可输出 5 种基本波形,包括正弦波、方波、锯齿波、脉冲和噪声。按下前面板 **Menu** 键,然后在触摸屏上通过点击操作,则可选择所需波形。选中波形后,仪器自 动跳转为该波形的参数设置界面。若要返回波形选择界面,可通过触摸向右滑动屏幕 或按前面板 **Menu** 键。开机时,仪器默认选中正弦波。

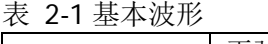

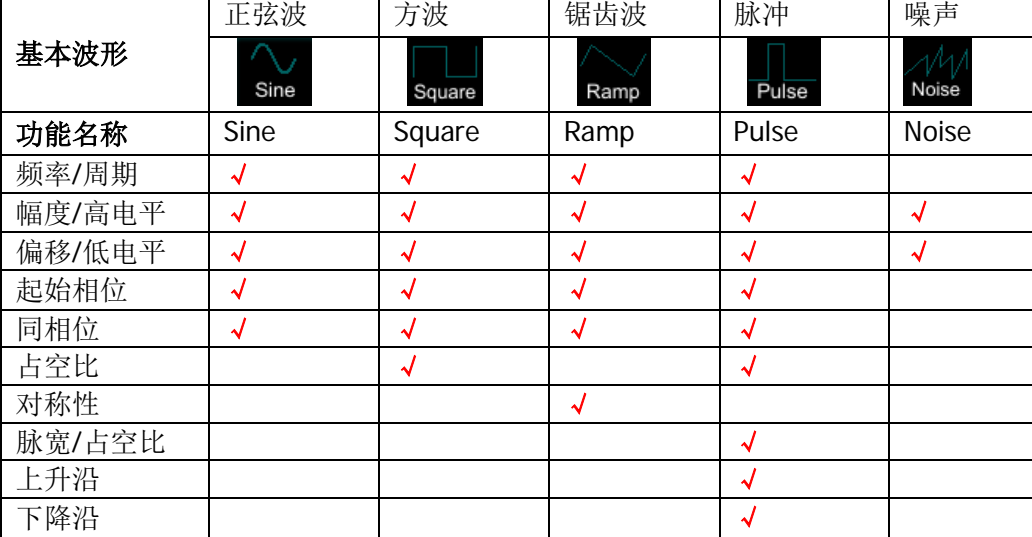

# <span id="page-27-0"></span>设置频率**/**周期

频率是基本波形最重要的参数之一。基于不同的型号和不同的波形,频率的可设置范 围不同。默认值为 1kHz。

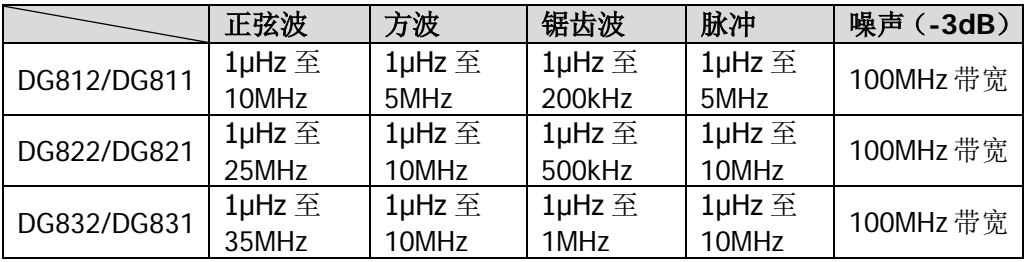

屏幕显示的频率为默认值或之前设置的频率。当仪器功能改变时,若该频率在新功能 下有效,则仪器依然使用该频率;若该频率在新功能下无效, 仪器则弹出提示消息, 并自动将频率设置为新功能的频率上限值。

触摸点击 **频率** 标签右侧的参数输入框,通过弹出的数字键盘输入所需频率的数值和 单位,点击"Ok"。

- 可选的频率单位有: MHz、kHz、Hz、mHz 和 μHz。
- 再次点击此标签将切换至周期设置。
- 可选的周期单位有:Ms、ks、s、ms、μs 和 ns。

# <span id="page-28-0"></span>设置幅度**/**高电平

幅度的可设置范围受"阻抗"和"频率/周期"设置的限制,默认值为 5Vpp。

屏幕显示的幅度为默认值或之前设置的幅度。当仪器配置改变时(如频率),若该幅 度有效,则仪器依然使用该幅度。若该幅度无效, 仪器则弹出提示消息, 并自动将幅 度设置为新配置的幅度上限值。您也可以使用"高电平"或"低电平"设置幅度。

触摸点击 幅度 标签右侧的参数输入框,通过弹出的数字键盘输入所需幅度的数值和 单位,占击"Ok"。

- 可选的幅度单位有:Vpp、mVpp、Vrms、mVrms 和 dBm(高阻时无效)。
- 再次点击此标签将切换至高电平设置。
- 可选的高电平单位有:V 和 mV。

您也可以使用方向键和旋钮设置参数的数值:按下旋钮进入编辑模式,使用方向键移 动光标选择需要编辑的位,然后旋转旋钮修改数值。另外,利用旋钮还可在不同参数 之间切换。

#### 要点说明:

#### **1**. 如何将以 **Vpp** 为单位的幅度转换为以 **Vrms** 为单位对应的值?

#### 方法:

Vpp 是表示信号峰峰值的单位,Vrms 是表示信号有效值的单位。仪器默认使用 Vpp。设置幅度时,在打开的数字键盘中输入小数点,然后选择不同单位,点 击"Ok",可切换当前幅度的单位。

#### 说明:

对于不同的波形,Vpp 与 Vrms 之间的关系不同。以正弦波为例,二者之间的 关系由下图所示。

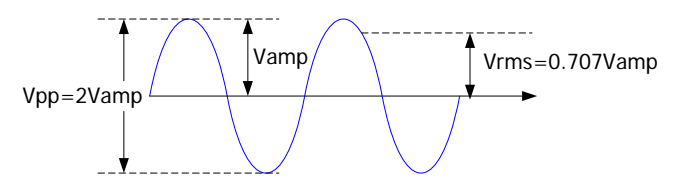

根据上图,可以推导出 Vpp 与 Vrms 之间换算关系满足如下关系式:

 $Vpp = 2\sqrt{2}Vrms$ 

例如,当前幅度为 5Vpp,在打开的数字键盘中输入小数点,然后选择单位 Vrms, 点击"Ok"即可转换成以 Vrms 为单位对应的值, 则对于正弦波, 转换后的值 为 1.768Vrms。

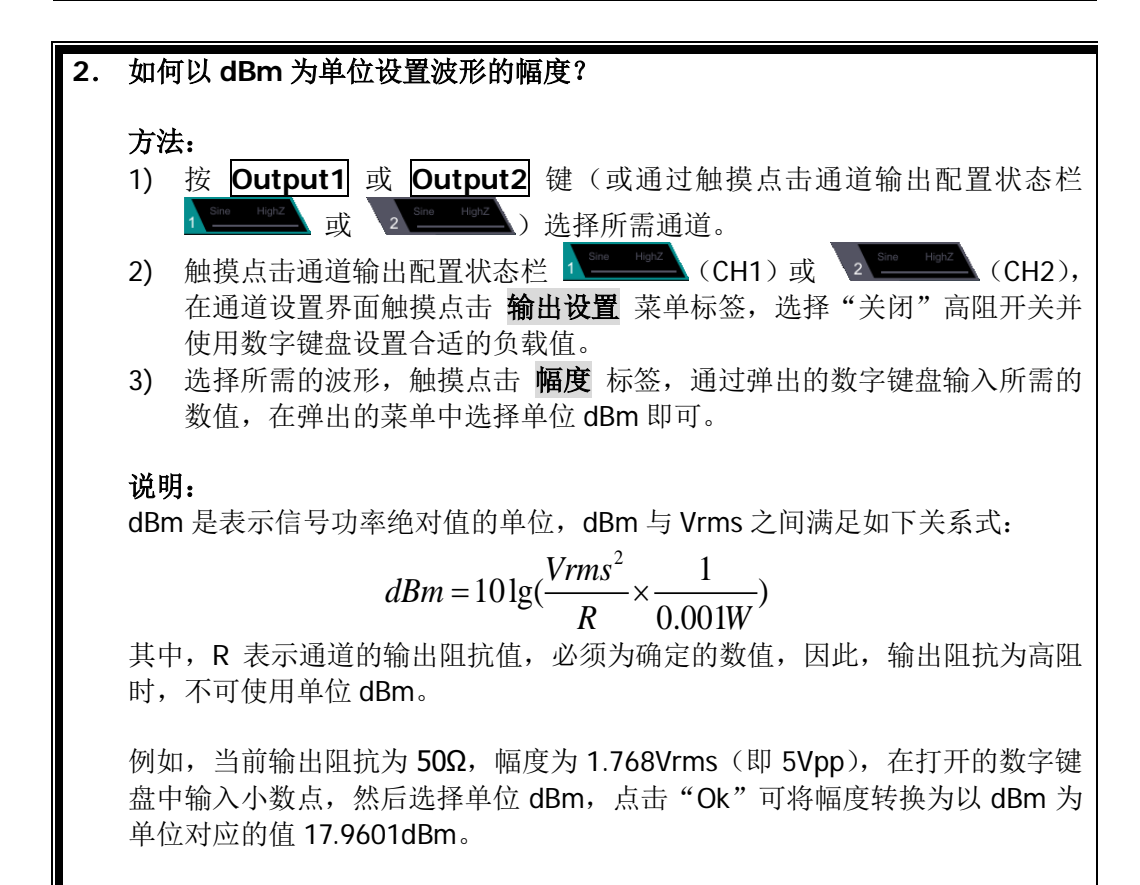

# <span id="page-30-0"></span>设置偏移**/**低电平

直流偏移电压的可设置范围受"阻抗"和"幅度/高电平"设置的限制,默认值为 OVdc。

屏幕显示的 DC 偏移电压为默认值或之前设置的偏移。当仪器配置改变时(如阻抗), 若该偏移有效,则仪器依然使用该偏移。若该偏移无效,仪器则弹出提示消息,并自 动将偏移设置为新配置的偏移上限值。

触摸点击 偏移 标签右侧的参数输入框,通过弹出的数字键盘输入所需偏移的数值和 单位,点击"Ok"。

- 可选的直流偏移电压单位有: Vdc和 mVdc。
- 再次点击此标签将切换至低电平设置。
- 低电平应至少比高电平小 1mV(输出阻抗为:50Ω)。
- **●** 可选的低电平单位有: V 和 mV。

# <span id="page-31-0"></span>设置起始相位

起始相位的可设置范围为 0 至 360°。默认值为 0°。

屏幕显示的起始相位为默认值或之前设置的相位。改变仪器功能时,新功能依然使用 该相位。

触摸点击 相位 标签右侧的参数输入框,通过弹出的数字键盘输入所需起始相位的数 值和单位"°",点击"Ok"。

# <span id="page-32-0"></span>设置占空比(**Square**)

占空比定义为,方波波形高电平持续的时间所占周期的百分比,如下图所示。该参数 仅在选中方波或脉冲波时有效。

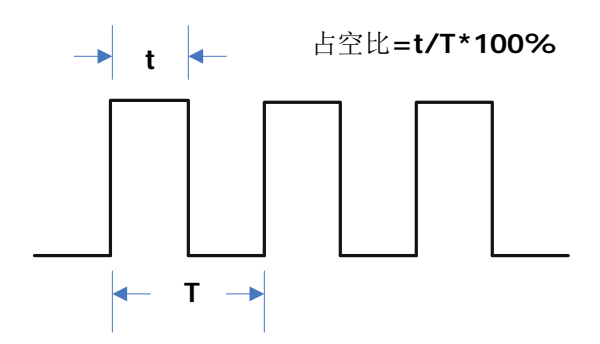

占空比的可设置范围为 0.01%至 99.99%(受当前频率设置限制)。默认值为 50%。

触摸点击 占空比 标签右侧的参数输入框,通过弹出的数字键盘输入所需占空比的数 值和单位"%",点击"Ok"。

# <span id="page-33-0"></span>设置对称性(**Ramp**)

对称性定义为,锯齿波波形处于上升期间所占周期的百分比,如下图所示。该参数仅 在选中锯齿波时有效。

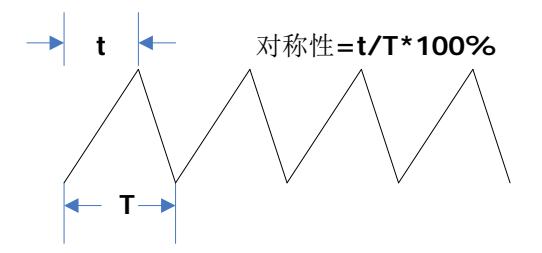

对称性的可设置范围为 0%至 100%。默认值为 50%。

触摸点击 对称性 标签右侧的参数输入框,通过弹出的数字键盘输入所需对称性的数 值和单位"%",点击"Ok"。

# <span id="page-34-0"></span>设置脉宽**/**占空比(**Pulse**)

脉宽定义为,从脉冲上升沿幅度的 50%处到下一个下降沿幅度的 50%处之间的时间 间隔,如下图所示。

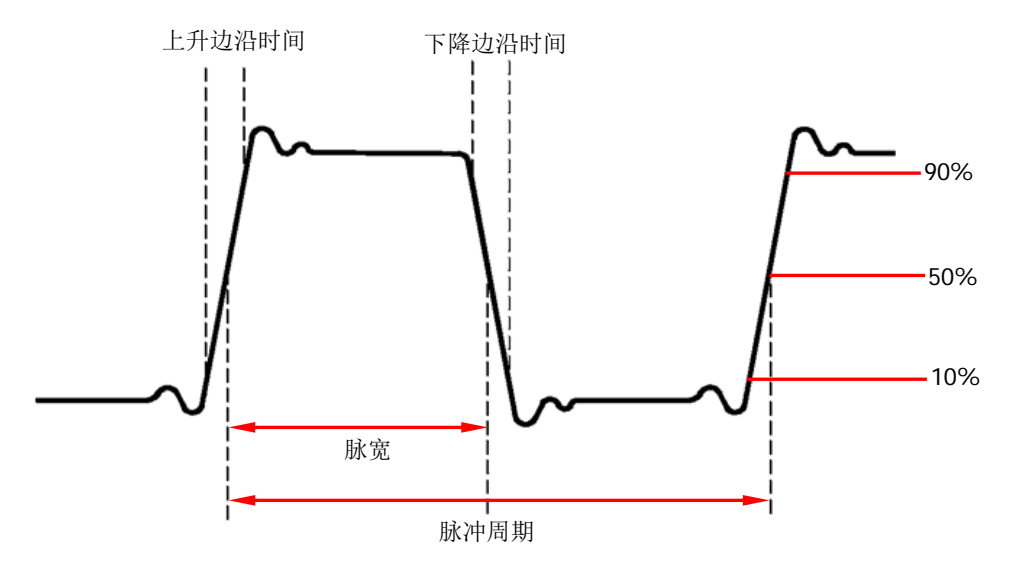

脉宽的可设置范围为 16ns 至 999.999 982 118ks (受 "最小脉冲宽度"和 "脉冲周期" 的限制),默认值为 500μs。

- 脉宽 ≥ 最小脉冲宽度
- 脉宽 < 脉冲周期 2 × 最小脉冲宽度

脉冲占空比定义为,脉宽占脉冲周期的百分比。

脉冲占空比与脉宽相关联,修改其中一个参数将自动修改另一个参数。脉冲占空比的 可设置范围为 0.001%至 99.999%(受"最小脉冲宽度"和"脉冲周期"的限制),默 认值为 50%。

- 脉冲占空比 ≥ 100 × 最小脉冲宽度 ÷ 脉冲周期
- 脉冲占空比 < 100 ×(1 2 × 最小脉冲宽度 ÷ 脉冲周期)

触摸点击 脉宽 标签右侧的参数输入框,通过弹出的数字键盘输入所需脉宽的数值和 单位,点击"Ok"。

- 可选的脉宽单位有:Ms、ks、s、ms、μs 和 ns。
- 再次点击此标签可切换至占空比的设置。

# <span id="page-35-0"></span>设置上升沿**/**下降沿(**Pulse**)

上升边沿时间定义为,脉冲幅度从 10%上升至 90%所持续的时间;下降边沿时间定 义为,脉冲幅度从90%下降至10%所持续的时间,如下图所示。

上升/下降边沿时间的可设置范围受当前指定的脉宽限制,如下式所示。当所设置的数 值超出限定值,DG800 自动调整边沿时间以适应指定的脉宽。

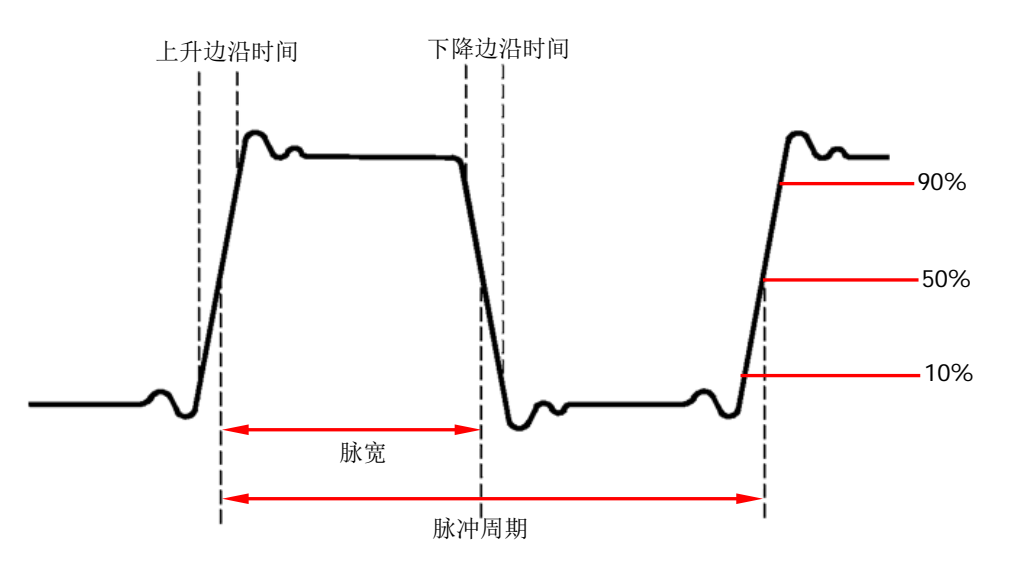

上升/下降边沿时间 ≤ 0.625 × 脉宽

触摸点击 上升沿(下降沿)软键使"上升沿"("下降沿")突出显示,使用数字键盘 输入所需数值,然后在弹出的单位菜单中选择所需的单位。

- 可选的脉宽单位有: sec、msec、µsec 和 nsec。
- 上升边沿时间和下降边沿时间相互独立,允许用户单独设置。
# <span id="page-36-0"></span>启用通道输出

完成已选波形的参数设置之后,您需要开启通道以输出波形。

开启通道之前,您还可以触摸点击 , sin Hanz 或 , all Hanz , 在通道设置界面触摸 点击相应菜单标签分别设置与该通道输出相关的参数,请参考["通道设置"](#page-95-0)一节的介 绍。

按下前面板 **Output1** 或 **Output2** 按键,背灯点亮,或通过触摸点击通道输出配置 状态栏 或 在通道设置界面打开通道输出,当通道状态条呈 高亮状态时(即  $\sqrt{\frac{m}{m}}$  ), 仪器从前面板相应的输出连接器输出已配置的波形。

# 同相位

DG800 系列双通道函数/任意波形发生器提供同相位功能。按下前面板 **Align** 按键 后,仪器将重新配置两个通道,使其按照设定的频率和相位输出。

对于同频率或频率呈倍数关系的两个信号,通过该操作可以使其相位对齐。假定 CH1 输出 1kHz,5Vpp,0°的正弦波,CH2 输出 1kHz,5Vpp,180°的正弦波。用示波器 采集两个通道的波形,并使其稳定显示,可以发现示波器上显示的两个波形相位差不 再是 180°。此时,按下信号发生器的 **Align** 按键,示波器中的波形将呈 180°相位差 显示,而不需人为调整信号源中的初始相位。

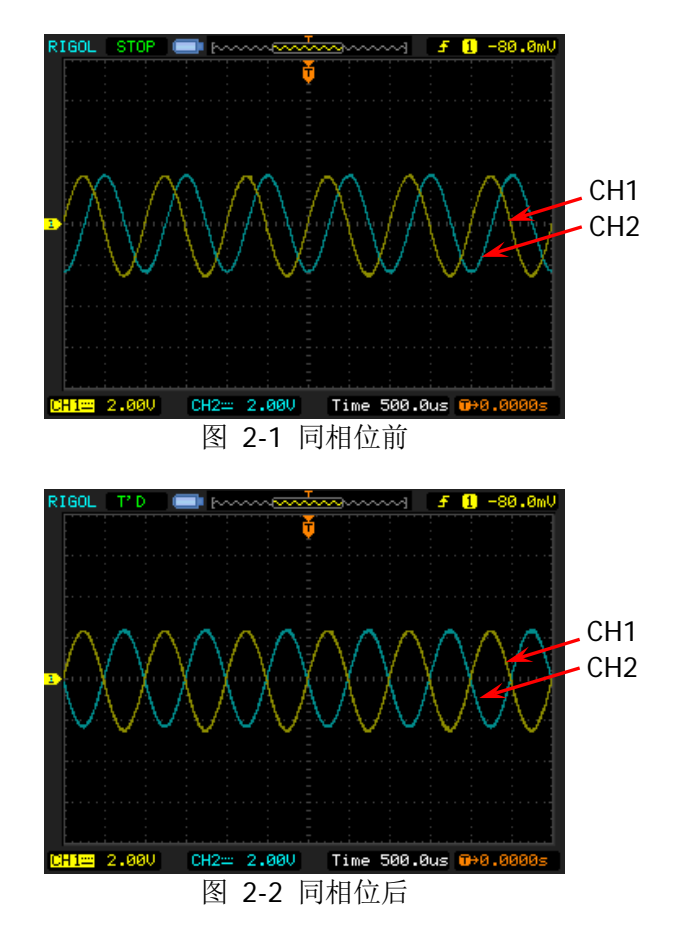

# 实例:输出正弦波

本节主要介绍如何从 **[CH1]** 连接器输出一个正弦波(频率为 20kHz,幅度为 2.5Vpp, 偏移量为 500mVdc, 起始相位为 90°)。

- **1.** 选择输出通道:按下前面板 **Output1** 键(或通过触摸点击通道输出配置状态栏 KILLE 区域)选中 CH1 通道。
- **2.** 选择正弦波:按下前面板 **Menu** 键,在弹出界面触摸点击 **Continuous** "**Sine**"图标,仪器自动跳转至正弦波参数设置界面。
- **3.** 设置频率:触摸点击 频率 标签右侧的参数输入框,通过弹出的数字键盘输入 20, 选择单位"kHz", 点击"Ok"。
- **4.** 设置幅度:触摸点击 幅度 标签右侧的参数输入框,通过弹出的数字键盘输入 2.5,选择单位"Vpp",点击"Ok"。
- **5.** 设置偏移电压:触摸点击 偏移 标签右侧的参数输入框,通过弹出的数字键盘输 入 500, 选择单位"mVdc", 点击"Ok"。
- **6.** 设置起始相位:触摸点击 相位 标签右侧的参数输入框,通过弹出的数字键盘输 入 90, 选择单位"<sup>o</sup>", 点击"Ok"。
- **7.** 启用通道输出:按 **Output1** 键,背灯点亮,或通过触摸点击通道输出配置状态 栏 , 在通道设置界面打开通道输出, 通道状态条呈高亮状态(即 **个Sing Hapi2**), [CH1] 连接器以当前配置输出正弦波信号。
- **8.** 观察输出波形:使用 BNC 连接线将 DG800 的**[CH1]**与示波器相连接,下图为由 示波器观察到的波形。

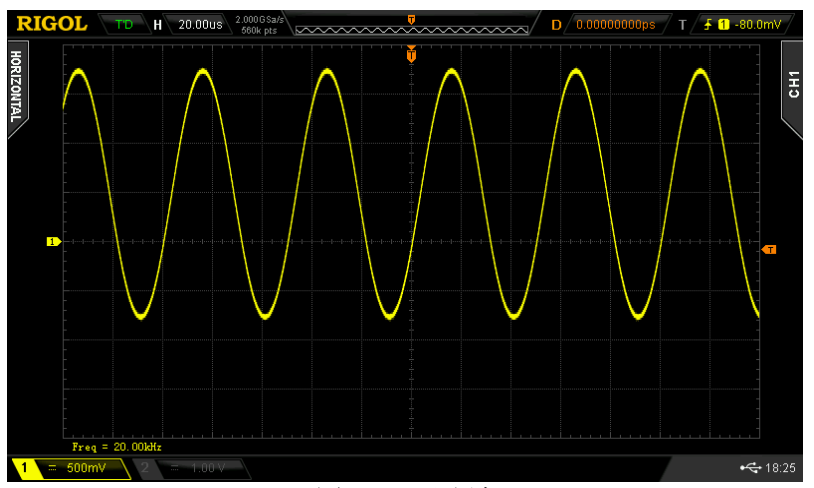

图 2-3 正弦波

# <span id="page-40-0"></span>输出任意波

DG800 可从单通道或同时从双通道输出仪器内建波形。内建任意波形存储在非易失性 存储区,可选类型多达 160 种。

# 启用任意波功能

按 Menu → Continuous → "Arb", 启用任意波功能, 仪器打开任意波选择界面。 如下图所示。

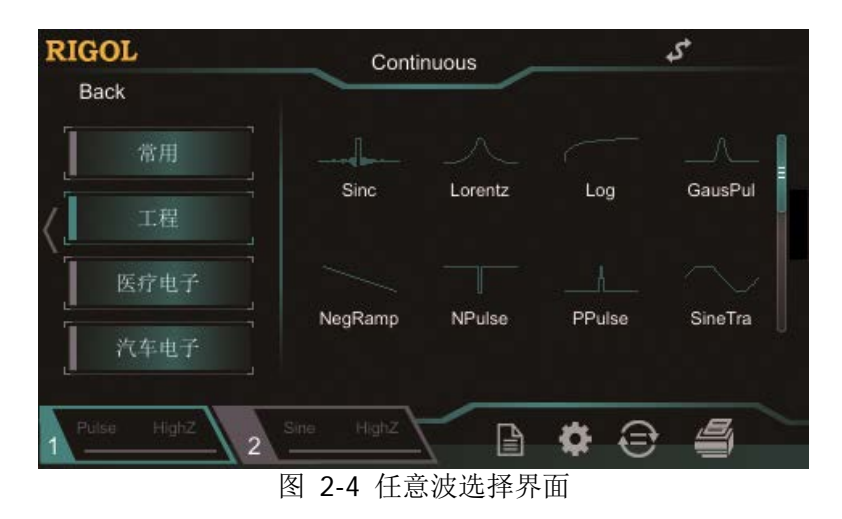

# 选择波形

DG800 允许用户选择 160 种内建波形,仪器内部或外部存储器中已存的任意波形。

## 要点说明:

选择所需的波形后,您可按相应的通道输出控制键( **Output1** 或 **Output2** ), 该通道将输出指定的波形。详细信息可参考["启用通道输出"](#page-36-0)一节。注意,任意波 频率大于 1MHz 后,部分波形会有失真情况。

# 内建波形

DG800 内置 160 种任意波形, 如表 [2-2](#page-41-0) 所示。在任意波选择界面, 触摸点击 工程、 医疗电子、汽车电子 或 数学 菜单标签选择相应的类别,通过触摸点击或旋转旋钮 (按下右方向键将光标定位到界面右侧)选择所需的波形(选中的波形高亮显示)。 常用 菜单标签下的波形为用户选择次数较多的波形的记录。最多保存 8 个波形。

<span id="page-41-0"></span>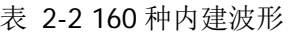

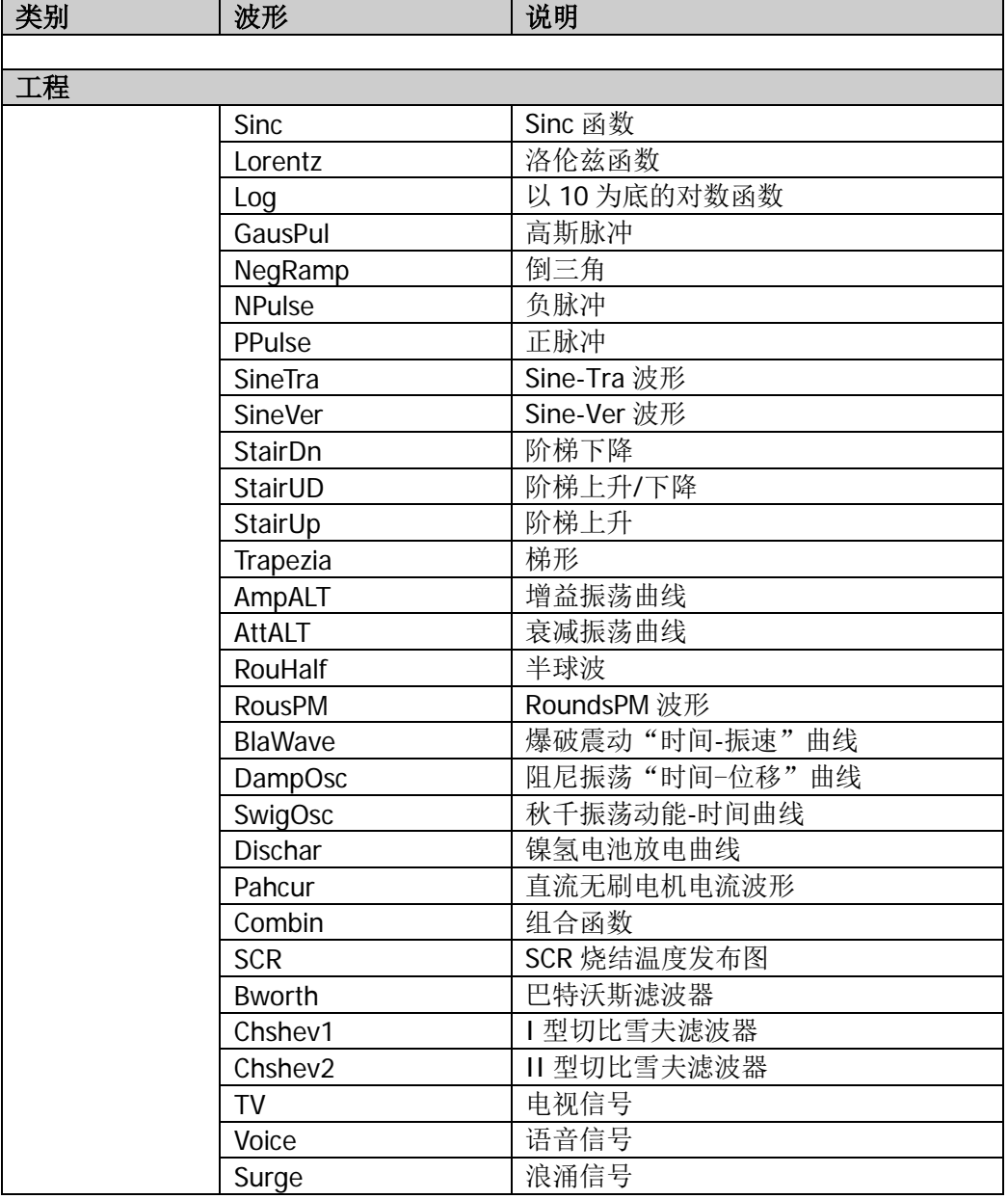

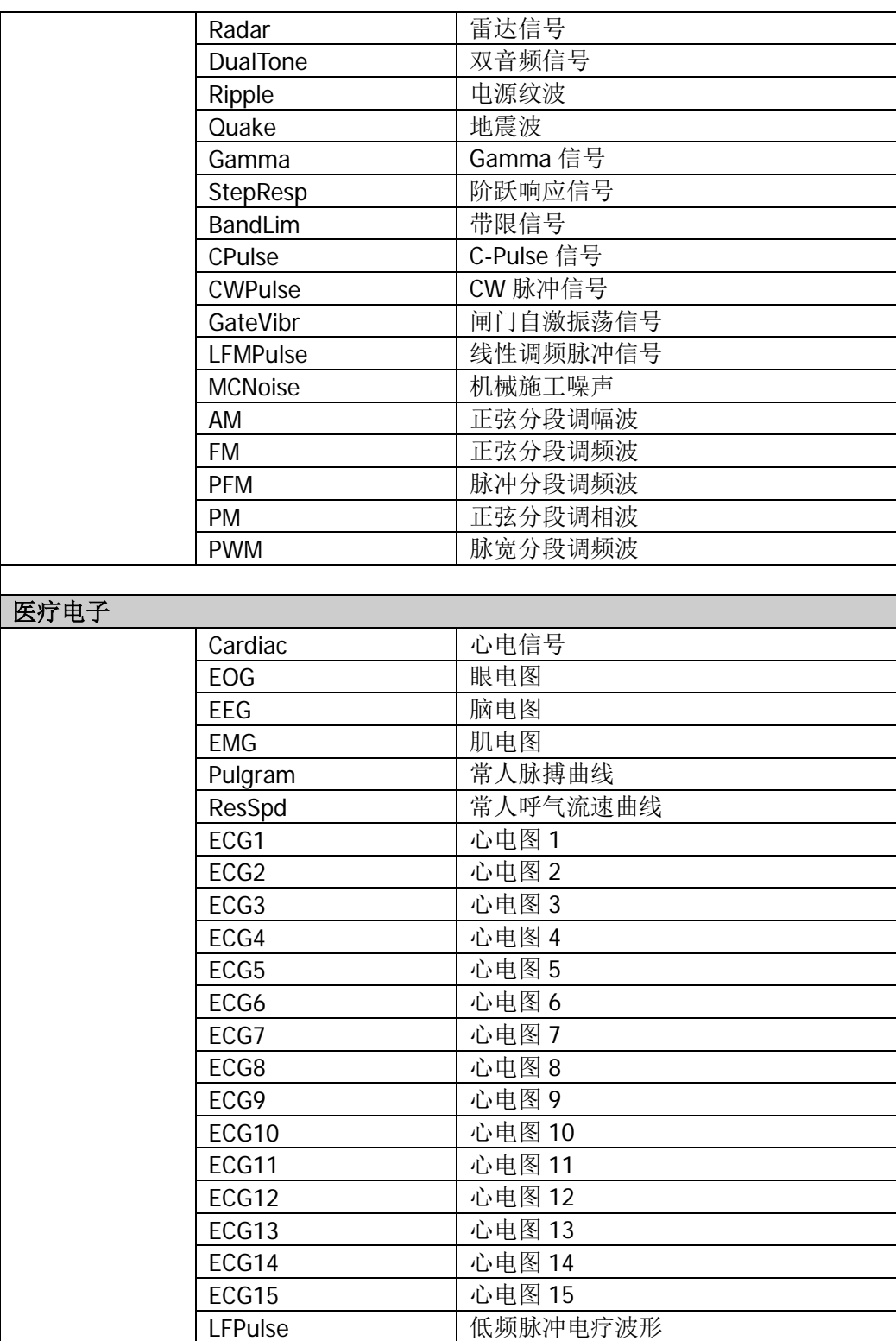

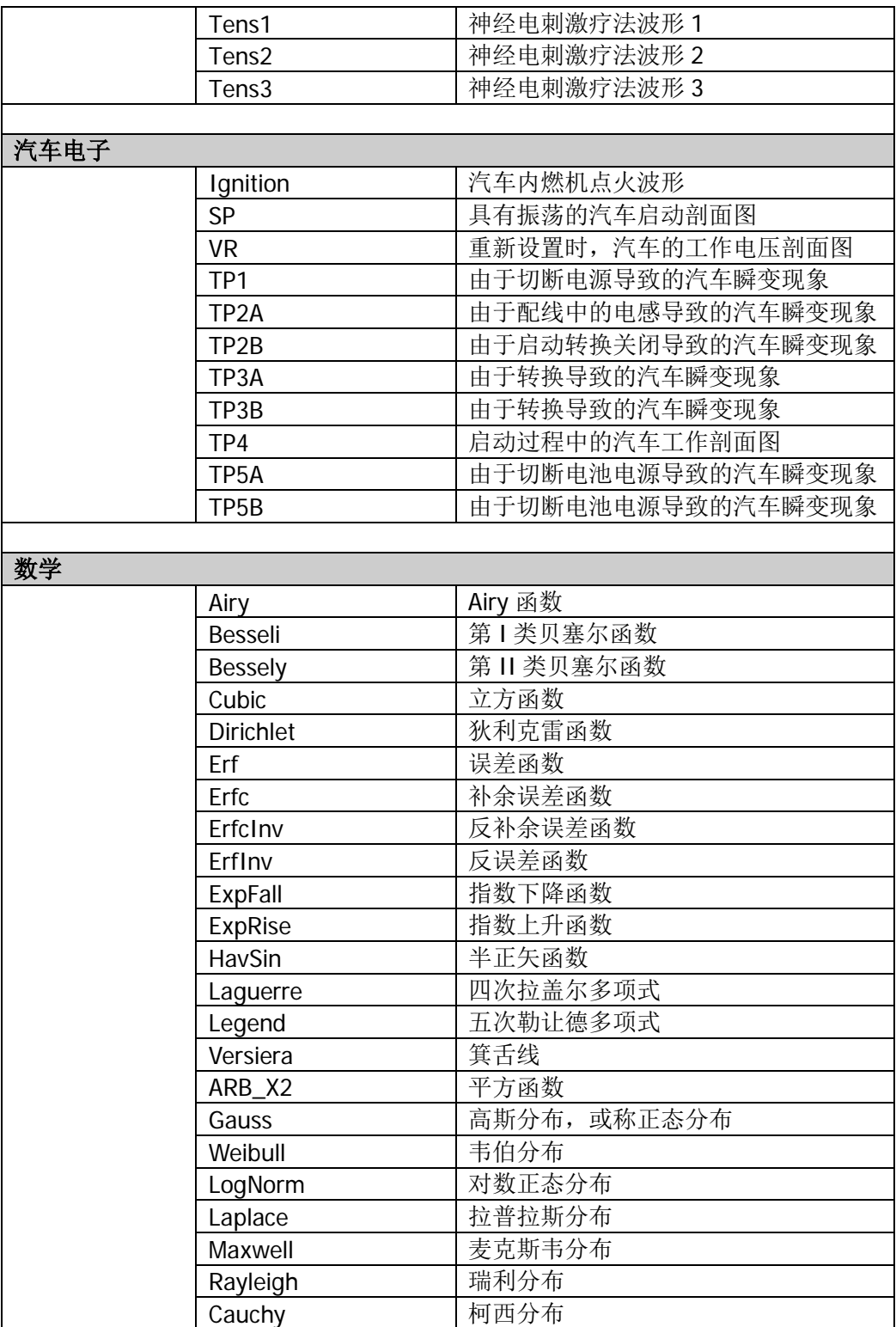

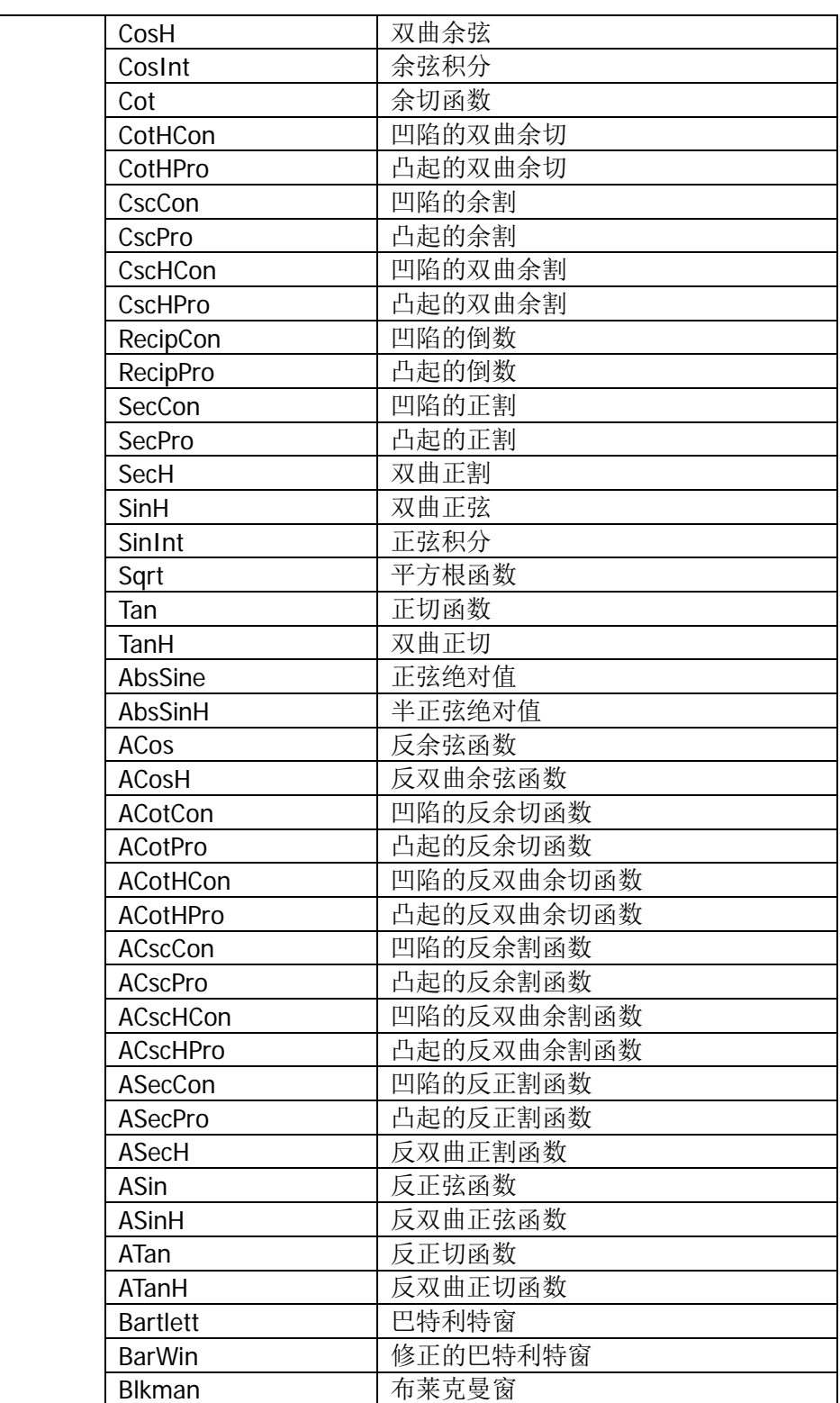

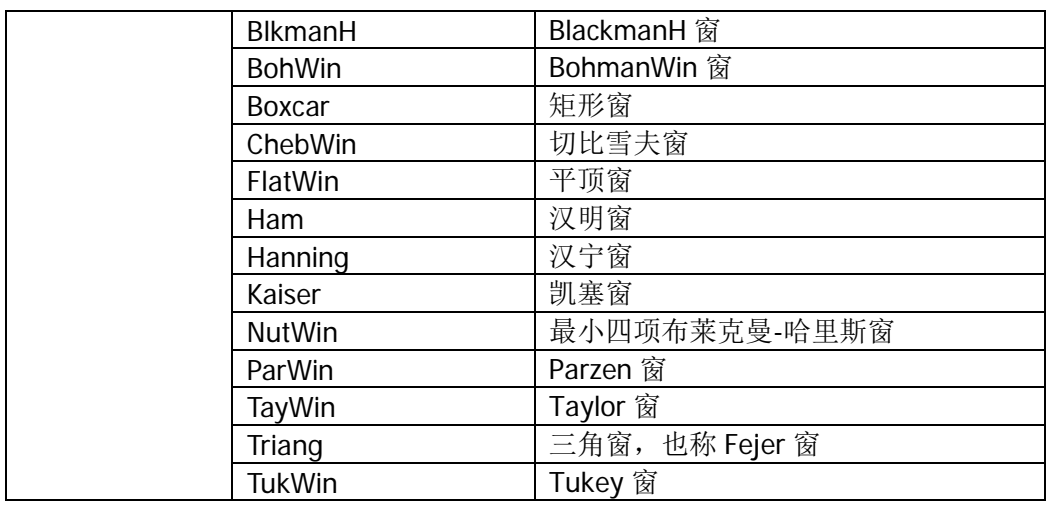

# 设置参数

选中相应的波形后,仪器自动跳转为该波形的参数设置界面。

- **1.** 频率**/**周期:设置任意波输出的频率/周期。
- **2.** 幅度**/**高电平:设置任意波输出的幅度/高电平。
- **3.** 偏移**/**低电平:设置任意波输出的偏移/低电平。
- **4.** 相位:设置任意波输出的起始相位。

# 输出谐波

DG800 可作为一款谐波发生器,输出具有指定次数、幅度和相位的谐波,通常应用于 谐波检测设备或谐波滤波设备的测试中。本节介绍如何配置仪器使之输出谐波。

# 谐波功能概述

由傅立叶变换理论可知,时域波形是一系列正弦波的叠加,用如下等式表示:

$$
f(t) = A_1 \sin(2\pi f_1 t + \varphi_1) + A_2 \sin(2\pi f_2 t + \varphi_2) + A_3 \sin(2\pi f_3 t + \varphi_3) + \dots
$$

通常,频率为 f 的分量称为基波, f 为基波频率, A 为基波幅度, α 为基波相位。 此外的各分量的频率通常为基波频率的整数倍,称为谐波。频率为基波频率的奇数倍 的分量称为奇次谐波,频率为基波频率的偶数倍的分量称为偶次谐波。

**DG800** 最高可输出 8 次谐波。选中 CH1 或 CH2 后, 按 Menu → Continuous → "**Harm**",打开谐波设置界面。您可以设置基波参数、选择输出谐波的类型,指定输 出谐波的最高次数以及各次谐波的幅度和相位。

谐波参数设置完成后,按下 **Output1** ,按键背灯变亮,仪器从相应的的输出端输出 具有指定参数的谐波。详细信息可参考["启用通道输出"](#page-36-0)一节。

# 设置基波参数

DG800 允许用户设置基波的频率、周期、幅度、DC 偏移电压、高电平、低电平、起 始相位等参数,同时支持同相位操作。请参考"**输出基本波形**"中的介绍设置上述基 波参数。

# 选择谐波类型

DG800 可输出偶次谐波、奇次谐波、顺序谐波或用户自定义次数谐波。进入谐波参数 设置界面,触摸点击 类型 菜单标签右侧的参数输入框,选择所需的谐波类型。

- **1.** 偶次谐波:仪器输出基波和偶次谐波。
- **2.** 奇次谐波:仪器输出基波和奇次谐波。
- **3.** 顺序谐波:仪器按顺序输出基波和各次谐波。
- **4.** 自定义:用户可自定义输出谐波的次数,最高次数为 8。

使用 8 位二进制数据分别代表 8 次谐波的输出状态,1 表示打开相应次谐波的输 出, 0 表示关闭相应次谐波的输出。用户只需触摸点击 自定义 菜单标签右侧的 参数输入框,使用数字键盘修改各数据位的数值即可(注意,最左侧的位表示基 波, 固定为 X, 不允许修改)。例如: 将 8 位数据设置为 X001 0001, 表示输出基 波和 4 次、8 次谐波。

注意: 实际输出的谐波受当前指定的谐波次数和谐波类型共同限制。

# 设置谐波次数

DG800 可输出的最高谐波次数不可高于该设定值。

进入谐波参数设置界面,触摸点击 次数 菜单标签右侧的参数输入框,使用数字键盘 输入相应的数值。

- 谐波次数的可设置范围受仪器最大输出频率和当前的基波频率限制。
- 范围: 2 至 仪器最大输出频率÷基波频率, 且为整数。
- 最大值为 8。

您也可以使用方向键和旋钮设置参数的数值:按下旋钮进入编辑模式,使用方向键移 动光标选择需要编辑的位,然后旋转旋钮修改数值。另外,利用旋钮还可在不同参数 之间切换。

# 设置谐波幅度

进入谐波参数设置界面,触摸点击 谐波幅度 菜单标签右侧的参数输入框,可以设置 各次谐波的幅度。

- **1.** 序号:选择待设置谐波的序号。
- 2. 谐波幅度: 设置选中次谐波的幅度。使用数字键盘输入幅度的数值, 然后选择所 需的单位,点击"Ok"。可选的幅度单位有:Vpp、mVpp、Vrms、mVrms 和 dBm (高阻时无效)。

# 设置谐波相位

进入谐波参数设置界面,触摸点击 谐波相位 菜单标签右侧的参数输入框,可以设置 各次谐波的相位。

- **1.** 序号:选择待设置谐波的序号。
- 2. 谐波相位:设置选中次谐波的相位。使用数字键盘输入相位的数值,然后选择单 位"°",点击"Ok"。

# 实例:输出谐波

本节介绍如何从 **[CH1]** 连接器输出基波和 2 次、4 次谐波,谐波幅度分别为 2Vpp 和 1Vpp, 谐波相位分别为 30°和 50°, 谐波次数设为 5。

- **1.** 选择输出通道:按下前面板 **Output1** 键(或通过触摸点击通道输出配置状态栏 Kong High K 成)选中 CH1 通道。
- **2.** 设置基波参数:本例中基波各参数均采用默认值。您也可以参考["输出基本波形"](#page-25-0) 中的介绍设置基波的频率/周期、幅度/高电平、偏移/低电平、起始相位等参数。
- 3. 启用谐波功能: 按下前面板 Menu 键, 在弹出界面触摸点击 Continuous → "**Harm**"图标,仪器自动跳转至谐波参数设置界面。
- **4.** 设置谐波次数:在谐波参数设置界面中,触摸点击 次数 标签右侧的参数输入框, 使用弹出的数字键盘输入 5,点击"Ok"。
- **5.** 选择谐波类型:在谐波参数设置界面中,触摸点击 类型 标签右侧的参数输入框, 选择偶次谐波。
- **6.** 设置谐波幅度:在谐波参数设置界面中,依次设置 2 和 4 次谐波的幅度。
	- 1) 触摸点击 序号 标签右侧的参数输入框, 使用弹出的数字键盘输入 2, 点击 " $Ok$ "
	- 2) 触摸点击 谐波幅度 标签右侧的参数输入框,使用弹出的数字键盘输入幅度 的数值 2, 选择单位 "Vpp", 点击 "Ok"。
	- 3) 参考步骤 1)和 2)设置 4 次谐波的幅度为 1Vpp。
- **7.** 设置谐波相位:在谐波参数设置界面中,依次设置 2 和 4 次谐波的相位。
	- 1) 触摸点击 序号 标签右侧的参数输入框, 使用弹出的数字键盘输入待设置谐 波的序号 2, 点击"Ok"。
	- 2) 触摸点击 谐波相位 标签右侧的参数输入框, 使用弹出的数字键盘输入相位 的数值 30, 然后选择单位"°", 点击"Ok"。
	- 3) 参考步骤 1)和 2)设置 4 次谐波的相位为 50°。
- **8.** 启用输出:按 **Output1** 键,背灯变亮,或通过触摸点击通道输出配置状态栏 **图 大**, 在通道设置界面打开通道输出, 通道状态条呈高亮状态(即  $\frac{1}{\sqrt{2\pi} \sin^2(2\pi)}$ ), [CH1] 连接器以当前配置输出基波、2 次和 4 次谐波。
- **9.** 观察输出波形:使用 BNC 连接线将 DG800 的 CH1 与示波器相连接,下图为由示 波器观察到的波形。

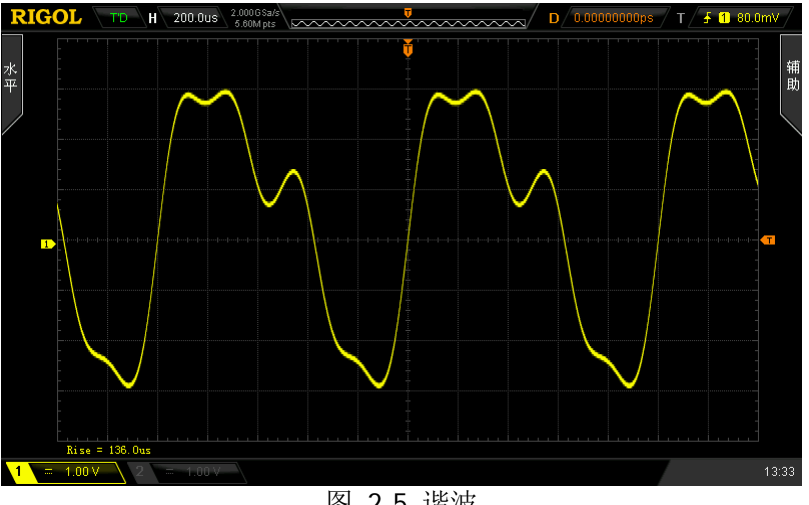

图 2-5 谐波

# 直流

DG800 可输出幅度范围为-10V 至 10V(高阻)或-5V 至 5V(负载为 50Ω)的直流信 号。如下所示为一个直流信号的示意图。按 Menu → Continuous → "DC",选择 直流信号。

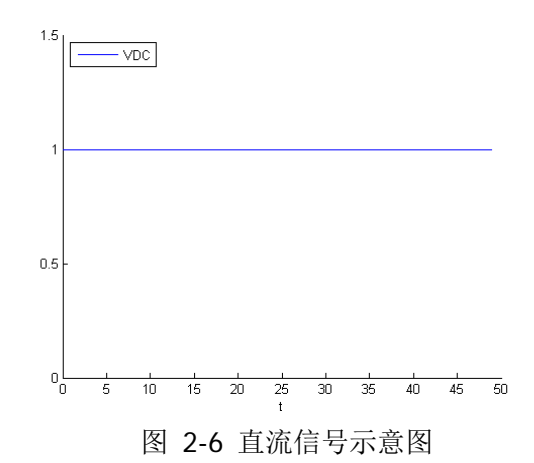

触摸点击 偏移 标签右侧的参数输入框,通过弹出的数字键盘输入所需偏移量的数值 和单位,点击"Ok"。

您也可以使用方向键和旋钮设置参数的数值:按下旋钮进入编辑模式,使用方向键移 动光标选择需要编辑的位,然后旋转旋钮修改数值。

# 输出双音波

- 按 **Menu → Continuous → "Dualtone",** 仪器打开双音信号参数设置界面。
- 1. 频率 **1/**周期 **1**:设置双音信号中信号 1 输出的频率/周期。
- 2. 频率 **2/**周期 **2**:设置双音信号中信号 2 输出的频率/周期。
- 3. 幅度**/**高电平:设置双音信号输出的幅度/高电平。
- 4. 偏移**/**低电平:设置双音信号输出的偏移/低电平。

# 输出高级波形

DG800 提供伪随机二进制序列(PRBS)、RS232 波形和序列(Sequence)三种高级波 形。

注意: 当一个通道设置为高级波形时,另一通道将从其他波形自动切换到高级波形。

# 伪随机二进制序列

伪随机二进制序列(PRBS)由线性反馈移位寄存器(LFSR) 生成,如下所示。

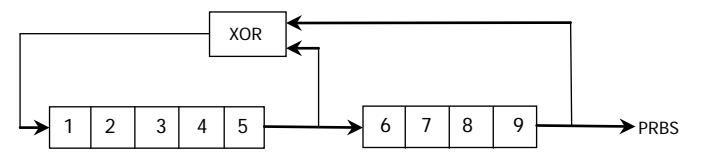

LFSR 由它所包含的阶段数(L)以及哪个阶段("抽头")在反馈网络中提供异或(XOR) 门控指定。PRBS 输出是从最后一个阶段获取的。选择正确的抽头后,L 阶段的 LFSR 将产生长度为 2'-1 的重复 PRBS。LFSR 的时钟频率可确定 PRBS 的"位速率"。

- 按 **Menu Advanced** "**PRBS**",仪器打开伪随机二进制序列参数设置界面。
- 1. 比特率: 设置 PRBS 波形输出的位速率。
- 2. 幅度**/**高电平:设置 PRBS 波形输出的幅度/高电平。
- 3. 偏移**/**低电平:设置 PRBS 波形输出的偏移/低电平。
- 4. 数据:选择 PRBS 波形的数据类型为 PRBS7、PRBS9、PRBS11,从而产生长度为 127、511、2047 位的序列。默认为 PRBS7。

# **RS232** 波形

RS232 串行协议将一个字符作为一帧数据进行传输,其帧结构由 1 bit 起始位、5~8 bits 数据位、0~1 bit 校验位和 1~2 bits 停止位组成。其格式示意图如下图所示。RS232 采用的是"负逻辑",即高电平为逻辑"0",低电平为逻辑"1"。

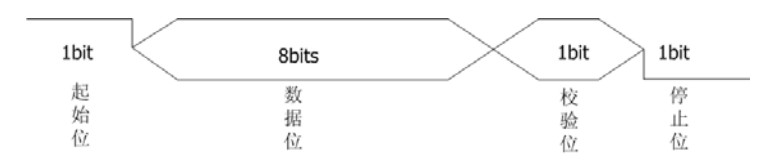

按 **Menu → Advanced → "RS232",** 仪器打开 RS232 波形参数设置界面。

- 1. 波特率: 设置 RS232 波形输出的波特率。
- 2. 幅度**/**高电平:设置 RS232 波形输出的幅度/高电平。
- 3. 偏移/低电平: 设置 RS232 波形输出的偏移/低电平。
- 4. 数据位: 选择 RS232 波形的数据位为 5、6、7 或 8。
- 5. 停止位: 选择 RS232 波形的停止位为"1位"、"1.5 位"或"2 位"。
- 6. 校验位: 选择 RS232 波形的校验位为"奇校验"、"偶校验"或"无"。
- 7. 数据: 设置 RS232 波形的数据。可设置为 0 至 255。

# 序列

用户可根据需要自定义序列,已编辑的波形可以存储在仪器内部或外部存储器中 (\*.SEQ 格式)。

按 **Menu → Advanced → "Sequence**", 仪器打开序列参数设置界面。 触摸点击 界面右上角的 <> 图标,进入序列编辑界面,如下图所示。

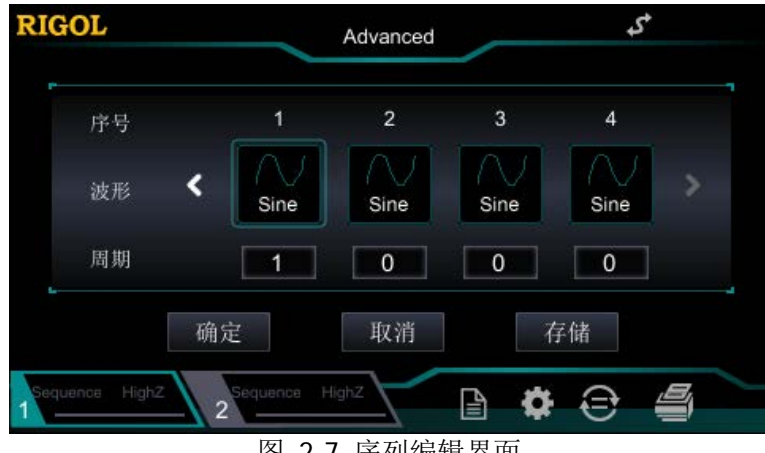

图 2-7 序列编辑界面

序号:序列编码 n,范围为 1 至 8。

波形: 选择当前序列 n 对应的波形。

周期: 设置当前所选波形在序列 n 中的循环次数。

点击"确定"确认当前序列编辑,并返回序列参数设置界面,您可在界面右侧预览当 前设置波形,在界面左侧设置波形参数。点击"存储"则可保存当前编辑的序列波形 至内部非易失存储器(C 盘)或外部存储器(D 盘, 插入 U 盘时)。

- **1.** 滤波模式:选择序列波形的滤波器类型。
	- 平滑:频率响应较宽且平坦,边沿时间较快,但阶跃响应会产生过冲和振铃。
	- 阶跃:阶跃响应比较理想,频带宽度较窄,边沿时间较缓。
	- 插值:输出的点之间可能会发生突变,可调节边沿时间。
- 2. 采样率:设置序列波形的采样率。
- **3.** 幅度**/**高电平:设置序列波形的幅度/高电平。
- **4.** 偏移**/**低电平:设置序列波形的偏移/低电平。
- 5. 相位:设置序列波形的起始相位。

**6.** 边沿时间:设置序列波形的边沿时间。 请参考["输出基本波形"](#page-25-0)配置通道的参数和输出。

# 调制

DG800 可从单通道或同时从双通道输出已调制波形。所谓调制,就是按照调制信号的 变化改变载波信号某些参数(幅度、频率或相位等)的过程。载波可以是正弦波、方 波、锯齿波、任意波或脉冲(仅 PWM)。调制波可以来自内部调制源或外部调制源。 DG800 支持的调制类型包括 AM、FM、PM、ASK、FSK、PSK 和 PWM。

# 幅度调制(**AM**)

对于幅度调制(Amplitude Modulation, AM), 载波的幅度随着调制波瞬时电压的变化 而变化。

# 选择 **AM** 调制

按 **Menu Modulation** "**AM**",启用 AM 功能。启用 **Modulation** 时,**Sweep** 或 Burst 功能将自动关闭(如果当前已打开)。触摸点击界面右上角的 sme 图标(选 择正弦波为载波时)可查看和设置当前的载波波形参数信息。再次触摸点击界面右上 角 网标返回当前调制参数界面。

### 选择载波波形

AM 载波波形可以是正弦波、方波、锯齿波或任意波,默认为正弦波。

- 按 Menu → Continuous, 选择所需的载波波形。
- 脉冲、噪声、谐波、双音波和直流不能作为载波。

# 设置载波参数

载波波形的多个参数(如频率、幅度、偏移和起始相位等)的不同设置都会影响输出 的 AM 已调制波形。对于不同的载波波形,载波各个参数的可设置范围也不同(与您 使用的仪器型号和所选择的载波波形相关)。对于所有载波,频率默认值为 1kHz,幅 度默认值为 5Vpp, 偏移默认值为 OVdc, 起始相位默认值为 O°。

- 当选择的载波波形是正弦波、方波或锯齿波时,载波参数的设置方法请参考["输](#page-25-0) [出基本波形"](#page-25-0)一节中的相关介绍。
- 当选择的载波波形是任意波时,载波参数的设置方法请参考["输出任意波"](#page-40-0)一节 中的相关介绍。

DG800 可以接收来自内部或外部调制源的调制波形。触摸点击 信号源 菜单标签右侧 的参数选择框,选择"内部"或"外部"调制源。

#### **1.** 内部源

选择内部调制源后, 触摸点击 调制波形 菜单标签右侧的参数选择框, 可选择 Sine、Square、Triangle、UpRamp、DnRamp、Noise 或 Arb 作为调制源。默认为 Sine。

- **●** Square: 占空比为 50%。
- **●** Triangle: 对称性为 50%。
- **●** UpRamp: 对称性为 100%。
- DnRamp: 对称性为 0%。
- Arb:当前通道选择的任意波。

注意: Noise 可以作为调制波, 但不能作为载波。

#### **2.** 外部源

选择外部调制源后,调制波形 和 调制频率 菜单标签置灰禁用。信号发生器接收 从后面板 **[CH1/Sync/Ext Mod/Trig/FSK]** 连接器输入的外部调制信号。此 时,已调信号的幅度受该连接器上的±5V 信号电平控制。例如:调制深度为 100% 时, 则在调制信号为+5V 时输出为最大幅度, 在调制信号为-5V 时输出为最小幅 度。

### 要点说明:

#### 如何在双通道之间实现相互调制?以 **CH2** 输出信号为调制信号为例:

- 1. 使用双 BNC 连接线将 CH2 通道输出端与后面板**[CH1/Sync/Ext Mod/Trig/FSK]** 连接器相连接。
- 2. 选中 CH1, 按 Menu → Modulation 选择所需的调制类型并设置相应的参数 后,选择外部调制源。
- 3. 选中 CH2, 设置所需的调制波形及相应的参数。
- 4. 按 **Output1** 打开 CH1 的输出。

### 设置调制波频率

选择"内部"调制源后,触摸点击 调制频率 菜单标签右侧的参数输入框,使用数字 键盘可设置调制波的频率。

- 您也可以使用方向键和旋钮输入所需的频率值。
- 调制频率范围为 2mHz 至 1MHz,默认为 100Hz。

注意: 选择外部调制源时, 该菜单置灰禁用。

# 设置调制深度

调制深度表示幅度变化的程度,以百分比表示。AM 调制深度的可设置范围为 0%至 120%。 触摸点击 调制深度 菜单标签右侧的参数输入框, 可设置 AM 调制深度。

- 在调制深度为 0%时,输出幅度为载波幅度的二分之一。
- 在调制深度为 100%时, 输出幅度等于载波幅度。
- 在大于 100%调制时, 仪器的输出幅度不会超过 10Vpp (负载为 50Ω)。

选择外部调制源时,仪器的输出幅度受后面板**[CH1/Sync/Ext Mod/Trig/FSK]**连 接器上的±5V 信号电平控制,例如:将调制深度设置为 100%,则在调制信号为+5V 时输出为最大振幅,在调制信号为-5V 时输出为最小振幅。

## 载波抑制

DG800 支持两种类型的幅度调制:常规的幅度调制和双边带抑制载波(Double Sideband Suppressed Carrier, DSB-SC)的幅度调制。在常规的幅度调制中, 已调波 中含有载波分量。由于载波分量不携带信息,因此,调制效率较低。为了提高调制效 率,在常规的幅度调制的基础上将载波分量抑制。此时,已调波全部携带信息。这种 方式称为抑制载波双边带调制。默认情况下,DG800 选择常规的幅度调制,触摸点击 载波抑制 菜单标签右侧的参数选择框,选择"打开"即可打开抑制载波双边带调制。

# 频率调制(**FM**)

对于频率调制(Frequency Modulation, FM),载波的频率随调制波的瞬时电压的变 化而变化。

### 选择 **FM** 调制

按 **Menu Modulation** "**FM**",启用 FM 功能。启用 **Modulation** 时,**Sweep** 或 **Burst** 功能将自动关闭(如果当前已打开)。触摸点击界面右上角的 图标(选 择正弦波为载波时)可查看和设置当前的载波波形参数信息。再次触摸点击界面右上 角 网标返回当前调制参数界面。

### 选择载波波形

FM 载波波形可以是正弦波、方波、锯齿波或任意波,默认为正弦波。

- 按 Menu → Continuous, 选择所需的载波波形。
- 脉冲、噪声、谐波、双音波和直流不能作为载波。

## 设置载波参数

载波波形的多个参数(如频率、幅度、偏移和起始相位等)的不同设置都会影响输出 的 FM 已调制波形。对于不同的载波波形,载波各个参数的可设置范围也不同(与您 使用的仪器型号和所选择的载波波形相关)。对于所有载波, 频率默认值为 1kHz, 幅 度默认值为 5Vpp, 偏移默认值为 OVdc, 起始相位默认值为 0°。

- 当选择的载波波形是正弦波、方波或锯齿波时,载波参数的设置方法请参考["输](#page-25-0) [出基本波形"](#page-25-0)一节中的相关介绍。
- 当选择的载波波形是任意波时,载波参数的设置方法请参考["输出任意波"](#page-40-0)一节 中的相关介绍。

DG800 可以接收来自内部或外部调制源的调制波形。触摸点击 信号源 菜单标签右侧 的参数选择框,选择"内部"或"外部"调制源。

#### **1.** 内部源

选择内部调制源后, 触摸点击 调制波形 菜单标签右侧的参数选择框, 可选择 Sine、Square、Triangle、UpRamp、DnRamp、Noise 或 Arb 作为调制源。默认为 Sine。

- Square: 占空比为 50%。
- Triangle: 对称性为 50%。
- **●** UpRamp: 对称性为 100%。
- DnRamp: 对称性为 0%。
- Arb:当前通道选择的任意波。

注意: Noise 可以作为调制波, 但不能作为载波。

#### **2.** 外部源

选择外部调制源后, **调制波形** 和 调制频率 菜单标签置灰禁用。信号发生器接收 从后面板**[CH1/Sync/Ext Mod/Trig/FSK]** 连接器输入的外调制信号。此时, 已调信号的频率偏移由该连接器上的±5V 信号电平控制。例如:将频率偏移设置 为 1kHz, 则+5V 信号电平对应于频率增加 1kHz, -5V 信号电平对应于频率降低 1kHz。

### 设置调制波频率

选择内部调制源后, 触摸点击 **调制频率** 菜单标签右侧的参数输入框, 使用数字键盘 可设置调制波的频率。

- 您也可以使用方向键和旋钮输入所需的频率值。
- 调制频率范围为 2mHz 至 1MHz,默认为 100Hz。

注意:选择外部调制源时,该菜单置灰禁用。

## 设置频率偏差

频率偏差, 指调制波形的频率相对于载波频率的偏差。触摸点击 **频率偏差** 菜单标签 右侧的参数输入框,可设置 FM 频率偏移。

- 频率偏移必须小于或等于载波频率。
- 频率偏移与载波频率之和必须小于或等于当前载波频率上限与 1kHz 之和。

注意: 若当前载波为 Sine, 则当频率偏移与载波频率之和大于当前载波的频率上限时, 载波幅度被限制在 2Vpp。

选择外部调制源时,频率偏移受后面板 **[CH1/Sync/Ext Mod/Trig/FSK]** 连接器 上的±5V 信号电平控制。正信号电平对应频率增加,负信号电平对应于频率降低,较 低的电平产生较少的偏移。例如: 将频率偏移设置为 1kHz, 则+5V 信号电平对应于 频率增加 1kHz,-5V 信号电平对应于频率降低 1kHz。

# 相位调制(**PM**)

对于相位调制(Phase Modulation, PM),载波的相位随调制波形的瞬时电压的变化 而变化。

# 选择 **PM** 调制

按 **Menu Modulation** "**PM**",启用 PM 功能。启用 **Modulation** 时,**Sweep** 或 Burst 功能将自动关闭(如果当前已打开)。触摸点击界面右上角的 sme 图标(选 择正弦波为载波时)可查看和设置当前的载波波形参数信息。再次触摸点击界面右上 角 PM 图标返回当前调制参数界面。

# 选择载波波形

PM 载波波形可以是正弦波、方波、锯齿波或任意波,默认为正弦波。

- **按 Menu → Continuous**, 选择所需的载波波形。
- 脉冲、噪声、谐波、双音波和直流不能作为载波。

# 设置载波参数

载波波形的多个参数(如频率、幅度和偏移)的不同设置都会影响输出的 PM 已调制 波形。对于不同的载波波形,载波各个参数的可设置范围也不同(与您使用的仪器型 号和所选择的载波波形相关)。对于所有载波,频率默认值为 1kHz,幅度默认值为 5Vpp, 偏移默认值为 OVdc。

- 当选择的载波波形是正弦波、方波或锯齿波时,载波参数的设置方法请参考["输](#page-25-0) [出基本波形"](#page-25-0)一节中的相关介绍。
- 当选择的载波波形是任意波时,载波参数的设置方法请参考["输出任意波"](#page-40-0)一节 中的相关介绍。

注意: 启用 PM 功能后,载波的起始相位不可设置。

DG800 可以接收来自内部或外部调制源的调制波形。触摸点击 信号源 菜单标签右侧 的参数选择框,选择"内部"或"外部"调制源。

#### **1.** 内部源

选择内部调制源后, 触摸点击 调制波形 菜单标签右侧的参数选择框, 可选择 Sine、Square、Triangle、UpRamp、DnRamp、Noise 或 Arb 作为调制源。默认为 Sine。

- Square: 占空比为 50%。
- **●** Triangle: 对称性为 50%。
- **●** UpRamp: 对称性为 100%。
- DnRamp: 对称性为 0%。
- Arb:当前通道选择的任意波。

注意: Noise 可以作为调制波, 但不能作为载波。

#### **2.** 外部源

选择外部调制源后,调制波形 和 调制频率 菜单标签置灰禁用。信号发生器接收 从后面板**[CH1/Sync/Ext Mod/Trig/FSK]** 连接器输入的外调制信号。此时, 已调信号的相位偏差由该连接器上的±5V 信号电平控制。例如:将相位偏差设置 为180°,则+5V信号电平对应于相位改变 180°。较低的外部信号电平产生较少 的偏差。

#### 设置调制波频率

选择内部调制源后, 触摸点击 **调制频率** 菜单标签右侧的参数输入框, 使用数字键盘 可设置调制波的频率。

- 您也可以使用方向键和旋钮输入所需的频率值。
- 调制频率范围为 2mHz 至 1MHz,默认为 100Hz。

注意:选择外部调制源时,该菜单置灰禁用。

## 设置相位偏差

相位偏差指调制波形的相位相对于载波相位的变化。触摸点击 **相位偏差** 菜单标签右 侧的参数输入框,使用数字键盘可设置 PM 相位偏差。

- 您也可以使用方向键和旋钮输入所需的相位值。
- 相位偏差的设置范围为 0°至 360°, 默认值为 90°。

选择外部调制源时,相位偏差由后面板 **[CH1/Sync/Ext Mod/Trig/FSK]** 连接器 上的±5V 信号电平控制。例如,将相位偏差设置为 180°,则+5V 信号电平对应于相 位改变 180°。较低的外部信号电平产生较少的偏差。

# 幅移键控(**ASK**)

使用 ASK (Amplitude Shift Keying)调制时,您可以配置信号发生器在两个预设的幅 度(载波幅度和调制幅度)间移动其输出幅度。

# 选择 **ASK** 调制

按 **Menu Modulation** "**ASK**",启用 ASK 功能。启用 **Modulation** 时,**Sweep** 或 Burst 功能将自动关闭(如果当前已打开)。触摸点击界面右上角的 sine 图标(选 择正弦波为载波时)可查看和设置当前的载波波形参数信息。再次触摸点击界面右上 角 ASK 图标返回当前调制参数界面。

# 选择载波波形

ASK 载波波形可以是正弦波、方波、锯齿波或任意波,默认为正弦波。

- **按 Menu → Continuous**, 选择所需的载波波形。
- 脉冲、噪声、谐波、双音波和直流不能作为载波。

# 设置载波参数

载波波形的多个参数(如频率、幅度、偏移和起始相位等)的不同设置都会影响输出 的 ASK 已调制波形。对于不同的载波波形,载波各个参数的可设置范围也不同(与您 使用的仪器型号和所选择的载波波形相关)。对于所有载波, 频率默认值为 1kHz, 幅 度默认值为 5Vpp, 偏移默认值为 0Vdc, 起始相位默认值为 0°。

- 当选择的载波波形是正弦波、方波或锯齿波时,载波参数的设置方法请参考["输](#page-25-0) [出基本波形"](#page-25-0)一节中的相关介绍。
- 当选择的载波波形是任意波时,载波参数的设置方法请参考["输出任意波"](#page-40-0)一节 中的相关介绍。

触摸点击 信号源 菜单标签右侧的参数选择框,选择"内部"或"外部"调制源。

#### **1.** 内部源

选择内部调制源,即选择占空比为 50%的方波为调制波形。此时,输出幅度在载 波幅度和调制幅度之间移动的频率由调制速率决定。

#### **2.** 外部源

选择外部调制源时,信号发生器接收从后面板 **[CH1/Sync/Ext Mod/Trig/FSK]** 连接器输入的外调制信号。

注意:**[CH1/Sync/Ext Mod/Trig/FSK]** 连接器从外部控制 ASK 调制和控制 AM/FM/PM 调制时不同。在控制 ASK 调制时, 您可以设置极性。

#### 设置调制速率

选择内部调制源后,触摸点击 调制速率 菜单标签右侧的参数输入框,使用数字键盘 可设置输出幅度在载波幅度和调制幅度之间"移动"的频率。

- 您也可以使用方向键和旋钮输入所需的频率值。
- 频率范围为 2mHz 至 1MHz,默认为 100Hz。

注意:选择外部调制源时,该菜单置灰禁用。

#### 设置调制幅度

触摸点击 调制幅度 菜单标签右侧的参数输入框, 使用数字键盘可设置调制幅度。

- 您也可以使用方向键和旋钮输入所需的幅度值。
- 幅度范围(高阻)为 0 至 10Vpp,默认为 2Vpp。

### 设置调制极性

触摸点击 极性 菜单标签右侧的参数选择框, 选择由调制波的"正极性"或"负极性" 控制幅度输出。

内部调制时,若设定极性为"正极性",则在调制波为逻辑低电平时输出载波幅度和 调制幅度之间较小的幅度;在调制波为逻辑高电平时输出载波幅度和调制幅度之间较 大的幅度。极性为"负极性"时,情况相反。

外部调制时,若设定极性为"正极性",则在外部输入信号为逻辑低电平时输出载波 幅度和调制幅度之间较小的幅度;在外部输入信号为逻辑高电平时输出载波幅度和调 制幅度之间较大的幅度。极性为"负极性"时,情况相反。

# 频移键控(**FSK**)

使用 FSK (Frequency Shift Keying)调制时,您可以配置信号发生器在两个预设频率 (载波频率和跳跃频率)间"移动"其输出频率。

# 选择 **FSK** 调制

按 **Menu Modulation** "**FSK**",启用 FSK 功能。启用 **Modulation** 时,**Sweep** 或 Burst 功能将自动关闭(如果当前已打开)。触摸点击界面右上角的 sine 图标(选 择正弦波为载波时)可查看和设置当前的载波波形参数信息。再次触摸点击界面右上 角 Esk 图标返回当前调制参数界面。

# 选择载波波形

FSK 载波波形可以是正弦波、方波、锯齿波或任意波,默认为正弦波。

- **按 Menu → Continuous**, 选择所需的载波波形。
- 脉冲、噪声、谐波、双音波和直流不能作为载波。

# 设置载波参数

载波波形的多个参数(如频率、幅度、偏移和起始相位等)的不同设置都会影响输出 的 FSK 已调制波形。对于不同的载波波形,载波各个参数的可设置范围也不同(与您 使用的仪器型号和所选择的载波波形相关)。对于所有载波,频率默认值为 1kHz,幅 度默认值为 5Vpp, 偏移默认值为 0Vdc, 起始相位默认值为 0°。

- 当选择的载波波形是正弦波、方波或锯齿波时,载波参数的设置方法请参考["输](#page-25-0) [出基本波形"](#page-25-0)一节中的相关介绍。
- 当选择的载波波形是任意波时,载波参数的设置方法请参考["输出任意波"](#page-40-0)一节 中的相关介绍。

触摸点击 信号源 菜单标签右侧的参数选择框,选择"内部"或"外部"调制源。

#### **1.** 内部源

选择内部调制源,即选择占空比为 50%的方波。此时,输出频率在载波频率和跳 跃频率之间"移动"的频率由调制速率决定。

#### **2.** 外部源

选择外部调制源时,信号发生器接收从后面板 **[CH1/Sync/Ext Mod/Trig/FSK]** 连接器输入的外调制信号。

注意:**[CH1/Sync/Ext Mod/Trig/FSK]** 连接器从外部控制 FSK 调制和控制 AM/FM/PM 调制时不同。在控制 FSK 调制时, 您可以设置极性。

### 设置调制速率

选择内部调制源后,触摸点击 调制速率 菜单标签右侧的参数输入框,使用数字键盘 可设置输出频率在载波频率和跳跃频率之间"移动"的频率。

- 您也可以使用方向键和旋钮输入所需的频率值。
- 频率范围为 2mHz 至 1MHz, 默认为 100Hz。

注意:选择外部调制源时,该菜单置灰禁用。

### 设置跳跃频率

跳跃频率,即调制波的频率。跳跃频率的范围取决于当前所选的载波波形。触摸点击 跳跃频率 菜单标签右侧的参数输入框,此时可通过数字键盘输入所需的频率值。您 也可以使用方向键和旋钮输入所需的频率值。

- $\bullet$  正弦波: 1µHz 至 35MHz
- $\bullet$  方 波: 1µHz 至 10MHz
- 锯齿波: 1µHz 至 1MHz
- **●** 任意波: 1uHz 至 10MHz

# 设置调制极性

触摸点击 极性 菜单标签右侧的参数选择框,选择由调制波的"正极性"或"负极性" 控制频率输出。

内部调制时,若设定极性为"正极性",则在调制波幅度为逻辑低电平时输出载波频 率; 在调制波幅度为逻辑高电平时输出跳跃频率。极性为"负极性"时, 情况相反。 外部调制时,若设定极性为"正极性",则在外部输入信号为逻辑低电平时输出载波 频率; 在外部输入信号为逻辑高电平时输出跳跃频率。极性为"负极性"时,情况相 反。

# 相移键控(**PSK**)

使用 PSK (Phase Shift Keying)调制时,您可以配置信号发生器在两个预置相位(载 波相位和调制相位)间"移动"其输出相位。

## 选择 **PSK** 调制

按 **Menu Modulation** "**PSK**",启用 PSK 功能。启用 **Modulation** 时,**Sweep** 或 **Burst** 功能将自动关闭(如果当前已打开)。触摸点击界面右上角的 图标(选 择正弦波为载波时)可查看和设置当前的载波波形参数信息。再次触摸点击界面右上 角 BK 图标返回当前调制参数界面。

### 选择载波波形

PSK 载波波形可以是正弦波、方波、锯齿波或任意波,默认为正弦波。

- **按 Menu → Continuous**, 选择所需的载波波形。
- 脉冲、噪声、谐波、双音波和直流不能作为载波。

## 设置载波参数

载波波形的多个参数(如频率、幅度、偏移和起始相位等)的不同设置都会影响输出 的 PSK 已调制波形。对于不同的载波波形,载波各个参数的可设置范围也不同(与您 使用的仪器型号和所选择的载波波形相关)。对于所有载波, 频率默认值为 1kHz, 幅 度默认值为 5Vpp, 偏移默认值为 OVdc, 起始相位默认值为 0°。

- **●** 当选择的载波波形是正弦波、方波或锯齿波时,载波参数的设置方法请参考["输](#page-25-0) [出基本波形"](#page-25-0)一节中的相关介绍。
- 当选择的载波波形是任意波时,载波参数的设置方法请参考["输出任意波"](#page-40-0)一节 中的相关介绍。

触摸点击 **信号源** 菜单标签右侧的参数选择框, 选择"内部"或"外部"调制源。

#### **1.** 内部源

选择内部调制源,即选择占空比为 50%的方波。此时,输出相位在载波相位和调 制相位之间"移动"的频率由调制速率决定。

#### **2.** 外部源

选择外部调制源时,信号发生器接收从后面板 **[CH1/Sync/Ext Mod/Trig/FSK]** 连接器输入的外调制信号。

注意:**[CH1/Sync/Ext Mod/Trig/FSK]** 连接器从外部控制 PSK 调制和控制 AM/FM/PM 调制时不同。在控制 PSK 调制时, 您可以设置极性。

#### 设置调制速率

选择内部调制源后,触摸点击 调制速率 菜单标签右侧的参数输入框, 使用数字键盘 可设置输出相位在载波相位和调制相位之间"移动"的频率。

- 您也可以使用方向键和旋钮输入所需的频率值。
- 频率范围为 2mHz 至 1MHz, 默认为 100Hz。
- 注意:选择外部调制源时,该菜单置灰禁用。

### 设置调制相位

调制相位即调制波的相位。触摸点击 调制相位 菜单标签右侧的参数输入框, 使用数 字键盘可设置调制相位。

- 您也可以使用方向键和旋钮输入所需的相位值。
- 相位范围为 0°至 360°, 默认为 180°。

### 设置调制极性

触摸点击 **极性** 菜单标签右侧的参数选择框, 选择由调制波的"正极性"或"负极性" 控制相位输出。

内部调制时,若设定极性为"正极性",则在调制波幅度为逻辑低电平时输出载波相 位; 在调制波幅度为逻辑高电平时输出调制相位。极性为"负极性"时,情况相反。 外部调制时,若设定极性为"正极性",则在外部输入信号为逻辑低电平时输出载波 相位;在外部输入信号为逻辑高电平时输出调制相位。极性为"负极性"时,情况相 反。

# 脉宽调制(**PWM**)

对于 PWM (Pulse Width Modulation) 调制,载波的脉宽随调制波形的瞬时电压的变 化而变化。

### 选择 **PWM** 调制

PWM 只可用于调制脉冲波。欲选择 PWM 调制类型, 需先选中"Pulse"波形, 然后 按 Menu → Modulation → "PWM", 启用 PWM 功能。 触摸点击界面右上角的 图标可查看和设置当前的载波波形参数信息。再次触摸点击界面右上角 200 图标返 回当前调制参数界面。

- 当前未选中"**Pulse**"波形时,PWM 调制不可选。
- **●** 当前 Modulation 已启用, 但调制类型不是 PWM 时, 选中"Pulse"波形后, 调制类型自动变为 PWM。
- **●** 启用 Modulation 时,Sweep 或 Burst 功能将自动关闭(如果当前已打开)。

#### 选择载波波形

如前所述,PWM 的载波波形只可以是脉冲波。欲选择脉冲波,按 **Menu Continuous → "Pulse"**。

## 设置载波参数

脉冲波的的多个参数(如频率、幅度、偏移、脉宽、占空比等)的不同设置都会影响 输出的 PWM 已调制波形。对于所有脉冲波,各个参数的可设置范围也不同,频率默 认值为 1kHz,幅度默认值为 5Vpp,偏移默认值为 0Vdc,脉宽默认值为 500us, 占空 比默认值为 50%。

载波参数的设置方法请参考["输出基本波形"](#page-25-0)一节中的相关介绍。

触摸点击 **信号源** 菜单标签右侧的参数选择框, 选择"内部"或"外部"调制源。

#### **1.** 内部源

选择内部调制源后, 触摸点击 调制波形 菜单标签右侧的参数选择框, 可选择 Sine、Square、Triangle、UpRamp、DnRamp、Noise 或 Arb 作为调制源。默认为 Sine。

- Square: 占空比为 50%。
- Triangle: 对称性为  $50\%$ 。
- **●** UpRamp: 对称性为 100%。
- DnRamp: 对称性为 0%。
- Arb:当前通道选择的任意波。

注意: Noise 可以作为调制波, 但不能作为载波。

#### **2.** 外部源

选择外部调制源后,调制波形 和 调制频率 菜单标签置灰禁用。信号发生器接收 从后面板**[CH1/Sync/Ext Mod/Trig/FSK]** 连接器输入的外调制信号。此时, 已调信号的宽度偏差或占空比偏差由该连接器上的±5V 信号电平控制。例如,将 宽度偏差设置为 10s, 则+5V 信号电平对应于宽度改变 10s。

#### 设置调制波频率

选择内部调制源后,触摸点击 调制频率 菜单标签右侧的参数输入框,使用数字键盘 可设置调制波的频率。

- 您也可以使用方向键和旋钮输入所需的频率值。
- 调制频率范围为 2mHz 至 1MHz, 默认为 100Hz。
- 注意: 选择外部调制源时, 该菜单置灰禁用。

### 设置宽度**/**占空比偏差

如果当前指定通道的脉冲波选择的是"脉宽",则启用 PWM 调制功能后,界面上显示 "宽度偏差";如果当前指定通道的脉冲波选择的是"占空比",则启用 PWM 调制功 能后,界面上显示"占空比偏差"。

触摸点击 宽度偏差(或 占空比偏差)菜单标签右侧的参数输入框,使用数字键盘输 入所需的值。您也可以使用方向键和旋钮输入所需的值。

 宽度偏差表示已调波形相对于原始脉冲波形的脉冲宽度的变化(单位可以为 ns、 μs、ms、s 或 ks)。

宽度偏差不能超过当前的脉冲宽度。

宽度偏差受到最小脉冲宽度和当前边沿时间设置的限制。
占空比偏差表示已调波形相对于原始脉冲波形的占空比的变化(以%表示)。 占空比偏差不能超过当前的脉冲的占空比。 占空比偏差受到最小占空比和当前边沿时间的限制。

选择外部调制源时,宽度偏差由后面板 **[CH1/Sync/Ext Mod/Trig/FSK]** 连接器 上的±5V 信号电平控制。例如:将宽度偏差设置为 10s,则+5V 信号电平对应于宽度 改变 10s。

# 扫频

DG800 可从单通道或同时从双通道输出扫频波形。在扫频模式下,信号发生器在指定 的扫描时间内从起始频率到终止频率变化输出。DG800 支持线性、对数和步进三种扫 频方式;允许用户设定"标记"频率;允许用户设置起始保持、终止保持和返回时间; 支持内部、外部或手动触发源;对于正弦波、方波、锯齿波和任意波,均可以产生扫 频输出。

# 开启扫频功能

按 **Menu Sweep**,分别选择"Linear"、"Log"或"Step"启用扫频功能。**Modulation** 或 **Burst** 功能将自动关闭(如果当前已打开)。此时,信号发生器将按照当前的配置 从相应的通道(如果当前已打开)输出扫频波形。您也可以重新设置各扫频参数,详 见下文的介绍。

# 扫频类型

DG800 提供线性、对数和步进三种扫频类型。

## 线性扫频

在线性扫频方式下,仪器输出信号的频率以线性方式变化,即以每秒若干赫兹的方式 改变输出频率,该变化由"起始频率"、"终止频率"和"扫描时间"控制。

按 **Menu Sweep** "**Linear**",启用线性扫频。在屏幕的波形上,可以看到一 条直线,表明输出频率以线性方式变化。

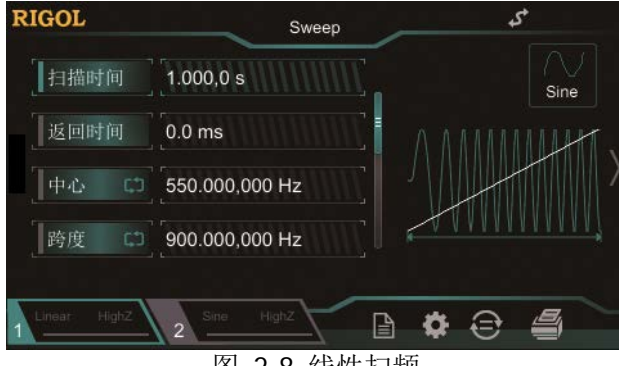

图 2-8 线性扫频

#### 对数扫频

在对数扫频方式下,仪器输出信号的频率以对数方式变化,即以每秒倍频程或每秒十 倍的方式改变输出频率,该变化由"起始频率"、"终止频率"和"扫描时间"控制。

启用对数扫频时,用户可以设置以下几个参数:起始频率 $F_{\text{star}}$ ,终止频率 $F_{\text{star}}$ 和扫 描时间*Tsweep* 。对数扫频的函数原型为:

$$
F_{\textit{current}} = P^2
$$

 $F_{\textit{current}}$ 为当前输出的瞬时频率,参数  $P$  和 $T$  可用以上参数表示如下,

$$
P = 10^{\lg(F_{stop}/F_{start})/T_{sweep}}
$$
  

$$
T = t + \lg(F_{start})/ \lg(P)
$$

其中, t为从扫频开始所经历的时间, 范围在 0 至  $T_{\text{green}}$  之间。

按 **Menu Sweep** "**Log**",启用对数扫频。在屏幕的波形上,可以看到一条指 数函数的曲线,表明输出频率以对数方式变化。

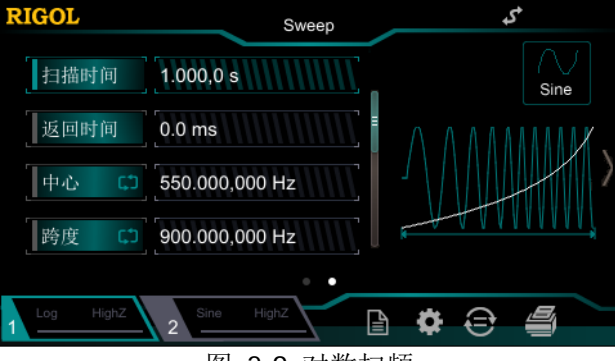

图 2-9 对数扫频

## 步进扫频

在步进扫频方式下,仪器输出信号的频率从"起始频率"到"终止频率"之间以阶梯 式"步进",输出信号在每个频点上停留的时间长短由"扫描时间"和"步进数"控 制。

按 **Menu Sweep** "**Step**",启用步进扫频。在屏幕的波形上,可以看到一条 阶梯波,表明输出频率以阶梯式"步进"。此时,触摸滑动屏幕或使用旋钮翻页,触 摸点击 步进数 菜单标签右侧的参数输入框, 使用数字键盘设置步进数。您也可以使 用方向键和旋钮设置步进数,默认值为 2,可设置范围为 2 至 1024。 注意: "线性"和"对数"扫描类型模式下,步进数 菜单置灰禁用。

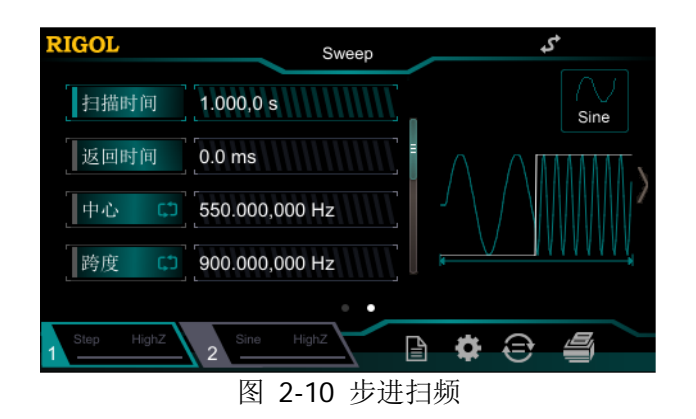

# 扫描时间

启用扫频功能后, 触摸点击 **扫描时间** 菜单标签右侧的参数输入框, 使用数字键盘修 改扫描时间。您也可以使用方向键和旋钮修改扫描时间, 默认为 1s, 可设置范围为 1ms 至 500s。修改扫描时间后, 信号发生器将重新从指定的"起始频率"开始扫频输 出。

# 返回时间

返回时间是指信号发生器从"起始频率"扫描到"终止频率"并且经过"终止保持" 时间后,输出信号从"终止频率"复位至"起始频率"的时间。

启用扫频功能后, 触摸点击 **返回时间** 菜单标签右侧的参数输入框, 使用数字键盘修 改返回时间。您也可以使用方向键和旋钮修改返回时间, 默认 0s, 可设置范围为 0s 至 500s。

修改返回时间后,信号发生器将重新从指定的"起始频率"开始扫频输出。

## 起始频率和终止频率

起始频率和终止频率是频率扫描的频率上限和下限。信号发生器总是从起始频率扫频 到终止频率,然后又回到起始频率。

- 当起始频率 < 终止频率, 信号发生器从低频向高频扫描。
- 当起始频率 > 终止频率,信号发生器从高频向低频扫描。
- 当起始频率 = 终止频率,信号发生器以固定频率输出。

启用扫频功能后, 触摸点击 **起始/中心** 菜单标签使"起始"显示。注意, 此时 终止 **/**跨度 菜单标签中的"终止"显示。使用数字键盘或方向键和旋钮输入所需的频率值。

默认情况下,起始频率为 100Hz,终止频率为 1kHz。不同扫频波形对应的起始和终止 频率范围不同。

修改"起始频率"或"终止频率"后,信号发生器将重新从指定的"起始频率"开始 扫频输出。

## 中心频率和频率跨度

您也可以通过中心频率和频率跨度设定频率扫描的边界。

- 中心频率=(︱起始频率 + 终止频率︱)/2
- 频率跨度= 终止频率 起始频率

启用扫频模式后,触摸点击 起始**/**中心 菜单标签使"中心"显示。此时 终止**/**跨度 菜 单标签中的"跨度"显示。使用数字键盘或方向键和旋钮输入所需的频率值。默认情 况下,中心频率为 550Hz, 频率跨度为 900Hz。不同扫频波形对应的中心频率和频率 跨度范围不同,且中心频率与频率跨度相互影响。

定义当前选中波形的最小频率为 $F_{\min}$ , 最大频率为 $F_{\max}$ ,  $F_m = (F_{\min} + F_{\max})/2$ .

中心频率的可设置范围为 $F_{\text{min}} \nsubseteq F_{\text{max}}$ , 不同波形的参数分别如下: 正弦波:1μHz 至 35MHz 方 波:1μHz 至 10MHz 锯齿波:1μHz 至 1MHz 任意波:1μHz 至 10MHz 频率跨度的范围受中心频率影响:

中心频率< $F_{\rm m}$ 时,频率跨度的范围为±2×(中心频率- $F_{\rm min}$ ); 中心频率≥ $F_m$ 时,频率跨度的范围为±2×( $F_{\text{max}}$ -中心频率)。

以正弦波为例, *F*<sub>min</sub> 为 1μHz, *F*<sub>max</sub> 为 35MHz, *F*<sub>m</sub> 约为 17.5MHz。 若中心频率为 550Hz, 则频率跨度的可设置范围为±2×(550Hz-1μHz) = ±1.099999998kHz;若中心频率为 20MHz,则频率跨度的可设置范围为  $\pm 2\times$ (35MHz–20MHz) =  $\pm 30$ MHz.

修改"中心频率"或"频率跨度"后,信号发生器将重新从指定的"起始频率"开始 扫频输出。

#### 提示:

大范围扫频时,输出信号的幅度特性可能会有变化。

## 扫频触发源

扫频的触发源可以是内部源、外部源或手动源。信号发生器在接收到一个触发信号时, 产生一次扫描输出,然后等待下一个触发信号。启用扫频功能后,触摸点击 **触发源**, 选择"内部"、"外部"或"手动"。默认为"内部"。

#### **1.** 内部触发

内部触发时,信号发生器输出连续的扫频波形。触发周期由指定的扫描时间、返 回时间、起始保持和终止保持时间决定。

## **2.** 外部触发

外部触发时,信号发生器接收从后面板 **[CH1/Sync/Ext Mod/Trig/FSK]** 连 接器输入的触发信号,每次接收到一个具有指定极性的 TTL 脉冲时,就启动一次 扫频。欲指定 TTL 脉冲的极性, 触摸点击 触发输入 菜单标签选择 "上升沿"或 "下降沿",默认为"上升沿"。

## **3.** 手动触发

手动触发时,每按一次前面板 **Trig** 按键,立即在相应通道启动一次扫频。

## 要点说明:

外部触发时,触摸点击 触发输入 菜单标签,选择"上升沿"或"下降沿"。后面板 **[CH1/Sync/Ext Mod/Trig/FSK]** 连接器用作外部触发信号的输入端。选择上升 沿时,仪器在输入信号的上升沿处触发一次扫描。选择下降沿时,仪器在输入信号 的下降沿处触发一次扫描。

## 标记频率

后面板上与通道对应的 **[CH1/Sync/Ext Mod/Trig/FSK]** 连接器上的同步信号, 总是在每次扫描的开始处由低电平变为高电平。如果您禁用"标记"功能,同步信号 将在到达中心频率时变为低电平。如果您启用"标记"功能,同步信号将在到达指定 的标记频率时,变为低电平。

启用扫频功能后, 触摸点击 **标记** 菜单标签选择"打开", 然后触摸点击 **标记频率** 菜 单标签,使用数字键盘修改标记频率。您也可以使用方向键和旋钮修改标记频率。该 频率默认为 550Hz, 可设置范围受"起始频率"和"终止频率"限制。

修改标记频率后,信号发生器将重新从指定的"起始频率"开始扫频输出。

## 要点说明:

对于步进扫描(由起始频率、终止频率和步进数决定的扫频点分别为 f<sub>1</sub>, f<sub>2</sub>, ……, fn,fn+1……),若设置的标记频率为扫频点的值,在扫描开始时,同步信号为 TTL 高电平,在标记频率处变为低电平。若设置的标记频率不等于扫频点的值,同步信 号则在距离该频率最近的扫频点处变为低电平。

# 起始保持

起始保持是指扫频开始后,输出信号保持以"起始频率"输出的时间。起始保持时间 结束后,信号发生器将按当前的扫描类型改变频率继续输出。

启用扫频功能后, 触摸点击 起**始保持** 菜单标签, 使用数字键盘修改起始保持时间。 您也可以使用方向键和旋钮修改起始保持时间,默认为 0s,可设置范围为 0s 至 500s。

修改起始保持时间后,信号发生器将重新从指定的"起始频率"开始扫频输出。

# 终止保持

终止保持是指信号发生器从"起始频率"扫描到"终止频率"后,输出信号继续保持 "终止频率"输出的时间。

启用扫频功能后, 触摸点击 终止保持 菜单标签, 使用数字键盘修改终止保持时间。 您也可以使用方向键和旋钮修改终止保持时间,默认为 0s,可设置范围为 0s 至 500s。

修改终止保持时间后,信号发生器将重新从指定的"起始频率"开始扫频输出。

# 脉冲串

DG800 可从单通道或同时从双通道输出具有指定循环数目的波形(称为脉冲串, Burst)。DG800 支持由内部、手动或外部触发源控制脉冲串输出;支持三种脉冲串类 型,包括 N 循环、无限和门控。信号发生器可以使用正弦波、方波、锯齿波、脉冲、 噪声(仅适用于门控脉冲串)、任意波、PRBS、RS232 或 Sequence 生成脉冲串。

# 开启脉冲串功能

按 **Menu Burst**,分别选择"**NCycle**"、"**Infinite**"或"**Gated**"启用脉冲串功 能。**Modulation** 或 **Sweep** 功能将自动关闭(如果当前已打开)。此时,信号发生 器将按照当前的配置从相应的通道(如果当前已打开)输出脉冲串波形。您也可以重 新设置脉冲串的功能菜单,详见下文的介绍。

# 脉冲串类型

DG800 可输出 N 循环、无限和门控三种类型的脉冲串。

| 类型   | 触发源      | 载波波形                            |  |  |
|------|----------|---------------------------------|--|--|
| N 循环 | 内部/外部/手动 | 正弦、方波、锯齿波、脉冲、任意波、PRBS、RS232、    |  |  |
|      |          | Sequence                        |  |  |
| 无限   | 外部/手动    | 正弦、方波、锯齿波、脉冲、任意波、PRBS、RS232、    |  |  |
|      |          | Sequence                        |  |  |
| 门控   | 外部       | 正弦、方波、锯齿波、脉冲、噪声、任意波、PRBS、RS232、 |  |  |
|      |          | Sequence                        |  |  |

表 2-3 脉冲串类型、触发源和波形的关系

## **N** 循环脉冲串

N 循环脉冲串模式下,信号发生器在接收到触发信号时,输出具有特定循环数目的波 形。

按 Menu → Burst → "NCycle", 启用 N 循环脉冲串。触摸点击 循环数 菜单标签, 使用数字键盘改变循环次数。您也可以使用方向键和旋钮改变循环次数,默认为 1, 可设置范围为 1 至 1 000 000 (外部触发或手动)或 1 至 500 000 (内部触发)。

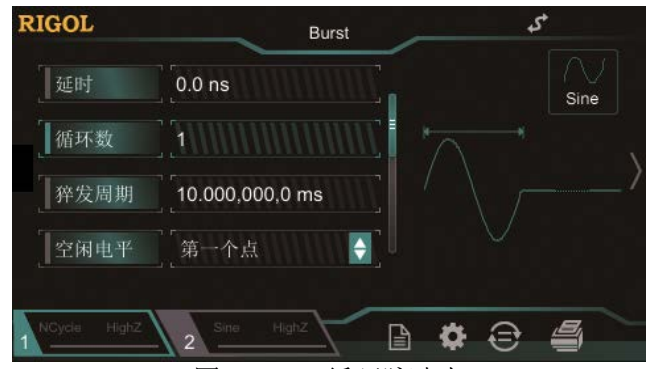

图 2-11 N 循环脉冲串

对于 N 循环脉冲串, 可以使用"内部"、"外部"或"手动"触发源触发输出。此外您 还可以设置"猝发周期"(内部触发)、"延时"、"触发输入"(外部触发)和"触发输 出"(内部触发和手动触发)参数。

## 无限脉冲串

无限脉冲串相当于将波形循环次数设为无限大,信号发生器在接收到触发信号时,输 出连续的波形。

按 Menu → Burst → "Infinite", 启用无限脉冲串。仪器自动将触发源设置为"手 动"。屏幕显示一个无限循环的脉冲串示意图。

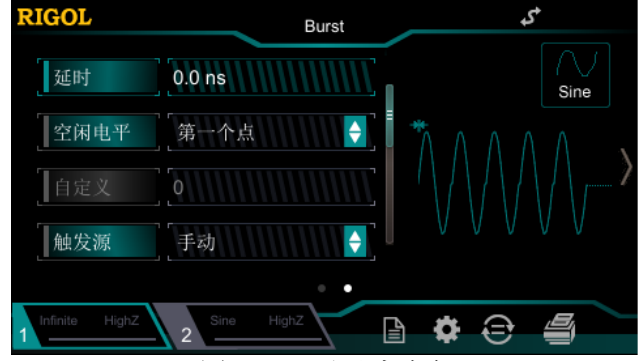

图 2-12 无限脉冲串

对于无限脉冲串,需要使用"外部"或"手动"触发源触发输出。此外您还可以设置 "延时"、"触发输入"(外部触发)和"触发输出"(手动触发)参数。

## 门控脉冲串

门控脉冲串模式下,信号发生器根据后面板 **[CH1/Sync/Ext Mod/Trig/FSK]** 连 接器上输入的外部信号电平控制波形输出。

按 Menu → Burst → "Gated", 启用门控脉冲串。然后触摸点击 门控极性 设定门 控极性为"正极性"(或"负极性")。脉冲串在门控信号为"正"(或"负")时才有 波形输出。

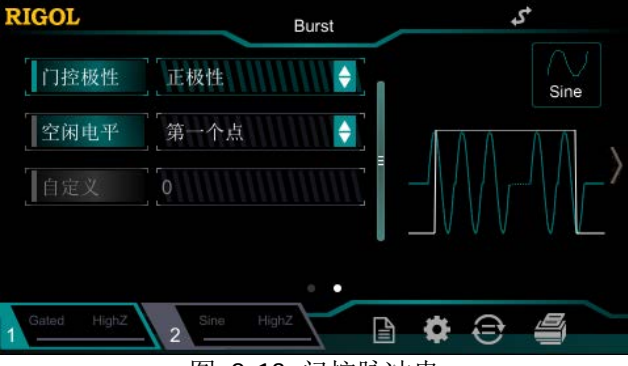

图 2-13 门控脉冲串

信号发生器在门控信号为"真"时,输出一个连续波形,在门控信号为"假"时,首 先完成当前的波形周期,然后停止。对于噪声波形,在门控信号变为"假"时立即停 止输出。

对于门控脉冲串,只能使用"外部"触发源触发输出。

# 脉冲串延时

脉冲串延时仅适用于 N 循环和无限脉冲串模式,是指信号发生器从接收到触发信号到 开始输出 N 循环(或无限)脉冲串之间的时间。

按 Menu → Burst , 选择 N 循环或无限脉冲串后, 触摸点击 延时 菜单标签, 使用 数字键盘输入所需的延时。您也可以使用方向键和旋钮输入所需的延时。延迟时间大 于等于 0s, 小于等于 100s, 默认值为 0s。

# 脉冲串周期

脉冲串周期仅适用于内部触发 N 循环脉冲串模式, 定义为从一个脉冲串开始到下一个 脉冲串开始的时间。

 脉冲串周期≥ 1μs + 波形周期 × 脉冲串个数。此处,波形周期为脉冲串函数(正 弦波、方波等)的周期。

 如果设置的脉冲串周期过小,信号发生器将自动增加该周期以允许指定数量的循 环输出。

按 Menu → Burst → "NCycle", 启用 N 循环脉冲串。触摸点击 触发源 菜单标签 选择"内部",再触摸点击 **猝发周期** 菜单标签,使用数字键盘输入所需的周期。您 也可以使用方向键和旋钮输入所需的周期,默认为 10ms,可设置范围为 1μs 至 500s。

# 空闲电平

脉冲串模式下,信号源输出具有指定循环数目的载波波形后继续输出一个电平,如下 图所示。该电平定义为空闲电平。

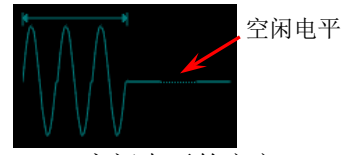

图 2-14 空闲电平的定义

启用脉冲串功能后,触摸点击 空闲电平 菜单标签选择相应的选项即可设置空闲电 平。

- 1. 第一个点 选择载波波形的第一个点处的电平作为空闲电平。
- 2. 波形顶部 选择载波波形顶点处的电平作为空闲电平。
- 3. 波形中间 选择载波波形中间点处的电平作为空闲电平。
- 4. 波形底部 选择载波波形最低点处的电平作为空闲电平。
- 5. 自定义 选择载波波形指定点处的电平作为空闲电平。 触摸点击 自定义 菜单标签, 使用数字键盘输入所需的值。您也可以使用方向键 和旋钮输入所需的值,范围为 0 至 65535。

## 脉冲串触发源

脉冲串的触发源可以是内部源、外部源或手动源。信号发生器在接收到一个触发信号 时,产生一次脉冲串输出,然后等待下一个触发信号。启用脉冲串功能后,触摸点击 触发源,选择"内部"、"外部"或"手动"。默认为"内部"。

#### **1.** 内部触发

内部触发时,信号发生器仅可输出 N 循环脉冲串,输出的脉冲串频率由"脉冲串 周期"决定。

触摸点击 触发输出 菜单标签选择"上升沿"或"下降沿", 后面板 **[CH1/Sync/Ext Mod/Trig/FSK]** 连接器输出具有指定边沿的触发信号;选择 "关闭",则可关闭触发输出。

## **2.** 外部触发

外部触发时,信号发生器可输出 N 循环、无限或门控脉冲串。信号发生器接收从 后面板 **[CH1/Sync/Ext Mod/Trig/FSK]** 连接器输入的触发信号,每次接收 到一个具有指定极性的 TTL 脉冲时,就启动一次脉冲串输出。欲指定 TTL 脉冲的 极性, 触摸点击 触发输入 菜单标签选择"上升沿"或"下降沿", 默认为"上 升沿"。

## **3.** 手动触发

手动触发时,信号发生器可输出 N 循环或无限脉冲串。每按一次前面板前面板 **Trig** 按键,立即在对应通道启动一次脉冲串输出(如果当前已打开)。 触摸点击 触发输出 菜单标签选择"上升沿"或"下降沿",后面板 **[CH1/Sync/Ext Mod/Trig/FSK]** 连接器输出具有指定边沿的触发信号;选择 "关闭",则可关闭触发输出。

# 门控极性

门控极性仅适用于门控脉冲串模式。

仪器在后面板 **[CH1/Sync/Ext Mod/Trig/FSK]** 连接器上的门控信号为"高电平" 或"低电平"时输出脉冲串。

按 **Menu Burst** "**Gated**",启用门控脉冲串。触摸点击 门控极性 菜单标签, 选择"正极性"或"负极性",默认为"正极性"。

# 频率计

DG800 提供频率计功能,可以测量外部输入信号的频率、周期、占空比、正脉宽及负 脉宽等参数,并支持对测量结果的统计。统计功能开启时,仪器自动计算测量值的最 大值、最小值、平均值和标准差,并且可以以"数字"和"动态曲线"两种形式显示 测量值的变化趋势。CH1 输出可与频率计测量同时工作。

# 启用频率计

按前面板的 **Counter** 按键,背灯变亮,打开频率计功能,同时进入频率计设置界面。

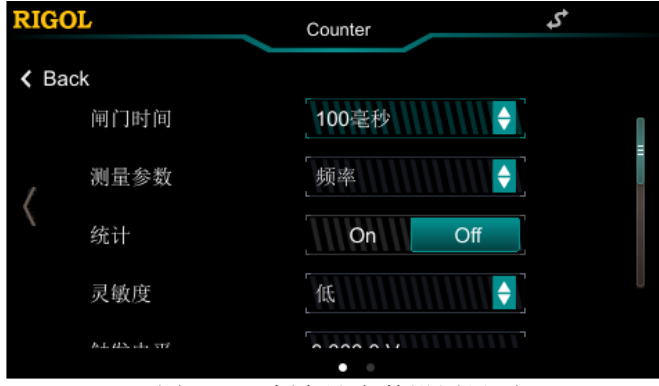

图 2-15 频率计参数设置界面

若当前频率计已打开,且屏幕处于频率计界面,再次按下 **Counter** 按键则关闭频率 计功能;若当前频率计已打开,且屏幕处于非频率计界面,再次按下 **Counter** 键则 跳转到频率计显示界面。

注意: 频率计功能打开时, CH2 的输出将会关闭。

# 设置频率计

#### **1.** 闸门时间

触摸点击 闸门时间 菜单标签右侧的参数输入框,选择测量系统的闸门时间。默 认为"100ms"。选择"自动", 仪器根据被测信号的特征自动选择合适的闸门时 间。

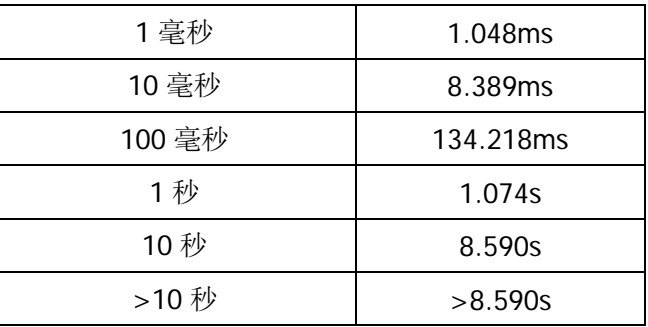

## **2.** 选择被测参数

触摸点击 测量参数 菜单标签右侧的参数输入框, 选择频率计测量的参数类型。 频率计可以测量如下参数: 频率、周期、占空比、正脉宽和负脉宽。默认为"频 率"。

## **3.** 统计功能

触摸点击 统计 菜单标签右侧的参数选择框,开启或关闭频率计的统计功能。统 计功能开启时,仪器自动计算测量值的最大值、最小值、平均值和标准差,并且 可以以"数字"和"动态曲线"两种形式显示测量值的变化趋势。左滑触摸屏切 换至统计结果显示界面。

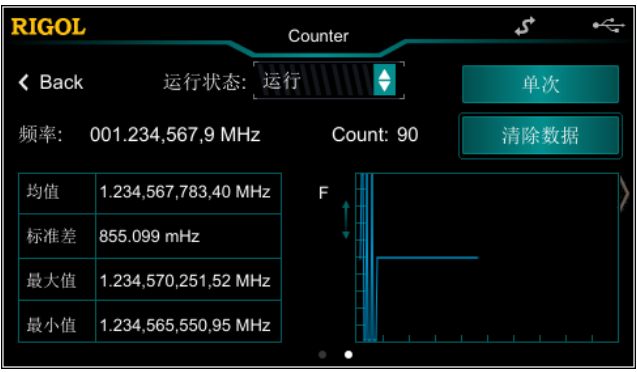

图 2-16 统计结果显示界面

## **(1)** 清除统计结果

触摸点击"清除数据"按钮,信号源清除当前的统计结果。

#### **(2)** 运行状态

触摸点击 运行状态 菜单标签右侧的参数选择框, 可控制频率计的运行状态。 当按下前面板 **Counter** 键时,频率计自动进入"运行"状态,以当前的配 置连续对输入信号进行测量。 触摸点击 运行状态 标签, 选择"单次,"频率 计进入单次状态,完成正在进行的测量后进入"停止"状态。

当频率计进入"停止"状态后,每点击一次"单次"按钮,频率计执行一次测量。

注意:统计功能关闭时,在频率计参数设置界面执行左滑操作切换至频率计参数 测量界面。

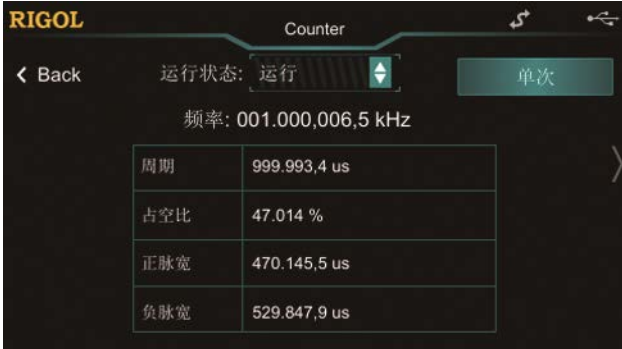

图 2-17 频率计参数测量界面

#### **4.** 灵敏度

设置测量系统的触发灵敏度。触摸点击 灵敏度 菜单标签右侧的参数输入框, 选 择"高"或"低"。

#### **5.** 触发电平

设置测量系统的触发电平。当输入信号达到指定的触发电平时,系统触发并获取 测量读数。默认值为 OV, 可设置范围为-2.5V 至 2.5V。触摸点击 触发电平 菜单 标签右侧的参数输入框,使用数字键盘输入所需的数值,在弹出的单位菜单中选 择所需的单位(V或 mV)。

#### **6.** 耦合

设置输入信号的耦合方式为"AC"或"DC"。默认为"DC"。

#### **7.** 高频抑制

在测量低频信号时,高频抑制可用于滤除高频成分,提高测量精确度。触摸点击 高频抑制 菜单标签右侧的参数选择框,开启或关闭高频抑制功能。

注意:在测量频率小于 200kHz 的低频信号时,打开高频抑制,以滤除高频噪声 干扰; 在测量频率大于 200kHz 的高频信号时, 关闭高频抑制, 此时, 最大输入 频率可为 240MHz。

# 存储与调用

DG800 可以将仪器当前的状态、用户编辑的序列波形存储到内部或外部存储器,并支 持用户在需要时调用。DG800 还可与支持 USB-TMC 的 **RIGOL** 示波器进行无缝互联, 无损地再现和输出从示波器采集到的波形数据。

按前面板的 **Store** 键或触摸点击用户界面右下角信息设置区的 图标,启用存储 和调用功能,打开如下图所示的存储和调用界面。

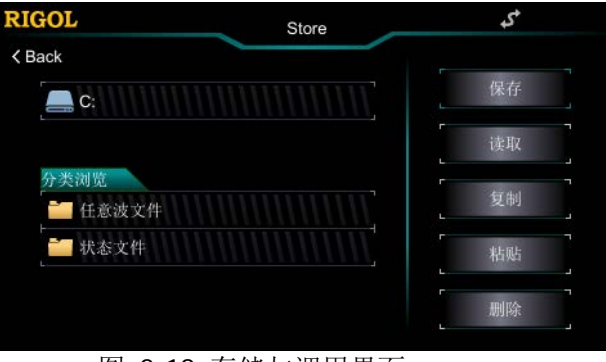

图 2-18 存储与调用界面

# 存储系统

DG800 可以将仪器当前的状态或用户编辑的序列波形存储的内部或外部存储器中,并 允许用户在需要时对其进行调用。DG800 提供一个内部非易失存储器和一个外部存储 器。内部存储器为"C 盘", 外部存储器为"D 盘"。

- **1**. **C** 盘:用户可以保存仪器状态、任意波文件(由用户创建或通过远程命令下载) 至 C 盘, 还可以将 C 盘中的文件复制到 U 盘中。
- **2**. **D** 盘:当后面板 USB HOST 接口检测到 U 盘时可用。 可将状态文件或任意波文件存储在D盘,可存储文件的数量由U盘存储空间决定。 还可读取 U 盘中存储的 Csv 文件和位图文件。

注意:DG800 只能识别由文件名输入界面提供的字符命名的文件。如果您使用其它字 符来命名文件,在存储和调用界面中可能无法正常显示。

# 文件类型

DG800 支持的的文件类型包括:状态文件、任意波文件、Csv 文件和位图文件。

#### **1.** 状态文件

将仪器的工作状态以"\*.RSF"格式存储在内部或外部存储器中。

存储的状态文件包含:两通道选定的波形、频率、幅度、偏移、占空比、对称性、 相位,使用的调制、扫频、猝发参数和频率计参数以及 Utility 菜单下的辅助功能 参数和系统参数。

#### **2.** 任意波文件

将用户自定义的任意波以"\*.RAF"格式存储在内部或外部存储器中。

任意波文件以二进制数据形式存储各个波形点对应的电压值。每个点的电压值占 2 个字节(16位)。DG800 只使用了 14 位, 高 14 位用于表示电压, 低 2 位未使用。 因此,二进制数据的格式为 0x0000 至 0xFFFC。

已存储的任意波文件可由 DG800 系列任意仪器读取。此外,存储在 U 盘中的任意 波文件可通过计算机由数据编辑工具(如 WinHex 或 UltraEdit 等)打开并编辑。

#### **3. Csv** 文件

读取外部存储器内 Csv 格式的数据文件。读取完成后, 仪器自动进入任意波功能 界面。已读取的任意波存储在易失性存储器中。

#### **4.** 位图文件

读取外部存储器内的"\*.BMP"格式的位图文件。该功能仅在自定义开机界面时可 用。

# 分类浏览

在存储与调用界面,您可触摸点击 分类浏览 标签下的"任意波文件"或"状态文件" 文件夹, 查看 C 盘和 D (插入 U 盘时) 第一层目录中的任意波文件或状态文件。

另外, 您也可以使用左方向键将光标定位至用户界面左侧, 然后使用旋钮选中"任意 波文件"或"状态文件"文件夹,按下旋钮进入当前目录。

# 文件操作

在 C 盘或 D 盘 (插入 U 盘时), 用户可以对文件执行一系列的操作, 包括: 保存、读 取、复制、粘贴和删除。

## 保存

## **1.** 选择保存路径

选择 C 盘或 D 盘(插入 U 盘时) 为当前保存路径。 您可以通过触摸点击 C 盘或 D 盘进入当前目录。您也可以使用左方向键将光标定 位至用户界面左侧,然后使用旋钮选中 C 盘或 D 盘, 按下旋钮进入当前目录。

仅状态文件和任意波文件可通过本地保存。若为"任意波文件",需要按 **Menu** Advanced → "Sequence", 在序列编辑界面触摸点击"存储"按钮进行保存。

## **2.** 打开文件名输入界面

选中路径后, 触摸点击 保存 进入文件名输入界面, 如下图所示。

文件名输入区rigol  $\mathsf{u}$ d g h a ↷  $\mathbf c$  $\vee$ b n m  $\overline{\mathbf{x}}$ EN/CH ?123 Cancel Ok

图 2-19 文件名输入界面(英文)

## **3.** 输入文件名

文件名称长度限制为 7 个字符。

英文输入:

触摸点击文件名输入界面的 ENGH, 选择英文输入(EN 突出显示)。触摸点击 文件名输入界面的 • 切换大小写。

触摸点击所需的字符,选中的字符将显示在文件名输入区。用同样方法输入 文件名所需的所有字符。您也可以触摸点击 四 删除文件名输入区中当前 光标处的字符。

 数字输入: 触摸点击文件名输入界面的 2123 切换至数字和符号选择界面, 如下图所 示。输入方法与英文输入类似。

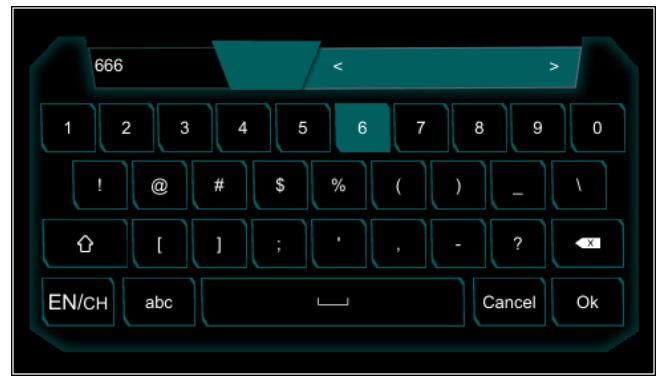

图 2-20 文件名输入界面(数字)

 中文输入: 触摸点击文件名输入界面的 ENCH, 选择中文输入(CH 突出显示)。注意, 若当前是数字输入界面, 触摸点击 , , , , 切换至英文输入。然后选择中文 输入。

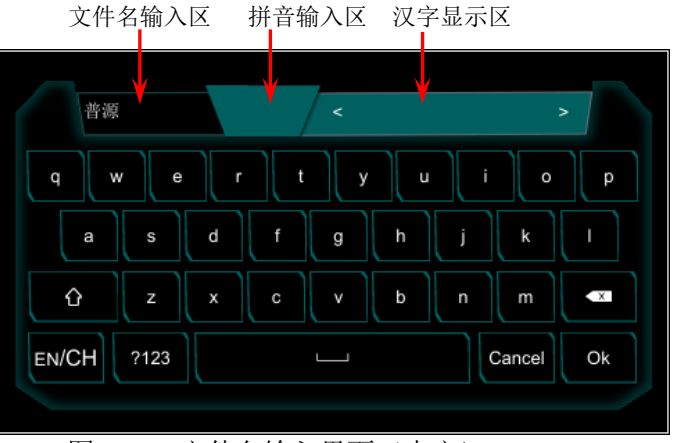

图 2-21 文件名输入界面(中文)

触摸点击所需的字符,选中的字符将显示在拼音输入区。输入完一个汉字的 拼音后,触摸点击汉字显示区中的所需汉字(若当前没有所需的汉字,可以 触摸点击 < 或 2 翻页查找),选中的汉字将显示在文件名输入区。用同 样方法输入文件名所需的所有汉字。您也可以触摸点击 <> 输入区中的字符,后删除文件名输入区中光标处的汉字。

#### **4.** 保存文件

在文件名输入界面完成文件名输入后,点击"Ok",信号发生器将以指定的文件 名将文件保存到当前选中的目录下。点击"Cancel"则取消保存。

## 读取

## **1.** 选择读取路径

选择 C 盘或 D 盘(插入 U 盘时)为当前读取路径。 您可以通过触摸点击 C 盘或 D 盘进入当前目录。您也可以使用左方向键将光标定 位至用户界面左侧,然后使用旋钮选中 C 盘或 D 盘, 按下旋钮进入当前目录。

## **2.** 选择需要读取的文件

在选择的路径中,触摸点击或使用旋钮选中需要读取的文件。 对于 C 盘, 仅可以读取状态文件和任意波文件。对于 D 盘, 可以读取状态文件、 任意波文件、Csv 文件以及位图文件(仅在自定义开机界面时可用)。

## **3.** 读取文件

触摸点击 读取, 信号发生器将读取当前选中的文件, 并在读取成功后给出相应 的提示消息。

## 复制与粘贴

## **1.** 选择需要复制的文件

在选择的路径中,触摸点击或使用旋钮选中需要复制的文件。

**2.** 复制文件 触摸点击 复制,信号发生器将复制当前选中的文件。

## **3.** 选择粘贴的目的地

- 从 C 盘向 D 盘复制时, 触摸点击或使用旋钮选择 D 盘目录。
- 从 D 盘向 C 盘复制时, 触摸点击或使用旋钮选择 C 盘目录。

## **4.** 粘贴文件

触摸点击 粘贴, 信号发生器将已复制的文件粘贴到当前选择目录下, 粘贴完毕 后将给出相应的提示信息。

## 删除

## **1.** 选择需要删除的文件

在选择的路径中,触摸点击或使用旋钮选中需要删除的文件。

## **2.** 删除文件或文件夹

触摸点击 删除,信号发生器将删除当前选中的文件。

# 与示波器无缝互联

DG800 可与支持 USB-TMC 的 **RIGOL** 示波器进行无缝互联,无损地再现和输出从示 波器采集到的波形数据。仪器之间的连接方法如下图所示。

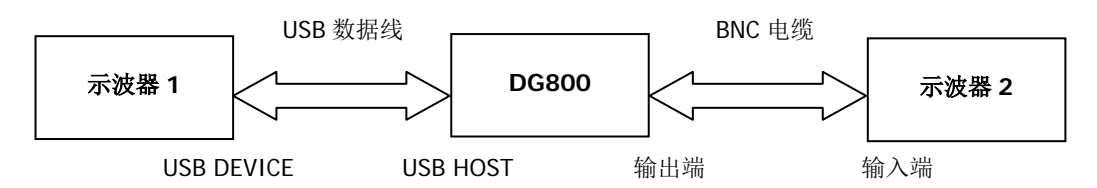

## 操作步骤:

- 1. 使被测信号稳定的显示于示波器 1 的显示屏中。
- 2. 使用 USB 数据线连接 DG800 的 USB HOST 接口与示波器 1 的 USB DEVICE 接口, 此时示波器 1 会自动进入远程模式。
- 3. 使用 DG800 读取示波器 1 当前显示的被测信号:按 DG800 前面板的 **Store** 键 进入存储与调用界面, 此时在 分类浏览 标签下方会出现 示波器 标签, 并显示 示波器 1 的型号标识符。触摸点击或使用 DG800 的旋钮选中示波器 1 的型号标 识符,进入无缝互联操作界面。

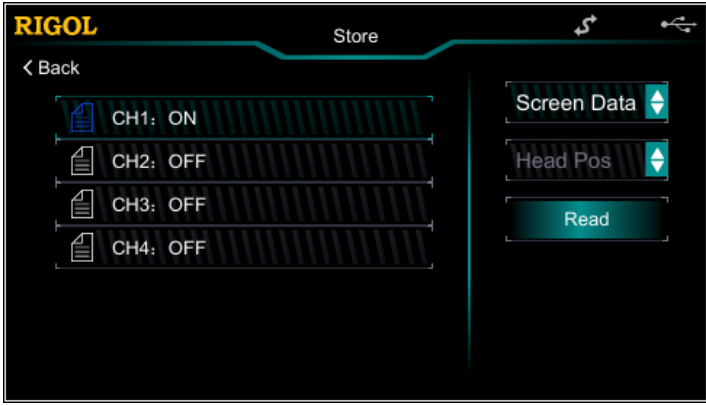

图 2-22 无缝互联操作界面

界面左侧显示示波器 1 所有通道及各通道的开关状态。界面右侧显示参数设置: 您可通过触摸点击第一个参数选择框设置读取当前通道的数据类型为"屏幕数 据"或"内存数据";触摸点击第二个参数选择框选择数据位置(仅当数据类型 为"内存数据"时可用),包括"数据头"、"触发位置"、"数据尾"。 触摸点击或使用旋钮选择需要读取的通道,然后设置相应通道参数,点击 **读取**。 此时,示波器 1 会自动进入停止状态, DG800 自动读取任意波数据(即示波器 1 采集到的波形数据),并在读取完后将其保存至 DG800 当前通道的内部易失存储 器中且自动切换至序列模式(若当前不是序列模式)。

4. 使用 BNC 线连接 DG800 当前通道的输出和示波器 2 的输入,打开 DG800 的通道 开关即可输出示波器 1 采集到的任意波形,设置示波器 2 后可以观察到从示波器 1 采集到的波形。

# 通道设置

DG800 的 CH2 与 CH1 的功能和设置方法相同,本节以 CH1 为例介绍通道设置方法。 如需设置 CH2 的通道输出参数,请选中 CH2 (请参考["选择输出通道"](#page-25-0)一节), 然后 参考本节介绍进行设置。

触摸点击用户界面下方通道输出配置状态栏的 或 ,打开通道 设置界面。触摸点击相应菜单标签分别设置与该通道相关的参数。

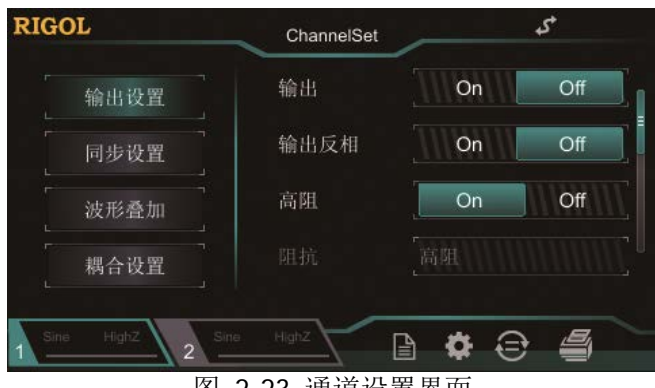

图 2-23 通道设置界面

# 输出设置

## **1.** 输出开关

启用或禁用 **[CH1]** 连接器上的信号。在通道设置界面触摸点击 输出设置 菜单 标签,然后触摸点击 输出 标签右侧的参数选择框,选择"打开"或"关闭"信 号输出。默认为"关闭"。

## **2.** 输出极性

设置 **[CH1]** 连接器上的信号为正相输出或者反相输出。波形反相是相对于偏移 电压进行反相。在通道设置界面触摸点击 输出设置 菜单标签,然后触摸点击 输 出反相 标签右侧的参数选择框,选择"打开"或"关闭"。默认为"关闭"。 关闭输出反相,输出正常波形;打开输出反相,将波形反相后输出。例如,关闭 输出反相(常规模式),循环的前半周期波形为正,打开输出反相,循环的前半 周期波形为负,如下图所示。

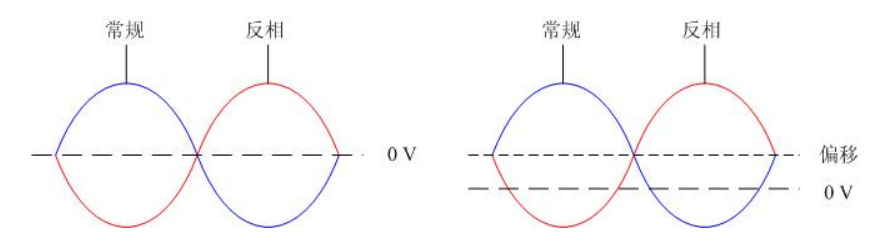

注意:在波形反相时,与波形相关的同步信号并不反相。如需设置同步信号反相, 请触摸点击同步设置 → 极性, 选择"负极性"。

#### **3.** 输出阻抗

输出阻抗的设置影响输出振幅和 DC 偏移。前面板 **[CH1]** 连接器有一个 50Ω 的 固定串联输出阻抗。如果实际负载与指定的值不同,则显示的电压电平将不匹配 被测部件的电压电平。要确保正确的电压电平,必须保证负载阻抗设置与实际负 载匹配。

在通道设置界面触摸点击 输出设置 菜单标签,然后触摸点击 高阻 标签右侧的 参数选择框,选择"打开"或"关闭"。默认为"打开"。关闭高阻时,您可触 摸点击 阻抗 菜单标签,使用数字键盘设置具体阻抗值,或使用方向键和旋钮设 置阻抗值。默认为 50Ω,可设置范围为 1Ω 至 10kΩ。阻抗设置将显示在屏幕上。

修改阻抗设置后,信号发生器将自动调整输出振幅和偏移电压。例如,当前振幅 为"5Vpp",此时将输出阻抗从"50Ω"改为"高阻",屏幕显示的振幅将增加一 倍, 为"10Vpp"。反之, 如果将输出阻抗从"高阻"改为"50Ω", 则振幅下降 一半,为 2.5Vpp。注意,参数修改后仅显示发生改变,信号发生器的实际输出并 不改变。

## **4.** 电压限制

开启或禁用电压限制功能。

在通道设置界面触摸点击 输出设置 菜单标签, 然后触摸点击 电平限制 标签右 侧的参数选择框,选择"打开"或"关闭"。默认为"关闭"。选择打开电压限 制时, 仪器将用户当前设置的"高电平"/ "低电平"限制在 高电平限制 / 低电 平限制 设置的数值范围内。

分别触摸点击 高电平限制 在电平限制 菜单标签,使用数字键盘设置所需的 高电平限制和低电平限制值。高电平限制和低电平限制的可设置范围取决于当前 幅度和偏移的设置值。

# 同步设置

DG800 可以从单通道或同时从双通道输出基本波形(噪声、直流除外)、任意波形、 谐波、扫频波形、脉冲串波形、已调制波形的同步信号。该信号从后面板 **[CH1/Sync/Ext Mod/Trig/FSK]** 连接器输出。

## **1.** 同步开关

启用或禁用 **[CH1/Sync/Ext Mod/Trig/FSK]** 连接器上的同步信号。在通道 设置界面触摸点击 同步设置 菜单标签, 然后触摸点击 同步 标签右侧的参数选 择框,选择"打开"或"关闭"同步信号输出。默认为"打开",即将同步信号 发送到 **[CH1/Sync/Ext Mod/Trig/FSK]** 连接器。在关闭同步信号时, **[CH1/Sync/Ext Mod/Trig/FSK]** 连接器上的输出电平是逻辑低电平。

## **2.** 同步极性

设置后面板 **[CH1/Sync/Ext Mod/Trig/FSK]** 连接器上的同步信号为正常输 出或者反相输出。在通道设置界面触摸点击 **同步设置** 菜单标签, 然后触摸点击 极性 标签右侧的参数选择框,选择"正极性"或"负极性"。

- 正极性:输出正常同步信号。
- 负极性:输出反相同步信号。

## 要点说明:

## 各种波形的同步信号:

## **1.** 基本波形

- 1) 基本波的频率小于或等于 100kHz 时: 同步信号是占空比为 50%的方波,频率为基本波形的频率。输出第一个波 形点时,同步信号为 TTL 高电平。
- 2) 基本波的频率大于 100kHz 时:
	- 正弦波和锯齿波:同步信号是占空比为 50%的方波。
	- 方波和脉冲:同步信号是占空比可变的方波,占空比随输出信号的占 空比变化。

以 0V 电压或基本波的直流偏移为参考,大于参考值时,同步信号为 TTL 高电平。当基本波频率小于或等于 30MHz 时,同步信号的频率为基本波的 频率; 当基本波频率大于 30MHz 时, 同步信号的频率为(基本波的频率÷ 2n ),其中,n 表示分频系数,当基本波频率大于 30MHz 且小于或等于 60MHz 时,n=1。

3) 噪声:无同步信号。

## **2.** 谐波

对于谐波,同步信号是占空比为 50%的方波,频率为基波的频率。在输出第一 个波形点时,同步信号为 TTL 高电平。

## **3.** 任意波

对于任意波形,同步信号是占空比为 50%的方波,频率为任意波形的频率。在 输出第一个波形点时,同步信号为 TTL 高电平。

## **4.** 已调波形

- 1) 内部调制源时:同步信号为占空比为 50%的方波。
	- 对于 AM、FM、PM、PWM, 同步信号的频率为调制频率。
	- 对于 ASK、FSK、PSK, 同步信号的频率为调制速率。
- 2) 外部调制时: 端口用于输入外部调制信号,无同步信号输出。

## **5. Sweep** 输出波形

- 1) 内部或手动触发源时:
	- 对于关闭"标记频率"的扫描: 同步信号是占空比为 50%的方波。在扫描开始时,同步信号为 TTL 高 电平,在扫描中点变成低电平。同步信号的频率为指定的扫描时间、 返回时间、起始保持和终止保持时间之和的倒数。
	- 对于打开"标记频率"的扫描: 对于线性扫描和对数扫描,在扫描开始时,同步信号为 TTL 高电平, 在标记频率处变为低电平。

对于步进扫描(由起始频率、终止频率和步进数决定的扫频点分别为  $f_1, f_2, \ldots, f_n, f_{n+1} \ldots,$ ; 若设置的标记频率为扫频点的值, 在扫 描开始时,同步信号为 TTL 高电平,在标记频率处变为低电平。若设 置的标记频率不等于扫频点的值,同步信号则在距离该频率最近的扫 频点处变为低电平。

2) 外部触发源时: 端口用于输入外部触发信号,无同步信号输出。

## **6. Burst** 输出波形

- 1) 内部或手动触发源时:
	- 无限脉冲串:同步信号与基本波的同步信号相同。
	- N 循环脉冲串: 在脉冲串开始时, 同步信号为 TTL 高电平。在指定循 环数结束处,同步信号变为 TTL 低电平。同步信号的频率为**淬发周期** 的倒数,占空比为载波周期**\***循环数**/**猝发周期。
	- 门控脉冲串:端口用于输入外部门控信号,无同步信号输出。
- 2) 外部触发源时:

端口用于输入外部触发信号,无同步信号输出。

# 耦合设置

DG800 支持频率、幅度和相位的耦合。您可以设定两个通道的频率差值/频率比例、 幅度差值/幅度比例或相位差值/相位比例。当打开耦合功能后,CH1 和 CH2 两个通道 互为基准源,当改变其中一个通道(该通道作为基准源)的频率、幅度或相位时,另 一通道的频率、幅度或相位将自动调整,并总是与基准通道保持指定的频率差值/比例、 幅度差值/比例或相位差值/比例。

在通道设置界面触摸点击 **耦合设置** 菜单标签, 进入通道耦合设置界面。

## 频率耦合

## **1.** 打开耦合功能

触摸点击 频率耦合 标签右侧的参数选择框,选择"打开"或"关闭"频率耦合 功能。默认为"关闭"。

## **2.** 频率耦合模式

触摸点击 频率耦合模式 标签右侧的参数选择框,选择"差值"或"比例",然 后触摸点击 频率差值 或 频率比例 菜单标签右侧的参数输入框, 使用数字键盘 或方向键和旋钮输入所需的值。

- 频率差值: CH1 和 CH2 双通道间的频率差值。参数关系为 FcH2=FcH1+Fpev (以 CH1 为基准); F<sub>CH1</sub>=F<sub>CH2</sub>+F<sub>Dev</sub>(以 CH2 为基准)。
- 频率比例: CH1 和 CH2 双通道频率的比值。参数关系为 F<sub>CH2</sub>=F<sub>CH1</sub> \*F<sub>Ratio</sub> (以 CH1 为基准);  $F_{CH1} = F_{CH2} * F_{Ration}$  (以 CH2 为基准)。

注意:请在"打开"频率耦合开关前设置该参数。打开频率耦合时,该菜单置灰 禁用,您不可以设置频率差值或频率比例。

## 幅度耦合

## **1.** 打开耦合功能

触摸点击 幅度耦合 标签右侧的参数选择框, 选择"打开"或"关闭"幅度耦合 功能。默认为"关闭"。

## **2.** 幅度耦合模式

触摸点击 幅度耦合模式 标签右侧的参数选择框,选择"差值"或"比例",然 后触摸点击幅度差值 或幅度比例 菜单标签右侧的参数输入框,使用数字键盘 输入所需的值。

- 幅度差值:CH1 和 CH2 双通道间的幅度差值。参数关系为 AcH2=AcH1+Apev (以 CH1 为基准);  $A_{CH1} = A_{CH2} + A_{Dev}$  (以 CH2 为基准)。
- 幅度比例: CH1 和 CH2 双通道幅度的比值。参数关系为  $A_{C+12} = A_{C+11} * A_{Patio}$  (以 CH1 为基准); $A_{CH1} = A_{CH2} * A_{Ration}$  (以 CH2 为基准)。

注意: 请在"打开"幅度耦合开关前设置该参数。打开幅度耦合时,该菜单置灰 禁用,您不可以设置幅度差值或幅度比例。

## 相位耦合

#### **1.** 打开耦合功能

触摸点击 相位耦合 标签右侧的参数选择框, 选择"打开"或"关闭"相位耦合 功能。默认为"关闭"。

#### **2.** 相位耦合模式

触摸点击 相位耦合模式 标签右侧的参数选择框, 选择"差值"或"比例", 然 后触摸点击 相位差值 或 相位比例 菜单标签右侧的参数输入框, 使用数字键盘 输入所需的值。

- 相位差值: CH1 和 CH2 双通道间的相位差值。参数关系为 P<sub>CH2</sub>=P<sub>CH1</sub>+P<sub>Dev</sub> (以 CH1 为基准); P<sub>CH1</sub>=P<sub>CH2</sub>+P<sub>Dev</sub> (以 CH2 为基准)。
- 相位比例: CH1 和 CH2 双通道相位的比值。参数关系为 P $_{CH2}$ =P $_{CH1}$ \*P $_{Ratio}$  (以 CH1 为基准);  $P_{CH1} = P_{CH2} * P_{Ratio}$  (以 CH2 为基准)。

注意:请在"打开"相位耦合开关前设置该参数。打开相位耦合时,该菜单置灰 禁用,您不可以设置相位差值或相位比例。

## 触发耦合

触摸点击 触发耦合 标签右侧的参数选择框, 选择"打开"或"关闭"触发耦合功能。 默认为"关闭"。

同时打开两个通道输出,并且打开触发耦合时,其中一个通道执行触发,另一通道则 自动触发。

当打开相应的耦合功能时, 双通道的频率、幅度和相位左侧会各自显示一个蓝色 记。如下图所示,它表明当前处于频率、幅度和相位同时耦合状态。例如:当频率、 幅度和相位差值分别设置为"100Hz"、"1Vpp"和"10°"时,将 CH1 的频率、幅度 和相位改为 200Hz、2Vpp 和 20°时, CH2 的参数将自动调整为 300Hz、3Vpp 和 30°; 切换至 CH2 通道,将 CH2 的频率、幅度和相位改为 200Hz、2Vpp 和 20°时,CH1 的 参数将自动调整为 100Hz、1Vpp 和 10°。

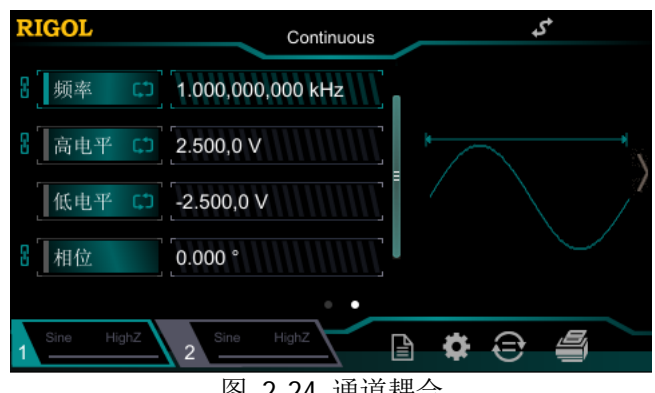

图 2-24 通道耦合

## 要点说明:

- 耦合功能仅在两通道均为基本波(正弦、方波、锯齿波或任意波)模式时有效。
- 如果 CH1 通道的频率、幅度或相位加上(或乘以) 所设定的差值(或比例)超 过 CH2 通道的频率、幅度或相位上限,或者 CH2 通道的频率、幅度或相位减 去(或除以)所设定的差值(或比例)超过 CH1 通道的频率、幅度或相位下限, 信号发生器将自动调整通道的频率、相位或幅度以避免参数超限。
- 修改其中一个通道的相位,另一通道的相位(界面上所显示的相位)将随之变 化,此时,无需执行同相位操作就能使两通道真正同相位。

## 跟踪模式

触摸点击 **跟踪模式** 标签右侧的参数选择框,选择跟踪类型为"打开"、"反转"或"关 闭"。

- 打开:开启跟踪功能。仪器自动将 CH1 的各种参数和状态(除通道输出开关状态) 复制到 CH2,并且调整 CH1 的参数或状态时,CH2 的相应参数或状态(除通道输 出开关状态)自动调整为与 CH1 相同的参数或状态。此时,双通道可输出相同的 信号(通道已打开)。
- 反转:跟踪功能处于开启状态。仪器自动将 CH1 的各种参数和状态(除通道输出 开关状态)复制到 CH2,并且调整 CH1 的参数或状态时,CH2 的相应参数或状态 (除通道输出开关状态)自动调整为与 CH1 相同的参数或状态。此时,CH2 输出 将 CH1 的输出信号反转后的信号(通道已打开)。
- 关闭: 关闭跟踪功能。默认状态。
- 注意:跟踪功能打开时,耦合功能被禁用。

## 波形叠加

#### **1.** 开启波形叠加功能

在通道设置界面触摸点击 波形叠加 菜单标签, 然后触摸点击 叠加 标签右侧的 参数选择框,选择"打开",您可以开启波形叠加功能,在当前基本波上叠加指 定的波形;选择"关闭",则禁用波形叠加功能。

注意:该功能仅对基本波形有效。

#### **2.** 选择叠加波形

在通道设置界面触摸点击 波形叠加 菜单标签,然后触摸点击 叠加波形 标签右 侧的参数选择框,您可选择叠加到当前基本波上的波形。

#### **3.** 叠加频率

设置叠加到当前基本波上的波形的频率。在通道设置界面触摸点击 波形叠加 菜 单标签,然后触摸点击 叠加频率 标签右侧的参数输入框,使用数字键盘输入所 需的数值。可设置范围与当前所选择的基本波形相关。

#### **4.** 叠加比例

设置叠加在当前基本波上的波形与当前基本波幅度的百分比。在通道设置界面触 摸点击 波形叠加 菜单标签,然后触摸点击 叠加比例 标签右侧的参数输入框, 使用数字键盘输入所需的数值。

# 通用设置

按前面板的 Utility 键或触摸点击用户界面右下角信息设置区的 图所示的操作界面。该界面显示当前选中通道的系统参数。

| <b>RIGOL</b> | Utility          | G                             |
|--------------|------------------|-------------------------------|
| Back         |                  |                               |
| 系统设置         | Language         | ٠<br>简体中文                     |
| 接口设置         | 上电值              | $\blacklozenge$<br>默认值        |
| 系统信息         | 时钟源              | ۵<br>内部                       |
| J            | 蜂鸣器              | Off<br>On                     |
| 选件<br>$F+1$  | 小数点<br>0.0711111 | $\overline{H}$ $\overline{H}$ |

图 2-25 Utility 界面

# 系统设置

## 设置系统语言

目前,DG800 支持多种语言菜单,并提供中英文帮助信息、提示信息、界面的显示以 及中英文输入法。

按 Utility → 系统设置 → Language, 选择所需的语言类型。该设置保存在非易失 性存储器中,不受"恢复出厂值"的影响。

## 上电值

选择通电时将要使用的仪器配置为"默认值"或"上次值"。默认为"默认值"。

- 上次值:包括所有的系统参数和状态,除通道输出开关状态和时钟源。
- 默认值:出厂默认值。个别参数(如:语言)除外。

按 Utility → 系统设置 → 上电值,选择所需的配置类型。该设置保存在非易失性存 储器中,不受"恢复出厂值"的影响。

## 时钟源

DG800 提供内部 10MHz 的时钟源,也接收从后面板 **[10MHz In/Out]** 输入的外部 时钟源,还可以从 **[10MHz In/Out]** 连接器输出时钟源,供其他设备使用。

按 Utility → 系统设置 → 时钟源, 选择"内部"或"外部"。默认选择"内部"。若 选择"外部",系统将检测后面板 **[10MHz In/Out]** 连接器是否有有效的外部时钟 信号输入。若没有检测到有效的时钟源, 则弹出提示消息"系统没有检测到有效的外 部时钟!",并将时钟源切换成"内部"。

您可以通过时钟源的设置使两台仪器或多台仪器之间同步。两台仪器同步时,不能使 用"同相位"功能。"同相位"功能只适用于调整同一台仪器的两个输出通道之间的 相位关系,不能改变两台仪器之间的输出通道的相位关系。当然,您可以通过改变每 个输出通道的"起始相位"来改变两台仪器之间的相位关系。

#### 两台仪器或多台仪器之间的同步方法:

- 两台仪器的同步: 将仪器A(时钟源为"内部时钟")的 **[10MHz In/Out]** 连接到仪器B(时钟源 为"外部时钟")的 **[10MHz In/Out]** ,然后将两台仪器设置相同的输出频率, 即可实现两台仪器的同步。
- 多台仪器的同步: 将一台仪器(时钟源为"内部时钟")的 10MHz 时钟源分成多路, 然后分别连接 至多台仪器(时钟源为"外部时钟")的 **[10MHz In/Out]** , 最后将每台仪器 设置相同的输出频率,即可实现多台仪器的同步。

## 蜂鸣器

DG800 内部蜂鸣器开启时,当前面板、触摸屏或远程操作产生错误时会发出提示声音。

按 Utility → 系统设置 → 蜂鸣器, 选择"打开"或"关闭"。默认选择"打开"。

## 小数点

按 Utility → 系统设置 → 小数点,您可以设置数字参数中的小数点在屏幕中的显示 格式。可设置为点号"."或逗号","。默认为"."。该设置保存在非易失性存储器中, 不受"恢复出厂值"的影响。

## 分隔符

按 Utility → 系统设置 → 分隔符,您可以设置数字参数中的千位分隔符在屏幕中的 显示格式。该设置保存在非易失性存储器中,不受"恢复出厂值"的影响。

当小数点为点号".",分隔符可设置为","、"空格"或"无";当小数点为逗号",", 分隔符可设置为"."、"空格"或"无"。小数点和分隔符不能同时为点号或逗号。

## 系统日志

开启或禁用系统日志功能。开启该功能可记录按键以及提示消息,并以 Syslog.log 文 件保存在内部存储器中。

按 Utility → 系统设置 → 系统日志, 选择"打开"或"关闭"。默认选择"关闭"。

## 接口设置

按 Utility → 接口设置, 选择不同的接口类型, 可以设置 GPIB 地址或 LAN 接口参数, 或选择 USB 接口连接的设备类型。接口选择保存在非易失性存储器中。

## 设置 **GPIB** 地址

GPIB 接口上的每个设备都必须有一个唯一的地址。

按 Utility → 接口设置 → GPIB, 使用数字键盘可将 GPIB 地址设置为 0 到 30 之间 的任何值,出厂默认值为"2"。所选地址保存在非易失性存储器中。

## 设置 **LAN** 参数

按 Utility → 接口设置 → LAN, 打开下图所示的局域网参数配置界面。您可以查看 网络状态,配置网络参数。

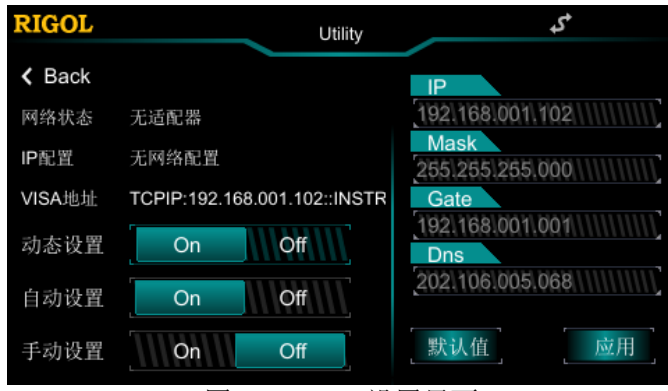

图 2-26 LAN 设置界面

## 网络状态

信号发生器会根据当前网络的连接状态给出不同的提示:

- 网络已连接:表示网络连接正常。
- 网络已断开:表示网络连接失败。
- 无网络适配器:表示没有连接网络。

## **IP** 配置模式

IP 地址配置模式可以是动态配置(DHCP)、自动设置或手动设置。不同的 IP 配置模 式下,IP 地址等网络参数的配置方式不同。

#### **1.** 动态设置

- 该模式下,由当前网络中的 DHCP 服务器向信号发生器分配 IP 地址等网络参 数。
- 触摸点击 动态设置 菜单标签右侧的参数选择框,选择"打开"或"关闭" 可以打开或关闭 DHCP 配置模式。
- **2.** 自动设置
	- 该模式下,信号发生器根据当前网络配置自动获取从 169.254.0.1 到 169.254.255.254 的 IP 地址和子网掩码 255.255.0.0。
	- 触摸点击 自动设置 菜单标签右侧的参数选择框, 选择"打开"或"关闭" 可以打开或关闭自动 IP 配置模式。当同时打开动态配置和自动配置模式时, 仪器优先使用动态配置模式,因此,欲启用该模式,需将 动态设置 设为"关 闭"。
- **3.** 手动设置
	- 该模式下,由用户自定义信号发生器的 IP 地址等网络参数。
- 触摸点击 手动设置 菜单标签右侧的参数选择框, 选择"打开"或"关闭" 可以打开或关闭手动 IP 配置模式。三种 IP 配置模式均设为"打开"时, 参 数配置的优先级从高到低依次为"动态配置"、"自动设置"、"手动设置", 因此,欲启用该模式,需将 动态设置 和 自动设置 设为"关闭"。
- IP 地址的格式为 nnn.nnn.nnn.nnn, 第一个 nnn 的范围为 1 至 223 (127 除 外),其他三个 nnn 的范围为 0 至 255。建议向您的网络管理员咨询一个可 用的 IP 地址。
- 触摸点击 LAN 设置界面右侧的 **IP** 标签下方的参数输入框,使用数字键盘输 入所需的 IP 地址。该设置将保存在非易失性存储器中, 下次开机时, 如果 动 态设置 和 自动设置 设置为"关闭",信号发生器将自动加载所设的 IP 地址。

#### 提示:

- 三种 IP 配置模式均设为"打开"时,参数配置的优先级从高到低依次为"动态 配置"、"自动设置"、"手动设置"。
- 三种 IP 配置模式不能同时设为"关闭"。

## **VISA** 地址

VISA (Virtual Instrument Software Architecture) 是美国国家仪器 NI (Natinal Instrument)公司开发的一种用来与各种仪器总线进行通信的高级应用编程接口,它 以相同的方法与仪器通信而不考虑仪器的接口类型(GPIB、USB、LAN/以太网或者 RS232)。希望与之建立通信的 GPIB、USB、LAN/以太网或者 RS232 仪器,称为"资 源"。

VISA 描述符指资源名称,描述了 VISA 资源的准确名称与位置。如当前使用 LAN 接口 与仪器通信,VISA 描述符显示:TCPIP0::192.168.001.102::INSTR。

## 设置子网掩码

手动设置模式下,可以手动设置子网掩码。

- 子网掩码的格式为 nnn.nnn.nnn.nnn, 其中 nnn 的范围为 0 至 255。建议向您的 网络管理员咨询一个可用的子网掩码。
- 触摸点击 LAN 设置界面右侧的 **Sub** 标签下方的参数输入框,使用数字键盘输入 所需的子网掩码。该设置保存在非易失性存储器中,下次开机时,如果 动态设 置 和 自动设置 设置为"关闭", 信号发生器将自动加载所设的子网掩码。
### 设置默认网关

手动设置模式下,可以手动设置默认网关。

- 默认网关的格式为 nnn.nnn.nnn.nnn,第一个 nnn 的范围为 1 至 223(127 除外), 其他三个 nnn 的范围为 0 至 255。建议向您的网络管理员咨询一个可用的网关地 址。
- 触摸点击 LAN 设置界面右侧的 **Gate** 标签下方的参数输入框,使用数字键盘输 入所需的网关地址。该设置保存在非易失性存储器中,下次开机时,如果 动态 设置和 自动设置 设置为"关闭",信号发生器将自动加载所设的网关地址。

### 设置 **DNS** 服务器

手动设置模式下,可以手动设置域名服务器的地址。

- 域名服务器的地址格式为 nnn.nnn.nnn.nnn, 第一个 nnn 的范围为 1 至 223 (127 除外),其他三个 nnn 的范围为 0 至 255。建议向您的网络管理员咨询一个可用 的地址。
- 触摸点击 LAN 设置界面右侧的 **DNS** 标签下方的参数输入框,使用数字键盘输入 所需的地址。该设置保存在非易失性存储器中,下次开机时,如果 动态设置 和 白动设置 设置为"关闭",信号发生器将自动加载所设的服务器地址。

### 默认值

触摸点击"**默认值**"按钮,将网络参数恢复到默认值。默认情况下,启用动态配置和 自动配置,禁用手动配置。

### 应用

触摸点击"应用"按钮,使当前设置的网络参数生效。

### 系统信息

按 Utility → 系统信息,在系统信息界面可以看到当前仪器的型号、序列号、软件版 本号。

### 选件

按 Utility → 选件,在选件界面可以看到当前仪器各选件的安装状态(关于该选件的 安装,请参考["安装选件"](#page-116-0)一节)。

### 显示设置

按 Utility → 显示设置, 进入显示设置界面。

#### **1.** 亮度设置

触摸点击 高度 标签右侧的参数输入框, 使用数字键盘可以改变亮度值, 可设置 范围为 1%至 100%。默认值为 50%。该设置保存在非易失性存储器中,不受"恢 复出厂值"的影响。

#### **2.** 屏保开关

启用或禁用屏幕保护模式。触摸点击 屏保 标签右侧的参数选择框, 选择"打开" 或"关闭"。默认为"关闭"。

#### **3.** 开机界面

DG800 允许用户自定义开机界面。您可以将需要显示的内容以 BMP 格式存储在 U 盘中。 将 U 盘插入信号发生器后面板 USB HOST 接口, 触摸点击 开机界面 标签 右侧的"导入",进入存储与调用界面,选择所需的 BMP 格式文件,触摸点击 读 取 即可。

注意:内部存储器无法存储 BMP 格式文件,请首先将需要显示的内容以 BMP 格 式存储在 U 盘中。并且图片大小不得超过 480×272 像素。

### 打印设置

用户可以将屏幕显示的内容以图片形式存储到外部 U 盘。

- 1. 插入 U 盘。
- 2. 按 Utility → 打印 → 打印格式, 选择"BMP"或"PNG"。
- 3. 将屏幕切换到所需打印的界面,触摸点击用户界面右下角中的 预设的配置将屏幕以图片形式存储到 U 盘。

### 辅助功能

### 恢复预设

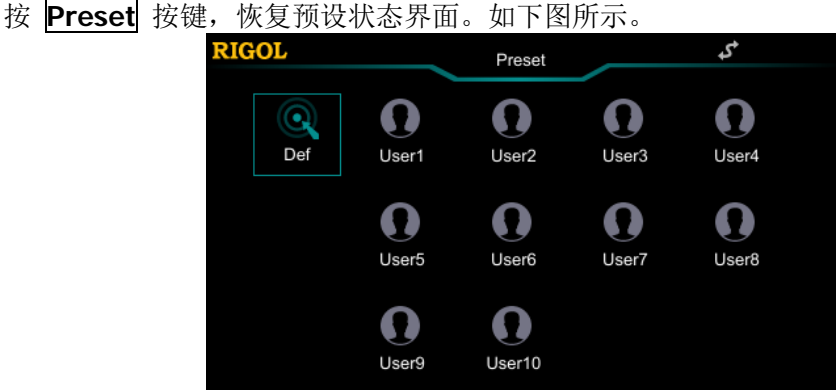

图 2-27 恢复预设状态界面

- **●** 出厂设置: 触摸点击"Def"图标, 在弹出的对话框中触摸点击"Apply"按钮, 将系统恢复到出厂默认状态。
- **●** 用户存储: 触摸点击"User1"至"User10"其中之一, 在弹出的对话框中触摸 点击"**Save**"按钮,可将当前的系统状态作为用户自定义的设置保存到内部非易 失存储器中。再次使用该状态则可点击相应的图标("**User1**"至"**User10**"其 中之一)快速调用设置。您最多可以存储 10 个系统状态。

出厂值如下表所示。注意,带"\*"的项目由仪器出厂时设置,并且使用过程中和用 户的设置有关,不受恢复出厂默认值操作的影响。

| 参数    | 出厂值         |
|-------|-------------|
| 通道参数  |             |
| 当前载波  | Sine        |
| 输出阻抗  | 高阻          |
| 输出负载  | $50 \Omega$ |
| 通道输出  | 关闭          |
| 输出反相  | 关闭          |
| 电平限制  | 关闭          |
| 高电平限制 | 0V          |
| 低电平限制 | 0V          |
| 同步输出  | 关闭          |
| 同步极性  | 负           |
| 频率耦合  | 关闭          |

表 2-4 出厂默认值

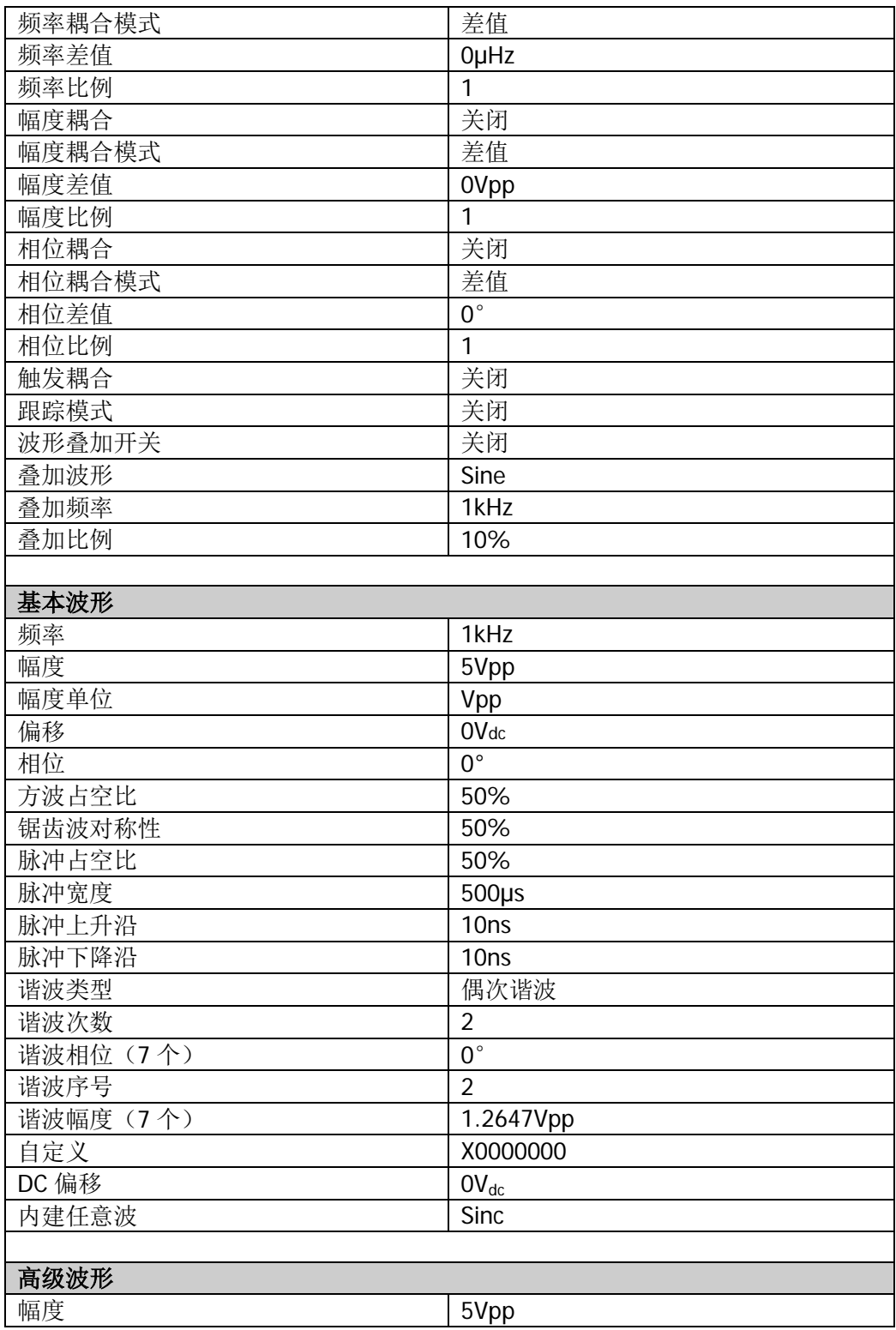

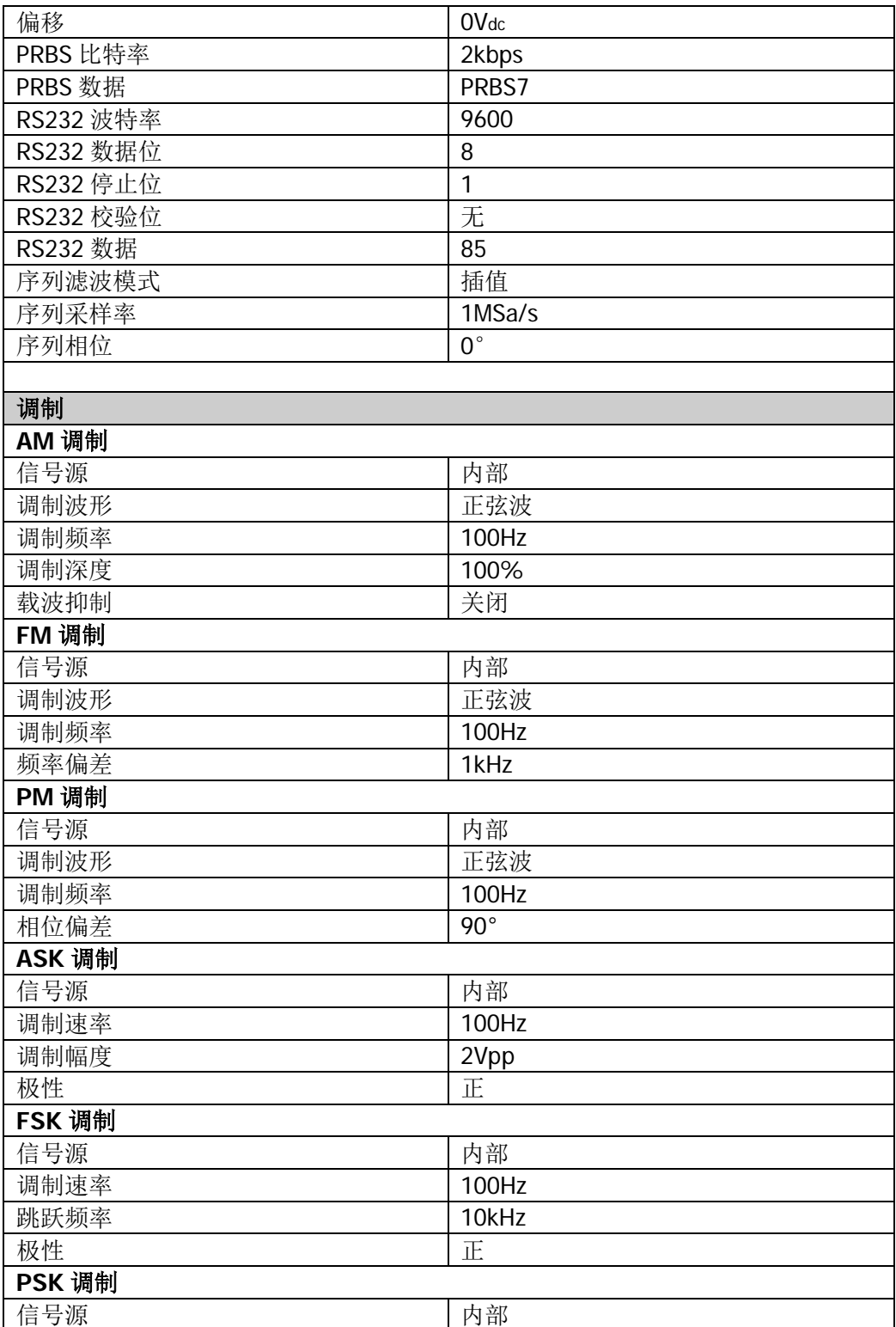

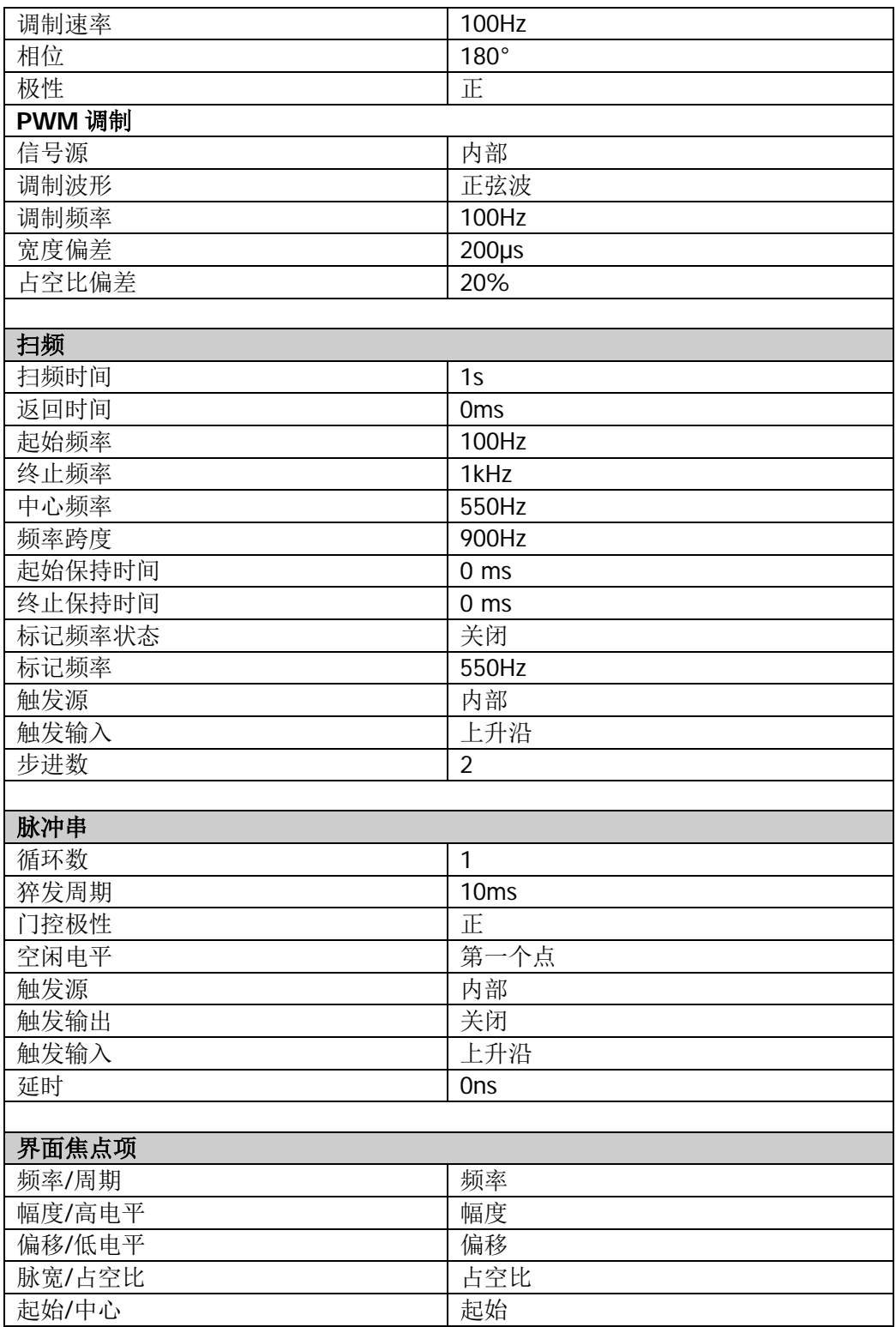

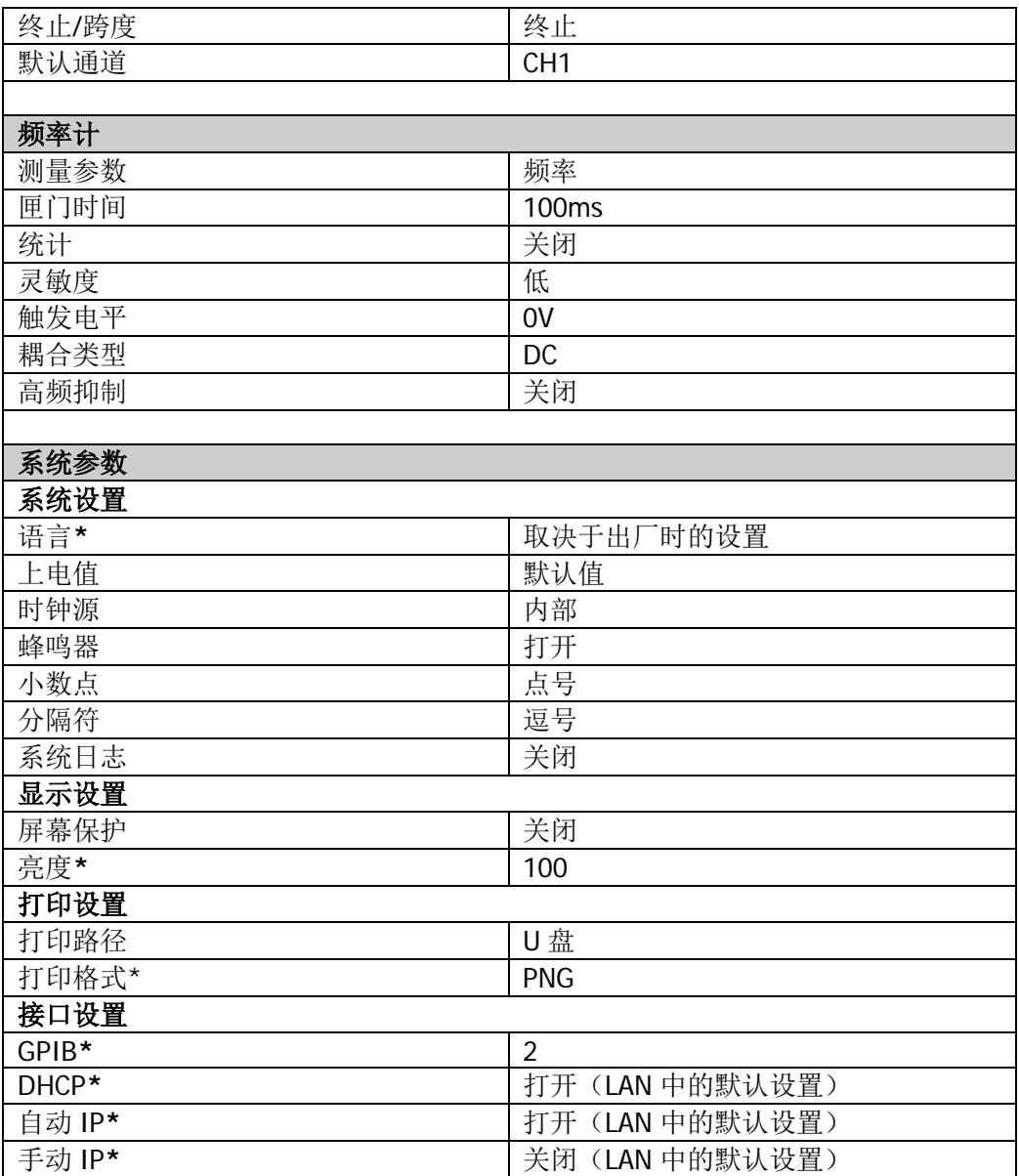

### 通道复制

DG800 支持两个通道间的状态和波形复制功能,即将其中一个通道的所有参数和状态 以及任意波形数据复制到另一个通道。

修改 CH1 的通道设置, 然后触摸点击用户界面右下角的 →, 可将 CH1 的所有参数 和状态以及任意波形数据复制到 CH2。

修改 CH2 的通道设置, 然后触摸点击用户界面右下角的 →, 可将 CH2 的所有参数 和状态以及任意波形数据复制到 CH1。

### <span id="page-116-0"></span>安装选件

DG800 提供多种选件(选件信息请参考"附录 **A**[:附件和选件"](#page-128-0)),用于扩展信号源 的功能。如需购买选件请联系 **RIGOL** 经销商。订购成功后,您将获得相应的密匙。 按照如下操作,您可以完成选件的安装。

### **1.** 获取选件授权码(**license**)

- **登录 RIGOL** 官网 (www.rigol.com) 后, 单击 客户服务 → 产品授权码注 册,进入软件授权码注册界面。
- **●** 在软件授权码注册界面中输入正确的密匙、仪器序列号(按 Utility → 系统 信息,即可获取设备序列号)和验证码,点击 生成 即可获取选件授权码 (license)。在软件授权码生成界面点击 下载 则可保存授权文件至计算机。

### **2.** 安装选件

您可以通过如下 2 种方式安装选件。

1) 通过读取 U 盘中的选件安装文件 选件安装文件的内容和格式要求如下。

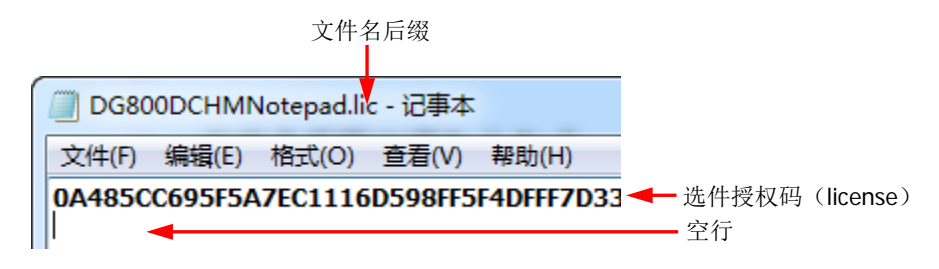

- 文件名后缀必须为"**.lic**"。
- 文件内容要求: 第1行: 选件授权码 (license): 第 2 行: 空行(不可省略)。 注意: 在选件安装文件中输入步骤 1 获取的选件授权码(license)时, 必须去掉中间的连字符。

#### 选件安装步骤:

- **编辑符合上述要求的选件安装文件并保存到 U 盘中。**
- **●** 开机并插入 U 盘后, 按 Store 键进入存储和调用界面。
- 在存储和调用界面中,参考["存储与调用"](#page-87-0)一节的内容按如下步骤完成 选件安装文件的读取。 选择"D 盘" → 选择上述文件 → 触摸点击 读取。
- 2) 通过发送 SCPI 命令 参考["远程控制"](#page-120-0)一章的内容,打开远程控制窗口并发送如下选件安装命令。

:LICense:SET <license> 或 :LICense:INSTall <license> 其中, <license>为选件授权码(license), 注意必须去掉中间的连字符。

例如::LICense:INSTall

0A485CC695F5A7EC1116D598FF5F4DFFF7D3359266C6A400DA3DE9A5EE 6F58758BC25E0FA8CAC3D115D3267C419A3496E80629FAA2E8FA632D19 2E344B1285BB

若安装成功,会弹出选件安装成功的提示消息;否则,会弹出相应的错误消 息。

### 锁定键盘

您可以使用键盘锁定命令锁定前面板上的任一按键或全部按键。

### **1.** 键盘锁定命令介绍

:SYSTem:KLOCk <key>,{ON|OFF|0|1} /\*锁定或解锁指定按键\*/ :SYSTem:KLOCk? <key> /\*查询指定按键是否被锁定\*/

其中, 参数<key>用于指定按键, 取值范围如下: HOME|MENU|PRESET|STORE|UTILITY|HELP| /\*功能键\*/ LOCK|TRIG| LEFT|RIGHT|KNOB| カンドリック プラ向键和旋钮\*/ OUTPUt1|OUTPUt2| フィングリング ファイン フォント フォント ノ\* 输出控制键\*/ COUNTER| /\*频率计按键\*/ ALL /\*前面板全部按键和旋钮\*/

参数{ON|OFF|0|1}用于锁定或解锁按键,取值为 ON|1 时表示锁定指定的按键, 取值为 OFF|0 时表示解除锁定指定的按键。

### **2.** 通过 **Ultra Sigma** 发送命令锁定指定按键

- 建立信号源与计算机的通信。
- 运行 Ultra Sigma 并搜索仪器资源。
- 打开 SCPI Panel Control, 发送命令即可。 详见["远程控制"](#page-120-0)一章的介绍。

### <span id="page-120-0"></span>第**3**章 远程控制

DG800 可以通过 USB、LAN 和 GPIB(配合 **RIGOL** 的 USB-GPIB 转接模块)等接口与 PC 进行通信。远程控制基于 SCPI 命令集(Standard Commands for Programmable Instruments, 用于可编程仪器的标准命令集)实现, 主要有以下两种方式:

### **1.** 用户自定义编程

用户可以基于 NI-VISA ( National Instrument-Virtual Instrument Software Architecture)库使用 SCPI 命令对信号源进行编程控制。有关命令和编程的详细说明 请参考《DG800 编程手册》

### **2.** 使用 **PC** 软件

用户可以使用 **RIGOL** 提供的 PC 软件 Ultra Sigma,发送 SCPI 命令对信号源进行远 程控制。

本章将详细介绍如何使用 Ultra Sigma 软件通过各种接口对信号源进行远程控制(以 DG832 为例)。在获取 Ultra Sigma 软件之后, 请参考对应的帮助文档正确安装软件及 所需组件。您可登录 **RIGOL** 网站下载最新软件版本([www.rigol.com](http://www.rigol.com/))。

注意: 当仪器处于远程控制状态时, 前面板按键以及触摸屏被锁定(电源开关键 4 **Help/Local** 键除外)。此时,您可以按 **Help/Local** 退出远程模式。

本章内容如下:

- [通过](#page-121-0) USB 控制
- [通过](#page-121-1) LAN 控制
- 通过 [GPIB](#page-123-0) 控制

### <span id="page-121-0"></span>通过 **USB** 控制

### **1.** 连接设备

使用 USB 数据线将信号源后面板的 USB DEVICE 接口与计算机的 USB HOST 接口 相连。

### **2.** 搜索设备资源

打开 Ultra Sigma, 软件将自动搜索当前连接到 PC 上的信号源设备资源, 您也可 以占击 USB-TMC 拼行搜索。

### **3.** 查看设备资源

搜索到的资源将出现在"RIGOL Online Resource"目录下,并且显示仪器的型号 和 USB 接口信息。 例如: DG832(USB0::0x1AB1::0x0642::DG80000000001::INSTR)。

### **4.** 通讯测试

右击资源名"DG832 (USB0::0x1AB1::0x0642::DG80000000001::INSTR)",选 择"SCPI Panel Control",打开远程命令控制面板,即可通过该面板发送命令和 读取数据。有关 SCPI 命令的详细说明请参考《DG800 编程手册》。

### <span id="page-121-1"></span>通过 **LAN** 控制

### **1.** 连接设备

使用 USB-LAN 模块将信号源扩展出 LAN 口。然后使用网线将信号源连接到您的 局域网中。

### **2.** 配置网络参数

根据["设置](#page-105-0) **LAN** 参数"一节中的说明配置信号源的网络参数。

### **3.** 搜索设备资源

打开 Ultra Sigma, 点击 **LAN D.**, Ultra Sigma 会弹出图(a)所示窗口, 点 击 | Search | 将搜索连接到局域网上的仪器资源, 搜索到的仪器资源名会显 示在右面的窗口中,如图(b)所示,点击 DK 可 即可完成添加。

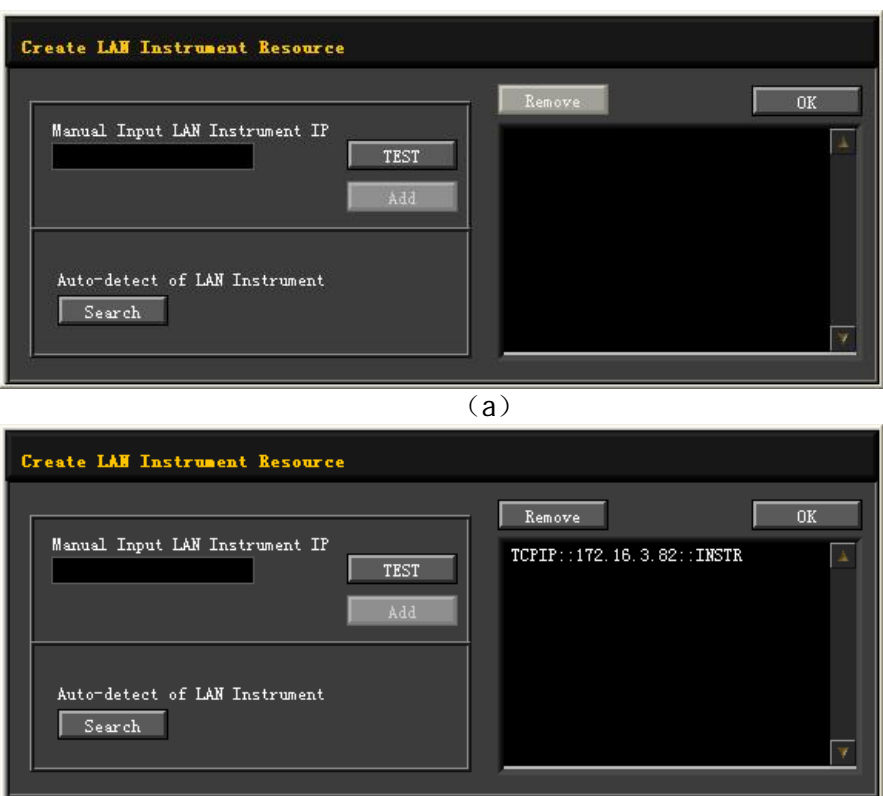

(b)

### **4.** 查看设备资源

搜索到的资源将出现在"RIGOL Online Resource"目录下。 例如:DG832 (TCPIP::172.16.3.82::INSTR)。

### **5.** 通讯测试

右击资源名"DG832 (TCPIP::172.16.3.82::INSTR)",选择"SCPI Panel Control", 打开远程命令控制面板,即可通过该面板发送命令和读取数据。

### <span id="page-123-0"></span>通过 **GPIB** 控制

### **1.** 连接设备

使用 USB-GPIB 模块将信号源与计算机相连接。

注意: 请确保您的计算机已安装 GPIB 卡, 然后将 USB-GPIB 模块的 USB 端连接 至信号源后面板的 USB HOST 接口,USB-GPIB 模块的 GPIB 端连接至计算机的 GPIB 卡端口。

### **2.** 安装 **GPIB** 卡驱动程序

请正确安装连接到计算机的 GPIB 卡驱动程序。

### **3.** 设置 **GPIB** 地址

按 Utility → 接口设置 → GPIB 设置信号源的 GPIB 地址。

### **4.** 搜索设备资源

打开 Ultra Sigma, 点击 **GPIB** , 打开图(a) 所示 GPIB 资源搜索面板。 点击"Search",软件将搜索连接到 PC 中 GPIB 仪器资源,已找到的设备资源符 显示在面板右侧,如图(b)所示,点击"OK"即可完成添加。

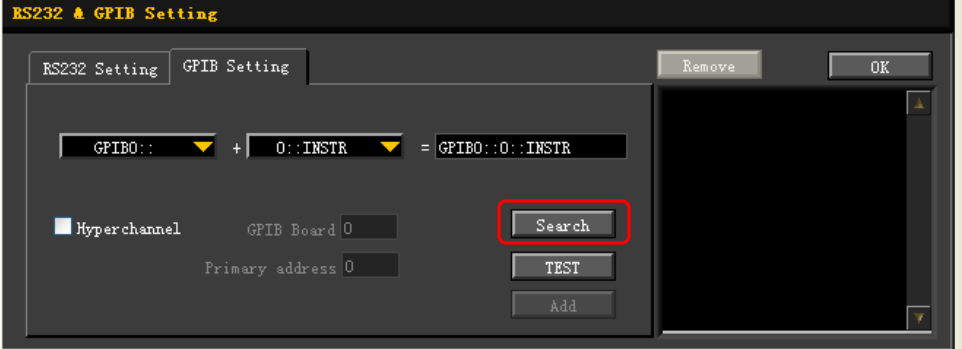

(a)

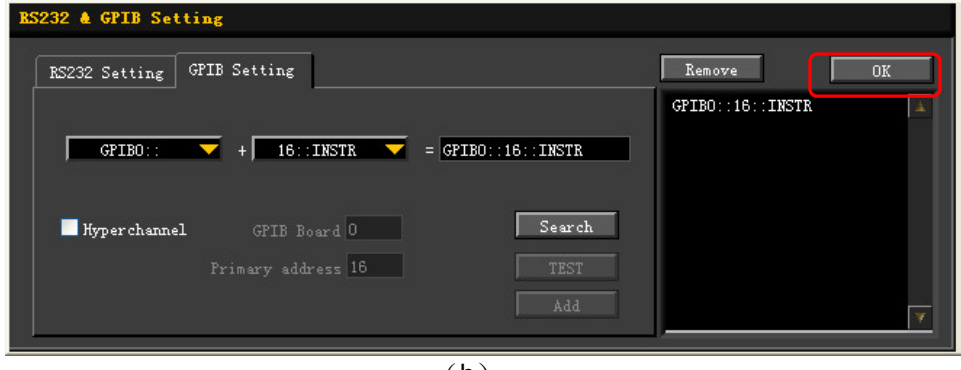

 $(h)$ 

### 无法自动搜索到资源时:

- 请在 "GPIB0::"下拉框中选择 PC 中的 GPIB 卡地址, 在 "0::INSTR"下拉 框中选择信号源中设置的 GPIB 地址。
- 点击"Test", 测试 GPIB 通信是否成功, 如不成功, 请根据相应的提示信息 处理。

# 5. 查看设备资源<br>点击<br>点击

<u>l</u>,返回 Ultra Sigma 主界面,已搜索到的 GPIB 仪器资源将出现 在"RIGOL Online Resource"目录下。 例如: DG832 (GPIB0::16::INSTR)。

### **6.** 通讯测试

右击资源名 "DG832 (GPIB0::16::INSTR)", 选择 "SCPI Panel Control", 打开远 程命令控制面板,即可通过该面板发送命令和读取数据。

### <span id="page-126-0"></span>第**4**章 故障处理

下面列举了 DG800 在使用过程中可能出现的故障及排查方法。当您遇到这些故障时, 请按照相应的步骤进行处理,如不能处理,请与 **RIGOL** 公司联系,同时请提供您机 器的设备信息(获取方法:**Utility** 系统信息)。

#### **1.** 如果按下电源键信号发生器仍然黑屏,没有任何显示:

- 1) 检查电源接头是否接好。
- 2) 检查电源键是否按实。
- 3) 做完上述检查后,重新启动仪器。
- 4) 如果仍然无法正常使用本产品,请与 **RIGOL** 联系。

### **2.** 屏幕显示太暗,看不清:

- 1) 检查液晶屏的亮度设置值是否太小。
- 2) 按 Utility → 显示设置, 进入屏幕显示设置菜单, 然后触摸点击 亮度 菜 单标签,使用数字键盘调节信号发生器液晶屏的亮度至合适的状态。您也可 以使用方向键和旋钮调节亮度值。
- **3.** 信号发生器被锁定:
	- 1) 检查信号发生器是否工作在远程控制模式(远程控制时,用户界面状态栏显 示 标志)。按 **Help/Local** 键可退出远程控制模式,解锁前面板和触 摸屏。
	- 2) 重新启动信号发生器的电源,也可解除锁定。

#### **4.** 设置正确但无波形输出:

- 1) 检查 BNC 电缆是否与相应的 **[CH1]** 或 **[CH2]** 通道输出端口紧固连接。
- 2) 检查 BNC 线是否有内部损伤。
- 3) 检查 BNC 线与测试仪器是否紧固连接。
- 4) 检查 **Output1** 或 **Output2** 键背灯是否点亮。如果未点亮,按下相应按键 使其背灯点亮。
- 5) 做完上述检查后, 将 Utility → 系统设置 → 上电值 设为上次值, 然后重 新启动仪器。
- 6) 如果仍然无法正常使用本产品,请与 **RIGOL** 联系。

### **5. U** 盘设备不能被识别:

- 1) 检查 U 盘设备是否连接至其他仪器或计算机上可以正常工作。
- 2) 确认使用的为 FAT32 格式 Flash 型 U 盘设备,本仪器不支持硬盘型 U 盘设备。
- 3) 重新启动仪器后,再插入 U 盘设备进行检查。
- 4) 如果仍然无法正常使用 U 盘, 请与 RIGOL 联系。

### **6.** 如何以 **dBm** 为单位设置波形的幅度?

- 1) 选择所需通道。
- 2) 检查通道设置界面中的 输出设置 → 高阻 是否为打开。若是, 此时无法以 dBm 为单位设置波形的幅度, 请将 高阻 选择为关闭并使用数字键盘或方向 键和旋钮设置合适的负载值。
- 3) 选择所需的波形, 触摸点击 幅度 菜单标签, 通过数字键盘输入所需的数值 以及选择单位 dBm 即可。

### **7.** 性能校验测试没有通过:

- 1) 检查信号源是否在校准周期内(校准周期为1年);
- 2) 确认是否在测试之前将信号源预热了至少30分钟;
- 3) 检查信号源是否处于规定环境温度下;
- 4) 检查测试是否处于强磁环境下进行;
- 5) 检查信号源以及测试系统的供电是否有强干扰;
- 6) 检查使用的测试设备的性能是否符合要求;
- 7) 确保使用的测试设备在校准周期内;
- 8) 检查使用的测试设备是否在其手册要求的工作条件下;
- 9) 检查所有的连接是否紧固;
- 10) 查看所有的线缆是否有内部损伤;
- 11) 确保操作符合性能校验手册要求的设置和流程;
- 12) 确认误差计算是否有失误;
- 13) 正确理解本产品对"典型值"的定义: 指产品在特定条件下的性能指标。

# <span id="page-128-1"></span>第**5**章 附录

## <span id="page-128-0"></span>附录 **A**:附件和选件

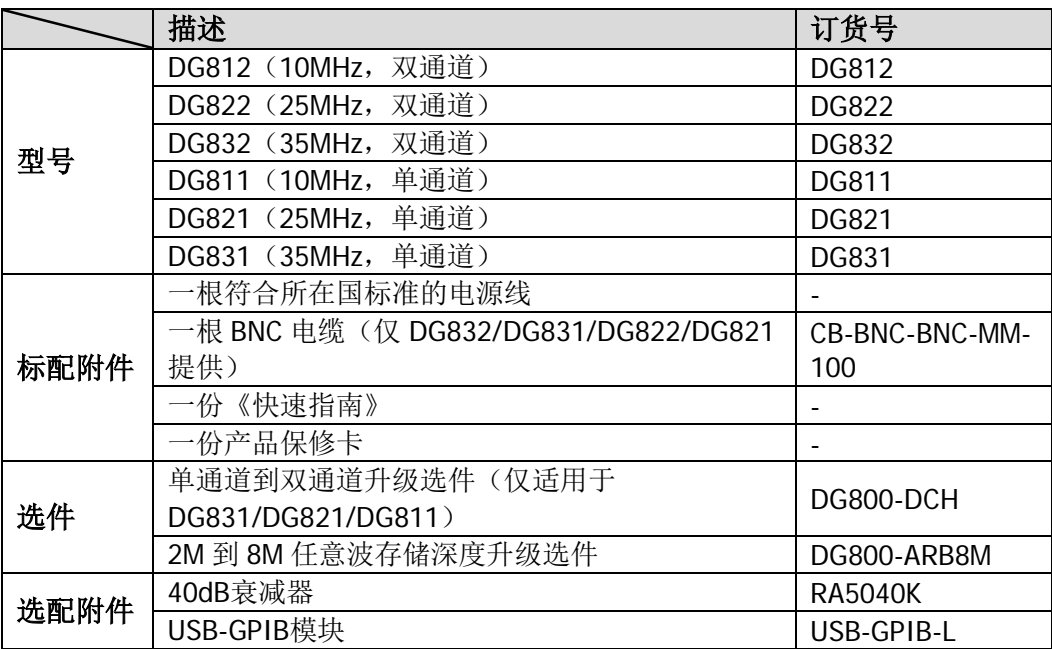

### 附录 **B**:保修概要

苏州普源精电科技有限公司(RIGOL (SUZHOU) TECHNOLOGIES INC., 以下简称 **RIGOL**)承诺其产品在保修期内无任何材料和工艺缺陷。在保修期内,若产品被证明 有缺陷,**RIGOL** 将为用户免费维修或更换。

详细保修条例请参见 **RIGOL** 官方网站或产品保修卡的说明。欲获得维修服务或保修 说明全文,请与 **RIGOL** 维修中心或当地办事处联系。

除本概要或其他适用的保修卡所提供的保证以外,**RIGOL** 公司不提供其他任何明示 或暗示的保证,包括但不局限于对产品可交易性和特殊用途适用性之任何暗示保证。 在任何情况下,**RIGOL** 公司对间接的、特殊的或继起的损失不承担任何责任。

# <span id="page-130-0"></span>索引

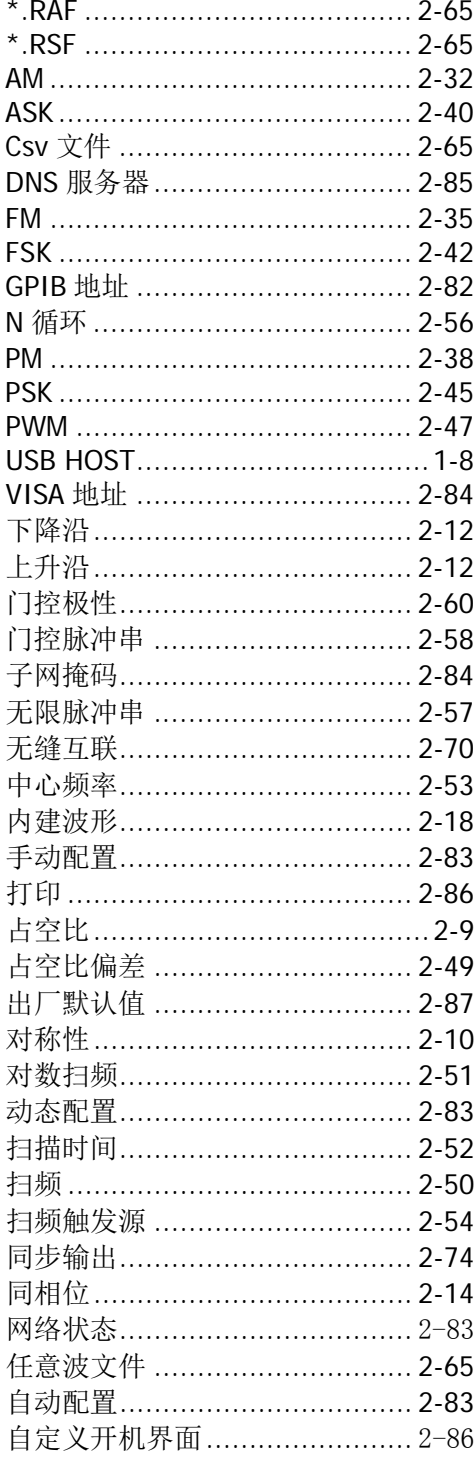

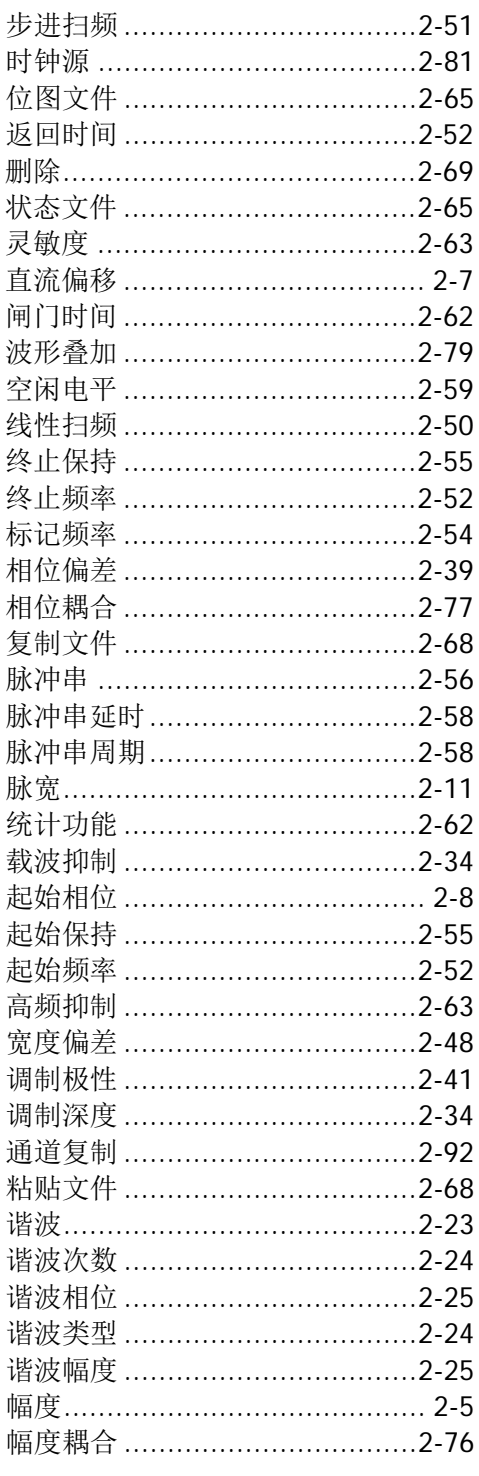

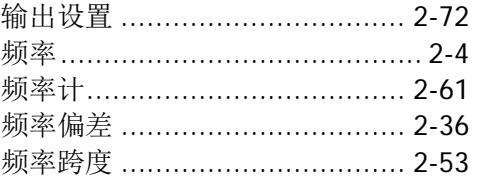

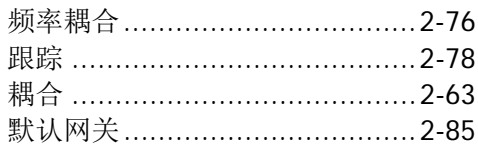